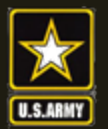

**US Army Combined Arms Center SOLDIERS AND LEADERS - OUR ASYMMETRIC ADVANTAGE**

## **The Army Credentialing Assistance Program**

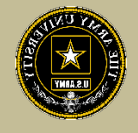

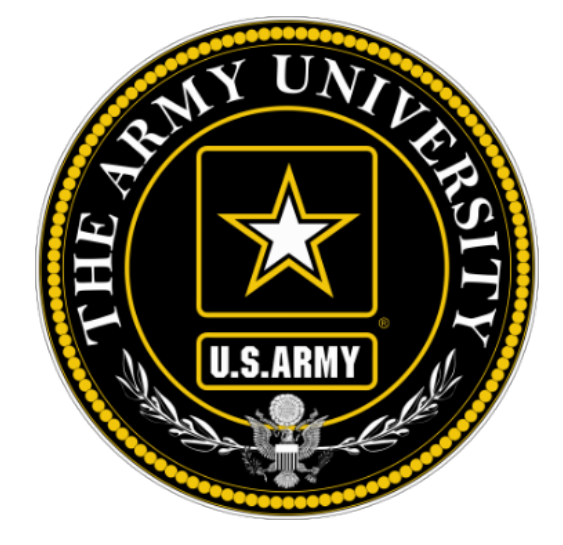

# **The Army Credentialing Assistance Program Soldier Process**

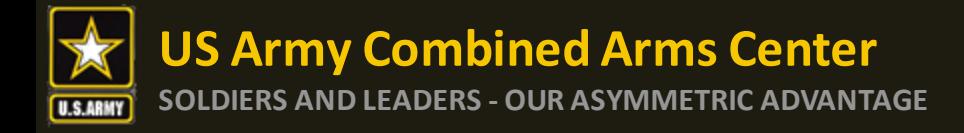

To help navigate the slides:

Slides 3-6: Army Credentialing Assistance Program Information

Slides 7-17: Researching Army COOL credentials

Slides 18-19: ArmyIgnitED CA Request information

Slides 20-30: Accessing ArmyIgnitED and Exploring Options

Slides 31-37: Creating MOS Related and Non-MOS Related Education Goal

Slides 38-62: Creating a CA Request for Training, Books and/or Materials, Exam

Slides 63-65: Canceling a CA Request (Before Payment is made)

Slides 66-73: Requesting a Withdrawal (After Payment has been made)

Slides 74-75: Don't See Your Vendor?

Slides 76-77: Requesting Extensions

Slides 78-80: Turning in Your Certificate of Completions (Grades)

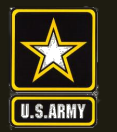

Purpose: An effective CA Program directly contributes to supporting Soldiers' professional development, retaining quality Soldiers, and preparing Soldiers for meaningful employment upon transition from military service.

- CA is voluntary and conducted off-duty for all Soldiers, (Active Duty, ARNG, USAR) of all ranks (Enlisted, NCO, Officer, Warrant Officer)
- Vetting of all Vendors is conducted by the Army Credentialing Assistance Program Office (ACAPO)
- Vendors are considered colleges, universities, credentialing agencies, other organizations that provide training in support of completing a credentialing exam or license

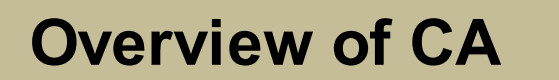

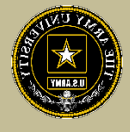

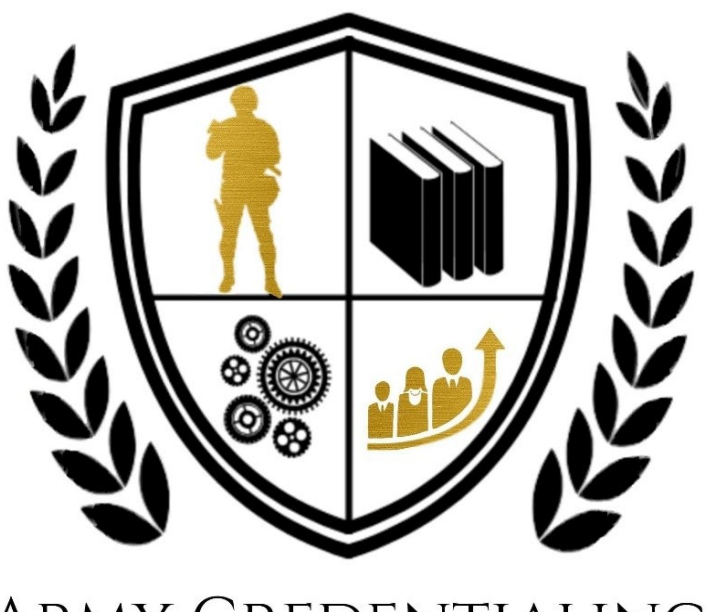

**ARMY CREDENTIALING ASSISTANCE** 

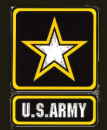

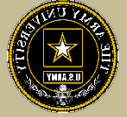

- CA may be authorized for the payment of credentialing expenses for classroom, hands-on, online/blended training, study guides, materials, textbooks, fees, exams, and/or recertification of credentials
- Soldiers can select any credential listed in Army COOL (note- if a credential is removed prior to payment from finance, it will be rejected)
- Soldiers can request multiple credentials simultaneously not to exceed FY limit
- Credentials do **NOT** have to align with a Soldier's MOS/AOC/ASI
- CA is subject to the same funding ceiling as TA. A Soldier may use both TA and CA; however, the combined use by any Soldier will not exceed the fiscal year TA limit (\$4000)

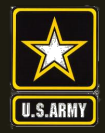

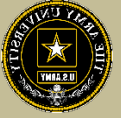

- Course / exam will be paid prior to the start date by ACCESS, ArmyU
- Soldiers are notified by ACAPO letting them know if their case was moved to finance or rejected (via ArmyIgnitED messaging). Most requests are processed no later than 3 days prior to the Soldier's selected start date. If you have not received a response prior to that, please submit a message in ArmyIgnitED to ACAPO.
- If the Soldier was notified that their CA Request was moved to finance for payment, and the Soldier is within 3 days of the selected start date, submit a ArmyIgnitED message requesting the status from the CA Billing Office (CABO). Once the CABO funds a request, Soldiers will receive an ArmyIgnitED message letting them know they can begin.
- Requested books and/or materials are sent directly to the Soldier (If vendor provides these items, and the Soldier does not receive these items- the Soldier must contact the vendor to receive these items).

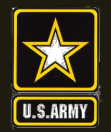

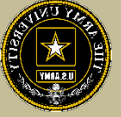

- Soldiers will be subject to reimbursing the Army for CA if they fail or withdraw from a course of instruction or fail an exam (or fail to sit for the course/exam in the timeframe requested), and do not have an approved military withdrawal.
- **Soldiers who pay out of pocket for anything will NOT be reimbursed. Soldiers who start courses prior to notification from the CABO will not be reimbursed**
- CA is not authorized for credentials associated with doctor's degrees as defined by the U.S. Department of Education
- CA is available to Commissioned Officers and Warrant Officers. Officers and Warrant Officers may use CA and **will not** incur a service obligation
- Institutionally Delivered Credentials- Army training institutions and career management field proponents are authorized to pay for institutionally delivered credentials. Payment of institutionally delivered credentials does not count toward the Soldier's fiscal year TA/CA limit

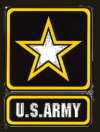

#### **US Army Combined Arms Center SOLDIERS AND LEADERS - OUR ASYMMETRIC ADVANTAGE AND RESOLUTERS AND LEADERS - OUR ASYMMETRIC ADVANTAGE And Resolution Army COOL**

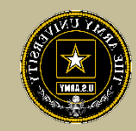

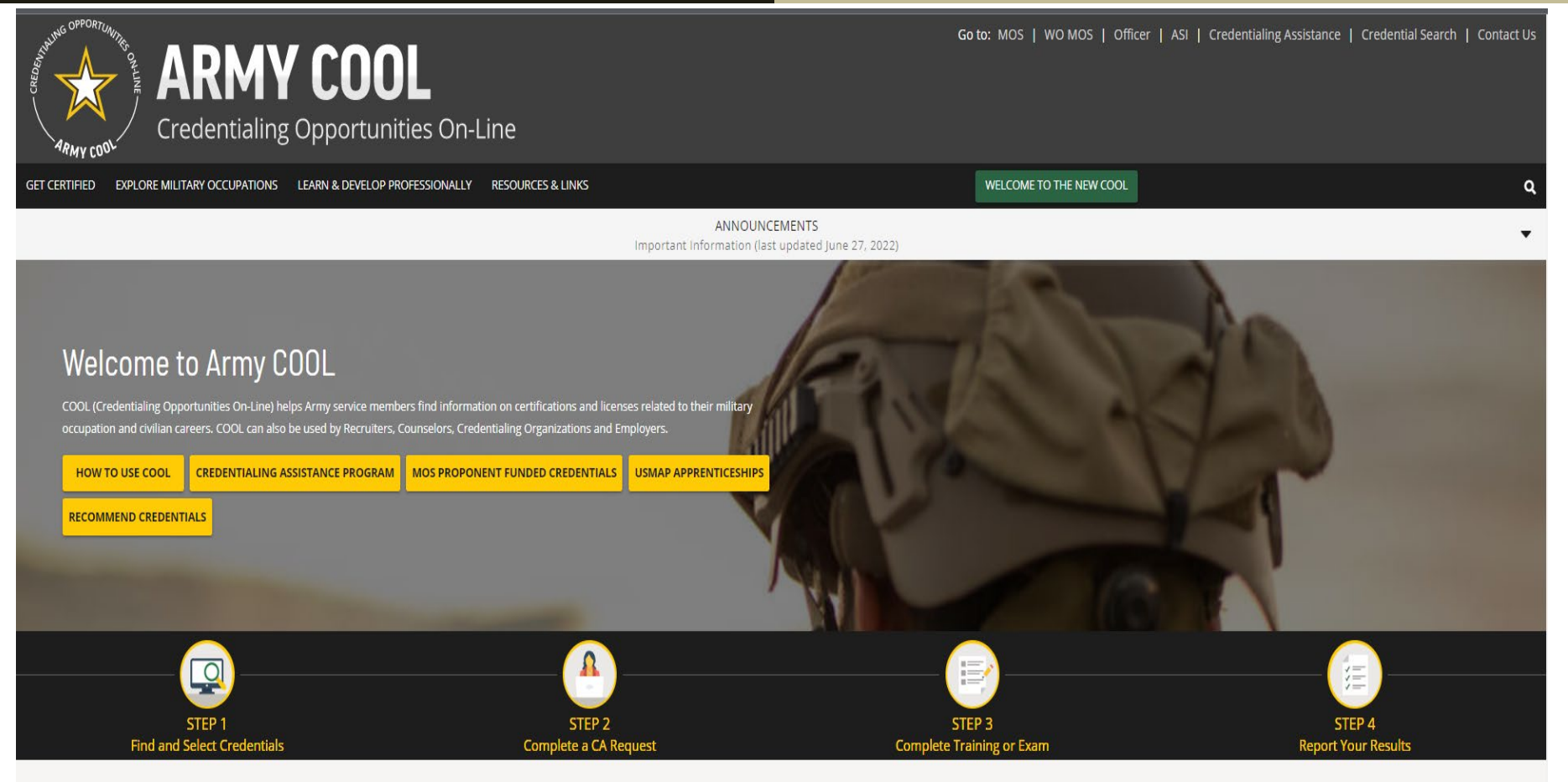

**COOL Tools** 

Army Credentialing Opportunities On-Line (COOL) is a public page- best accessed on Microsoft Edge, Chrome or Firefox

<https://www.cool.osd.mil/army/index.htm>

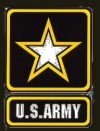

## **US Army Combined Arms Center**

**SOLDIERS AND LEADERS - OUR ASYMMETRIC ADVANTAGE AND SOLDIERS AND LEADERS - OUR ASYMMETRIC ADVANTAGE** 

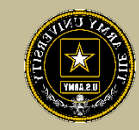

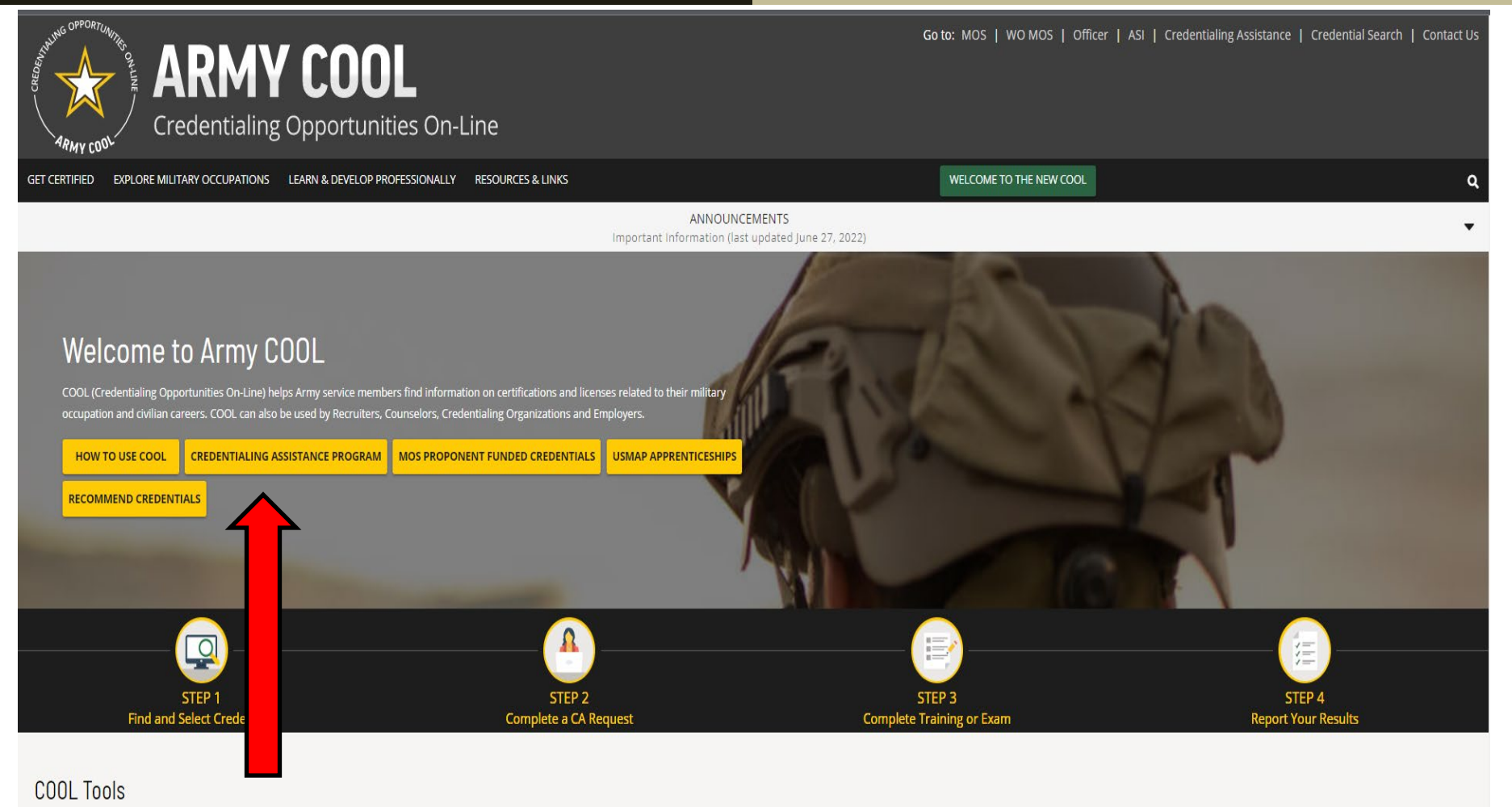

Assistance

# Click on Credentialing<br> <https://www.cool.osd.mil/army/index.htm>

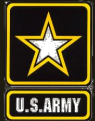

#### **US Army Combined Arms Center**

# **US ATMY COMPINED ATMS CENTER CREDITION Credentialing Assistance Page**

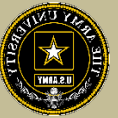

Go to: MOS | WO MOS | Officer | ASI | Credentialing Assistance | Credential Search | Contact Us

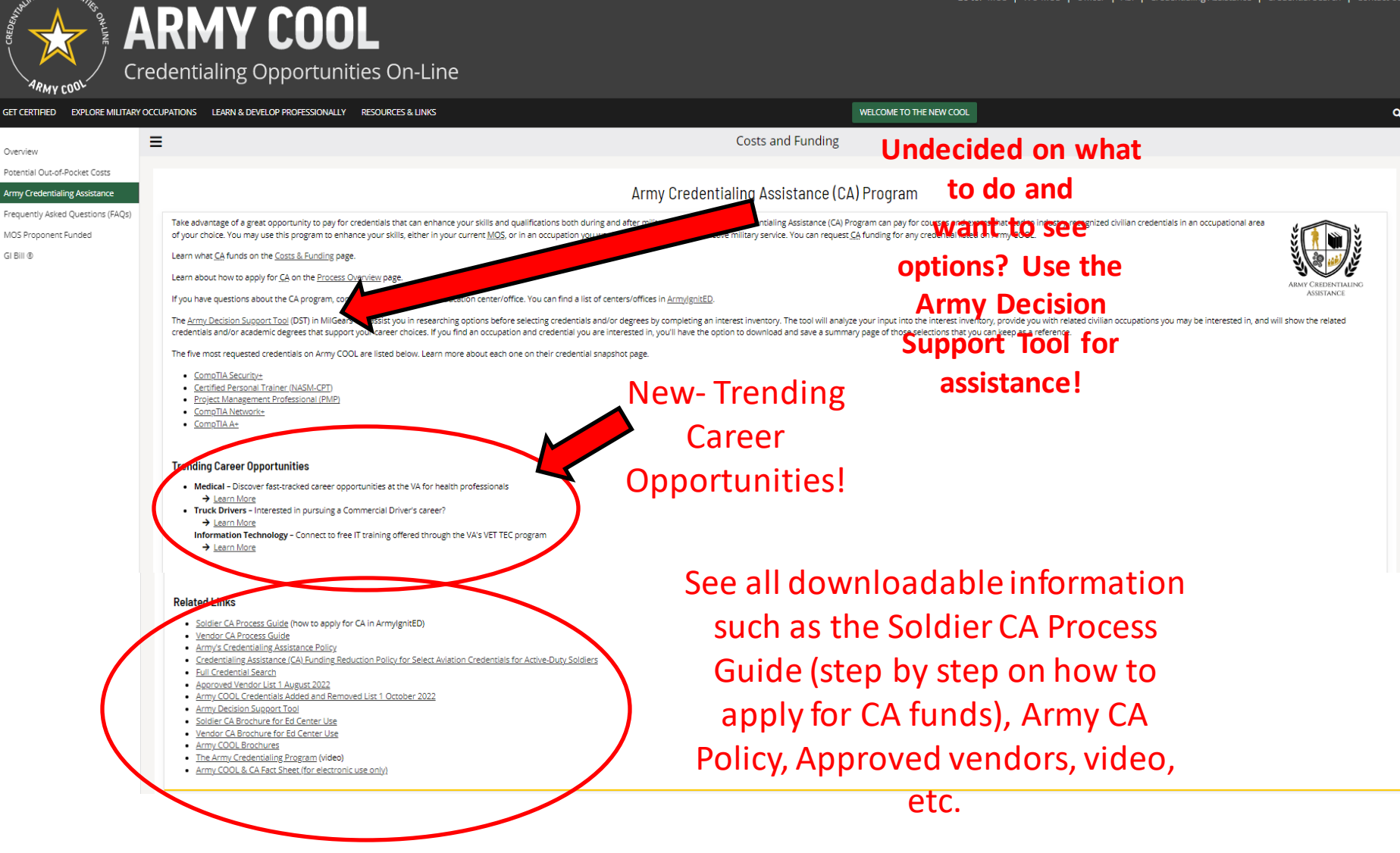

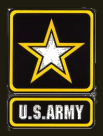

# **US Army Combined Arms Center**<br>
SOLDIERS AND LEADERS - OUR ASYMMETRIC ADVANTAGE

# **Decision Support Tool**

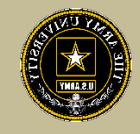

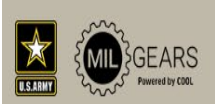

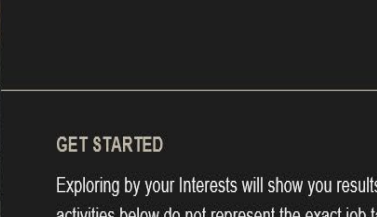

**SHOW RESULTS** 

Exploring by your Interests will show you results based on your likes and dislikes. Answer each question based on how you feel about each activity. The activities below do not represent the exact job tasks you would perform at a job. They are used to assess the type of work you may enjoy. There are no right or wrong answers!

**DECISION SUPPORT TOOL (DST)** 

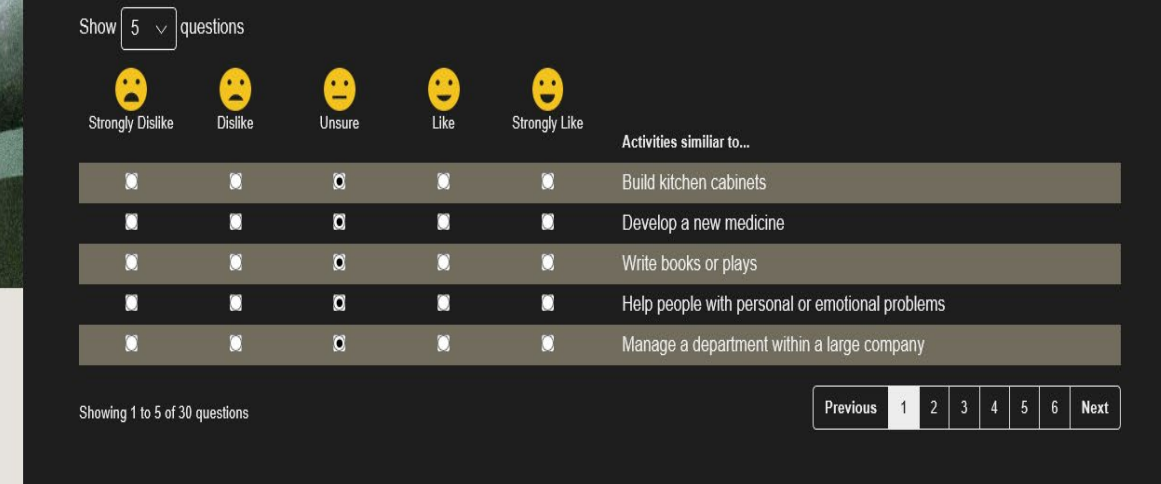

This interest inventory will show results and vendors to select from!

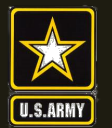

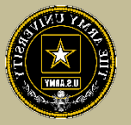

**To find MOS /AOC/ASI related credentials: Soldiers can go directly to the information by selecting Enlisted MOS, WO MOS, Officer, or ASI from the GO TO menu available on every page on the top navigation.**

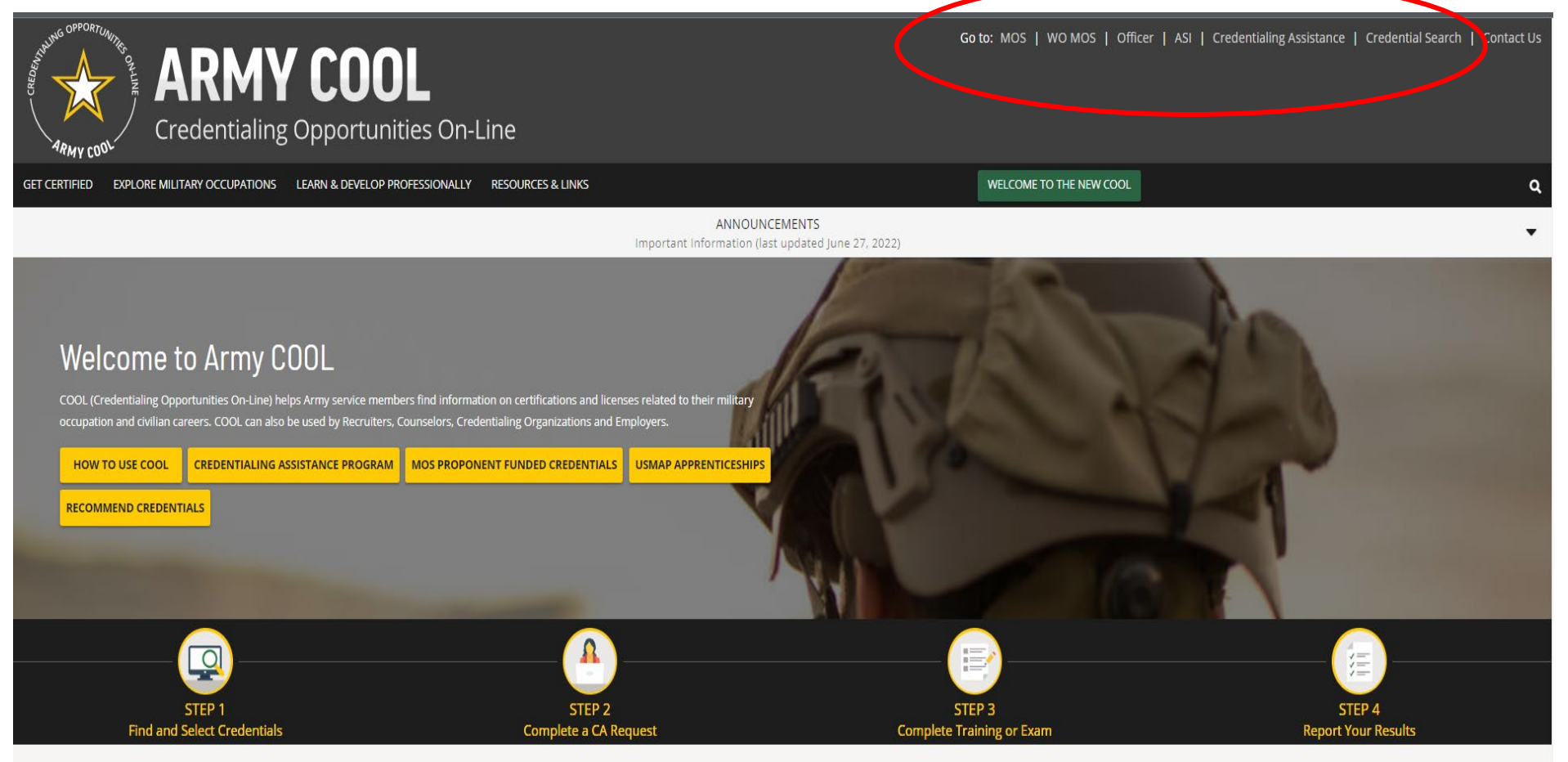

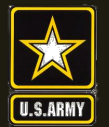

# **US Army Combined Arms Center**<br>
SOLDIERS AND LEADERS - OUR ASYMMETRIC ADVANTAGE

## **Finding MOS Credentials cont.**

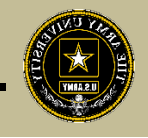

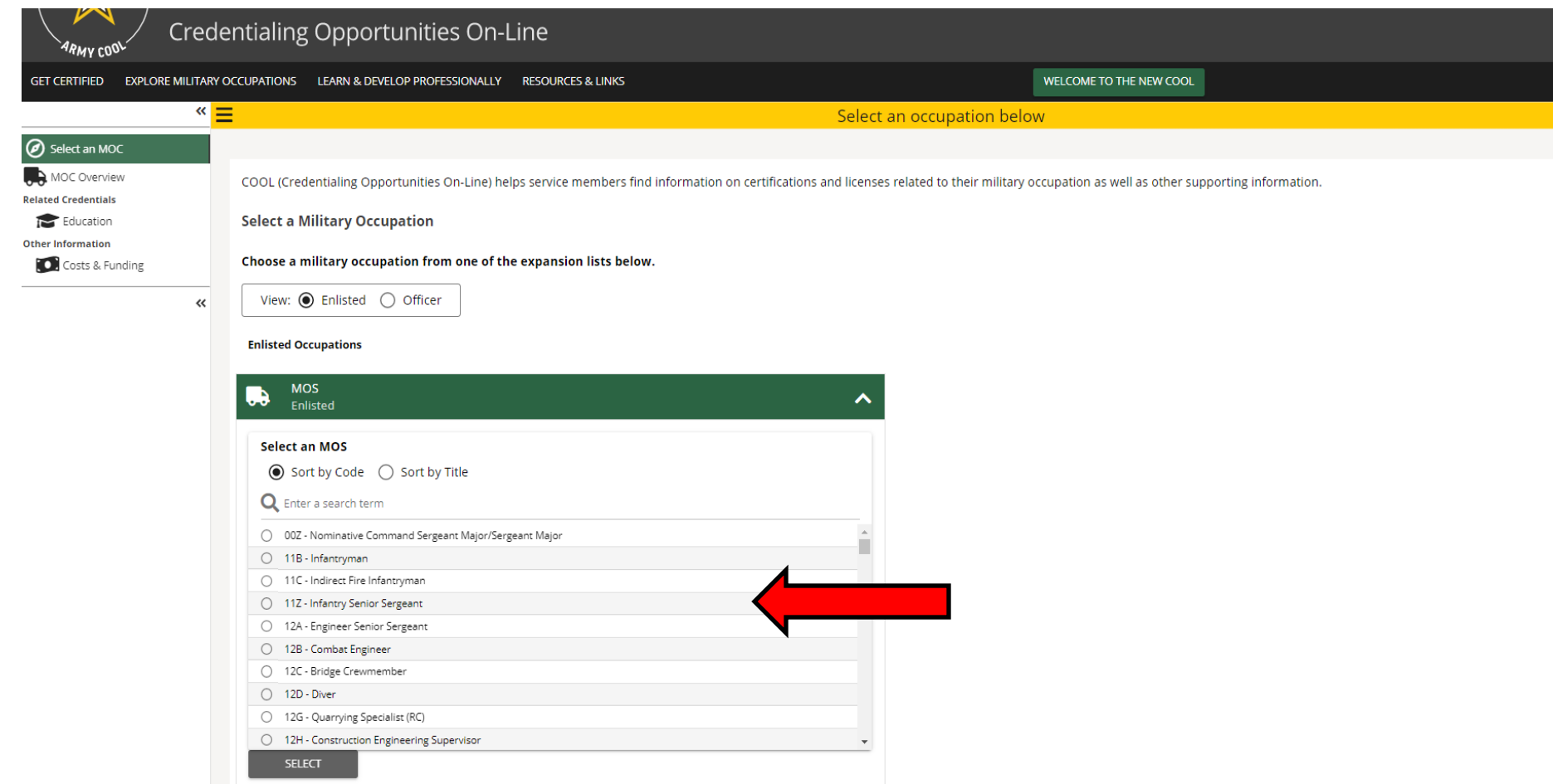

### **Select the MOS, WO MOS, Officer, then click "Select"**

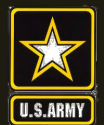

# **SOLDIERS AND LEADERS - OUR ASYMMETRIC ADVANTAGE Finding MOS Credentials cont.**

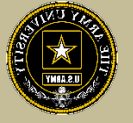

WELCOME TO THE NEW COOL **GET CERTIFIED EXPLORE MILITARY OCCUPATIONS** LEARN & DEVELOP PROFESSIONALLY **RESOURCES & LINKS** Q  $\mathbb{Z}^{\infty}$ 13M - Multiple Launch Rocket System (MLRS)/High Mobility Artillery Rocket System (HiMARS) Crewmember MOS Select another MOC Select an MOC **A** MOC Overview National Certifications and Federal/State Licenses **Related Credentials Q** Certifications/Licenses following civilian credentials These credentials may require additional education, training or experience. For more information about these credentials, click on the credential details link below. Apprenticeships rmy Decision Support Tool (DST) in MilGears can assist you in researching options before selecting credentials and/or degrees by completing an interest inventory. er tool on MilGears allows you to enter personalized information to learn how your training and experience can meet certification requirements. State Licenses Education **Related Occupations** For supervisory and managerial credentials, please refer to the nager (All enlisted E-5 and above) summary page.  $\mathbf{\overline{III}}$  Federal Occupations Civilian Occupations **Click on "Certifications/Licenses to see all Select Filters** Career Considerations **credentials aligned to the MOS**Other Information **Active Filters: Clear All Filters O** Costs & Funding Sort by Select another MOS H 目 Display: Showing 1 to 20 of 41 records 13M - Multiple Launch Rocke **Related As** Select | Reset Records per page:  $20$  $\alpha$ Q Search by keyword  $M$   $(1)$  2 3  $)$   $M$ **CA Eligible** CA Eligible CA Eligible CA Eligible **Ambulance Technician Level I Associate Electronics Technician (CETa) Certified Hazardous Materials Manager Certified Hazardous Materials Practitioner** ETA **EVT IHMM HMM** (CHMM) (CHMP) Agency: ETA International (ETA) Agency: Emergency Vehicle Technician (EVT) Agency: Institute of Hazardous Materials Agency: Institute of Hazardous Materials Certification Commission Inc. **Credential Type: National Certification** Management (IHMM) Management (IHMM) **Credential Type: National Certification Credential Type: National Certification Credential Type: National Certification Credential Details page Credential Details page Credential Details page Credential Details page CA Eligible CA Eligible** CA Eligible **CA Eligible Certified Information Professional (CIP)** Certified Information Security Manager (CISM) Certified Information Systems Auditor (CISA) **Certified Information Systems Security AIIM ISACA ISAC (ISC)2** Professional (CISSP)

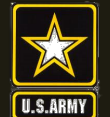

#### **US Army Combined Arms Center**

# **SOLDIERS AND LEADERS - OUR ASYMMETRIC ADVANTAGE Finding MOS Credentials cont.**

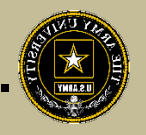

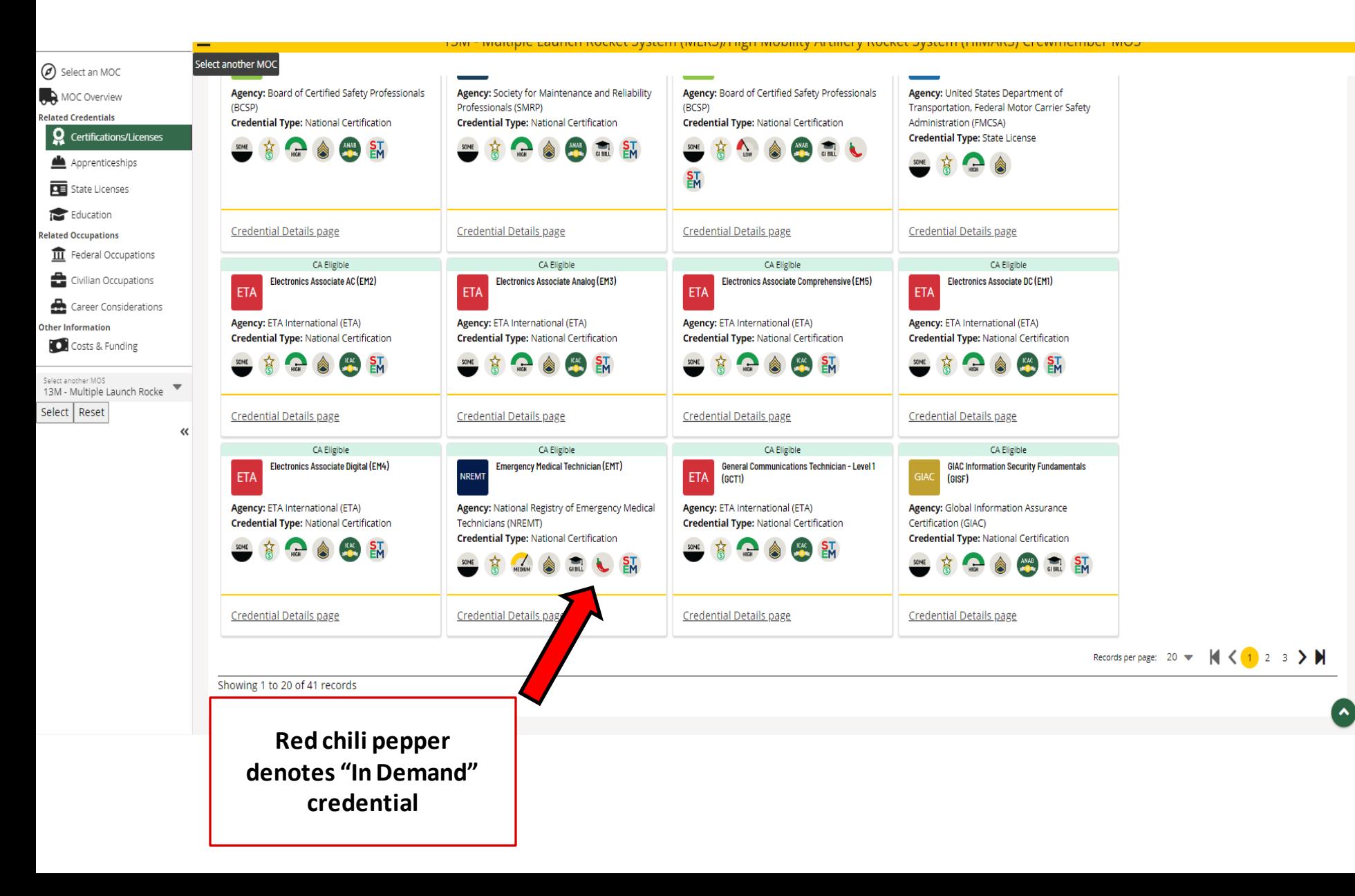

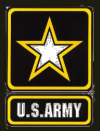

# **US Army Combined Arms Center**<br>
SOLDIERS AND LEADERS - OUR ASYMMETRIC ADVANTAGE

## **Full Credential Search**

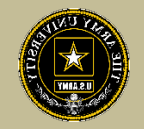

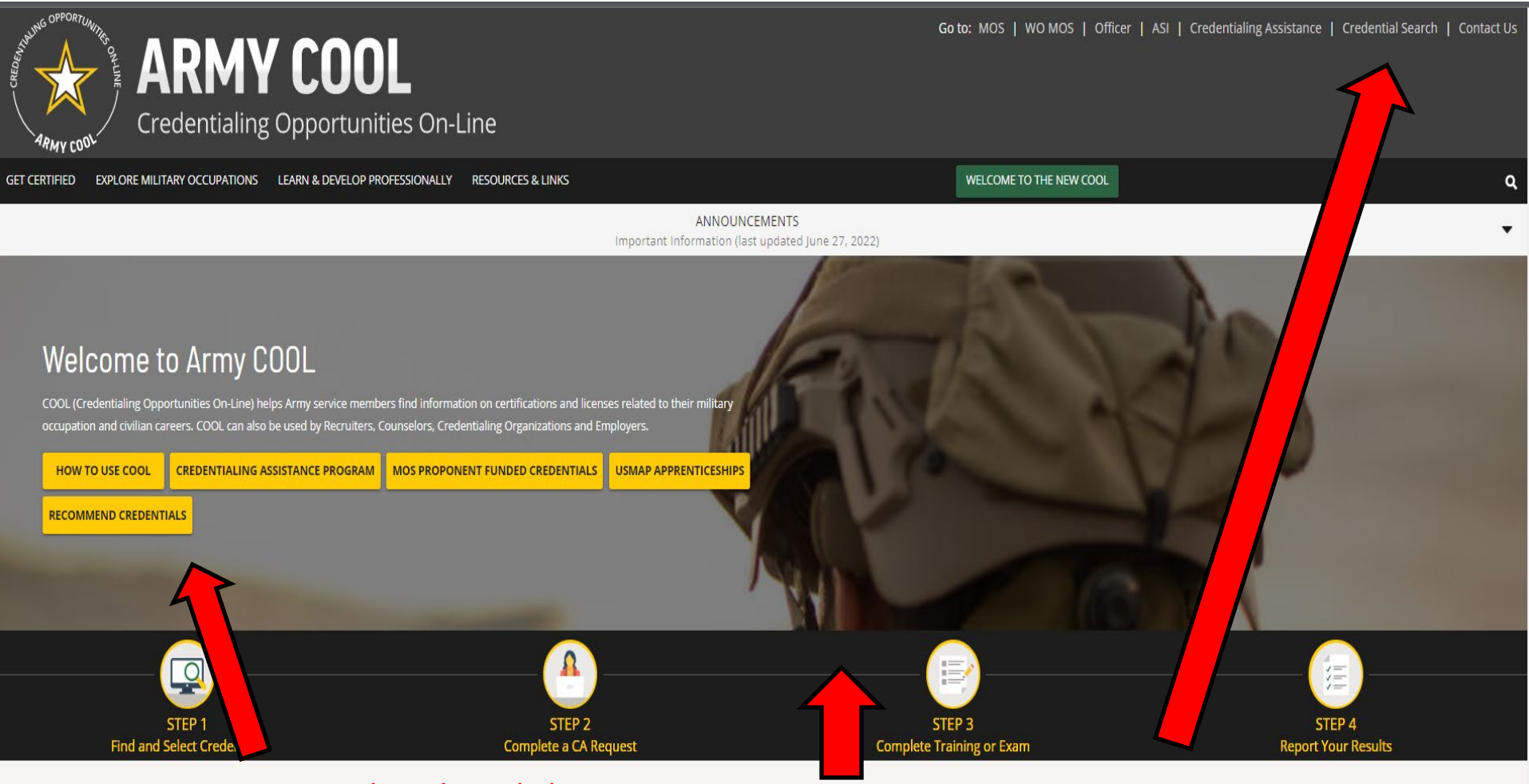

**COOL Tools** 

Recommend credentials by clicking on Recommend Credentials" and it will take you to the page, then click on "COOL Contact" to add

Know what credential you wish to seek? Or just want to see all credentials? Click here

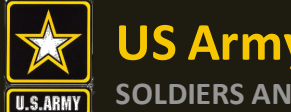

**US Army Combined Arms Center**

## **SOLDIERS AND LEADERS - OUR ASYMMETRIC ADVANTAGE Full Credential Search cont.**

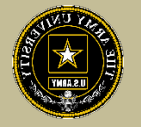

**GET CERTIFIED** EXPLORE MILITARY OCCUPATIONS LEARN & DEVELOP PROFESSIONALLY RESOURCES & LINKS **WELCOME TO THE NEW COOL** 

#### Army COOL - Search for Credentials

To find out which Army military occupations are related to a specific civilian credential, search for the credential(s) using either "Select Filters," "Search by keyword," or by using a combination of the two search functi

#### **How to use Select Filters**

To use the filters, click on "Select Filters" above the credential cards and check the boxes to apply your selected filters. Active Filters are shown in the area below the filter options. To remove a filter, either uncheck activated and/or deactivated.

#### How to use Search by Keyword

To use the keyword search, type in any keyword (i.e., "computer") to search for credentials associated with that keyword, then press ENTER

Note: While most of the resource icons shown below apply to all MOSs that have been associated with the credential, the <sup>\$</sup> icon only applies to certain MOSs. To see which MOSs are eligible for MOS Proponent Funding, click page that displays.

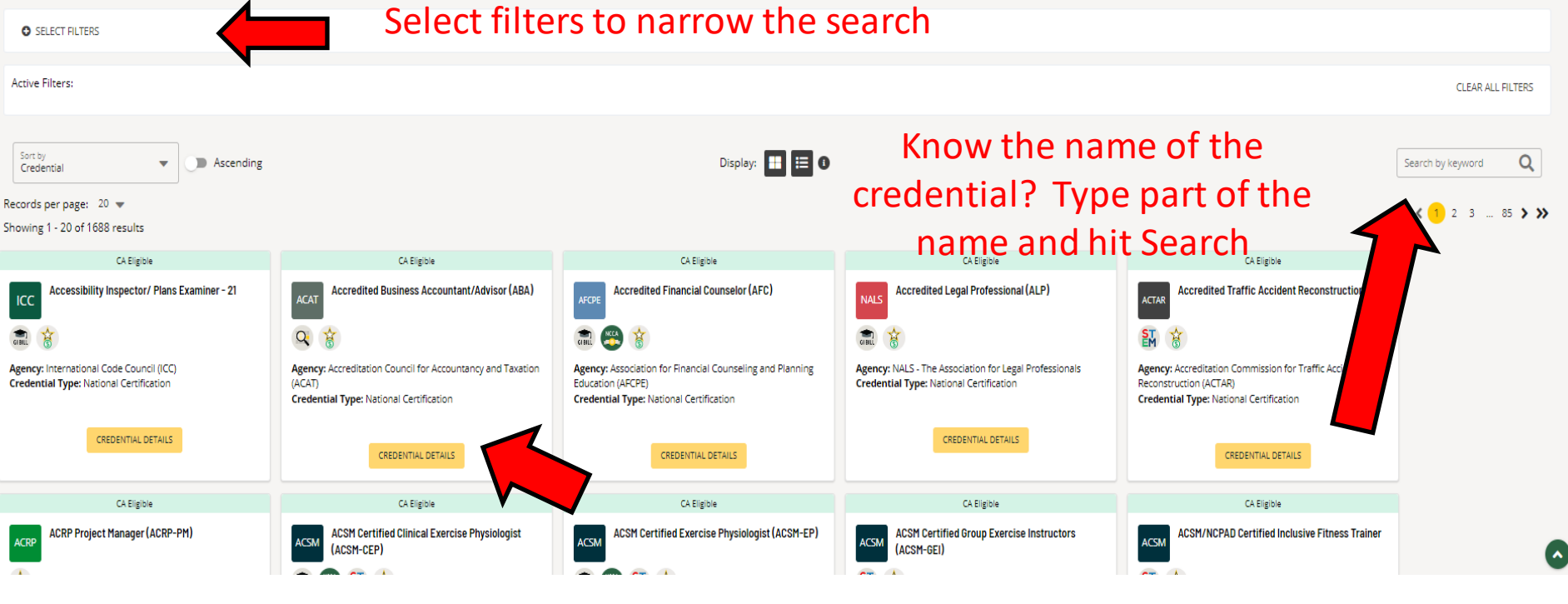

Select credential details and it will take you to that page for more details

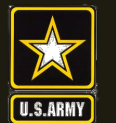

**US Army Combined Arms Center**

# **SOLDIERS AND LEADERS - OUR ASYMMETRIC ADVANTAGE AND SOLDIERS AND LEADERS - OUR ASYMMETRIC ADVANTAGE**

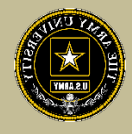

After clicking on a desired credential, it will take you to this page. More information regarding the credentialing agency can be found by clicking on the link. Remember, this agency is  $\Box$ NOT the training provider (in some small instances, the agency may provide information on providers they endorse, study guides or courses for the credential)

**It is extremely important to rev the eligibility criteria and exam information. Soldiers need to contact the Credentialing Ager to confirm they are eligible or close to being eligible**

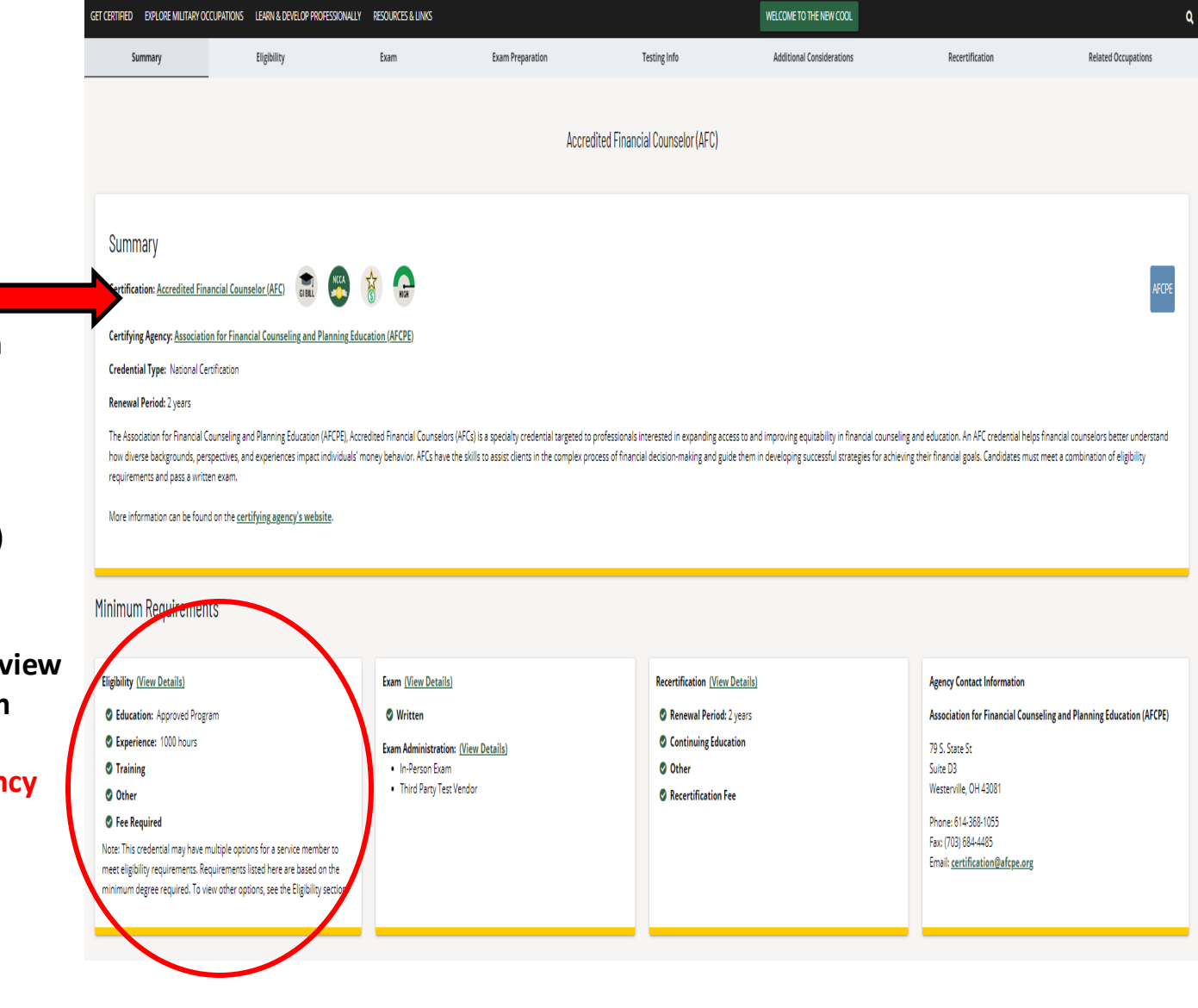

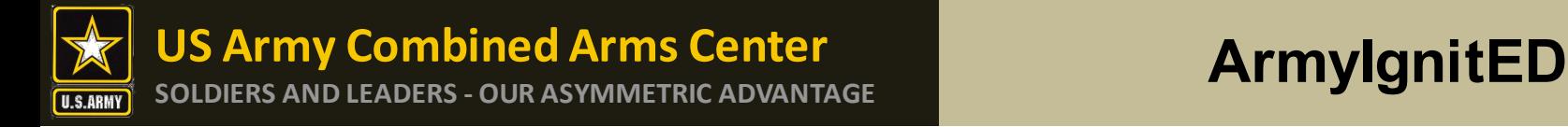

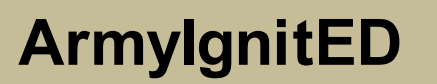

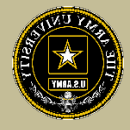

Credentialing Assistance (CA) is only available through ArmyIgnitED <https://www.armyignited.army.mil/>

- All CA Requests must be submitted directly through ArmyIgnitED. The CA Request does not get submitted through the Education Center or Office
- Soldiers must submit CA Requests **45 days** from the start date of the course or exam. NOTE!! END DATE MUST BE AT LEAST 31 DAYS FROM THE ETS DATE.
- Soldiers may request counseling from their Education Center or Office at any time prior to creating a CA Request
- If Soldier does not see the vendor of choice submit a message in ArmyignitED, Please navigate to ArmyIgnitED, click Messages on the left side and select the drop down, click on General Inbox or My Inbox, click on "Create Message", select "ACCESS" as the recipient, select the "Credentialing Assistance" as the category, Then provide the vendor name, vendor URL, vendor POC name, vendor email and phone number, then send. ACAPO will contact the vendor and request they participate in the CA Program.
- It may take up to a few days prior to the start date of the course to receive approval notifications from ACCESS, ArmyU

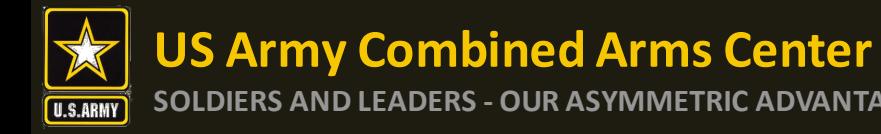

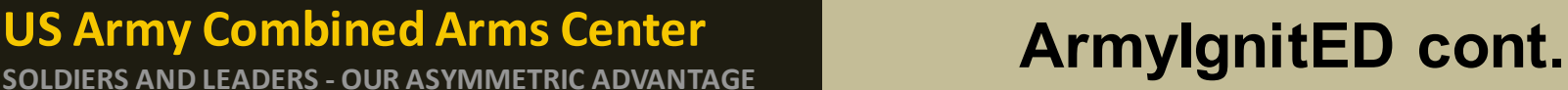

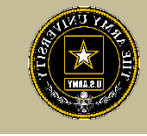

#### Completion of Courses / Withdrawals

- Soldiers select start and end dates. Per policy, within **30** days of completion, a grade (certificate of completion) must be added to the ArmyIgnitED CA Request. Soldiers must ensure the vendor provides a grade in the CA Request. Soldiers will not receive approval to use CA for an additional course or exam until the vendor provides the grade for a completed course or exam. If the vendor does not receive the results of the exam (i.e., Pearson Vue, CompTIA, or vendors who provide vouchers for those same exams), it is the Soldier's responsibility to upload the exam results within the ArmyIgnitED CA Request.
- Failure to provide the certificate of completion within the designated timeframe may result in recoupment.
- After a CAR has been paid, and a Soldier wishes to withdrawal from a course or exam, Soldiers must withdraw via ArmyIgnitED messaging. Select the "Credentialing Assistance" category and enter "Withdraw" as the Subject of your message. In the narrative, provide name, CA Request ID #, ArmyIgnitED user ID #, and request to withdraw. ACAPO will add a "W" grade to the course or exam. The Soldier will receive a message when the "W" grade has been added with further instructions on how to complete the recoupment plan. All requests for recoupment waivers for withdrawals must be completed in ArmyIgnitED.
- If a CAR has NOT been paid and it is prior to the start date, Soldiers can delete their own CAR in their account. Soldiers should not submit a ArmyIgnitED Helpdesk ticket to resolve this.

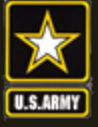

**ignited** 

# **US Army Combined Arms Center SOLDIERS AND LEADERS - OUR ASYMMETRIC ADVANTAGE ArmyIgnitED**

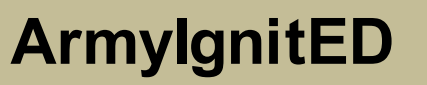

 $\mathbf{R}$ 

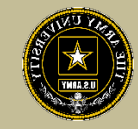

#### **CHOOSE YOUR FUNDING METHOD**

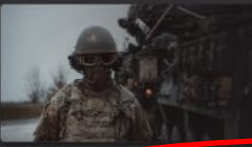

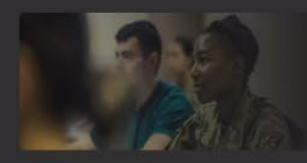

#### **CADET SCHOLARSHIP**

(coming soon) Army ROTC scholarships and stipends help you focus on what's important - getting that college degree. Begin your Cadet<br>scholarship funding through ArmylgnitED and become the leader you were meant to be!

#### **CIVILIAN TRAINING**

(coming soon) ArmylgnitED is a tailored, intuitive resource that empowers you to achieve your educational goals. Start here to explore Army Civilian education and professional development opportunities across all civilian functional communities. Apply for training and begin enhancing your Army Civilian career!

<https://www.armyignited.army.mil/>

#### **TUITION ASSISTANCE**

The Army's Tuition Assistance Program is a tailored, intuitive program which funds eligible Soldiers' college courses leading to a degree. Get started on your college education now!

**CREDENTIALING ASSISTANCE** The Army's Credentialing Assistance Program is a multi-faceted program that provides eligible Soldiers the opportunity to earn professional and technical certifications and licenses. Begin your credentialing and licensure journey today!

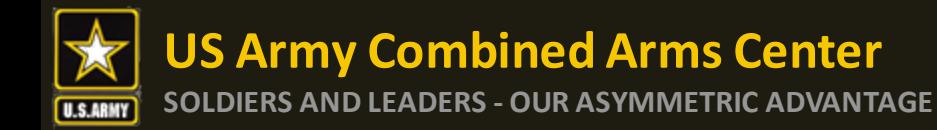

## **ArmyIgnitED** cont.

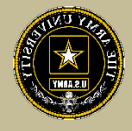

#### Click Ok, then Log In using your CAC card

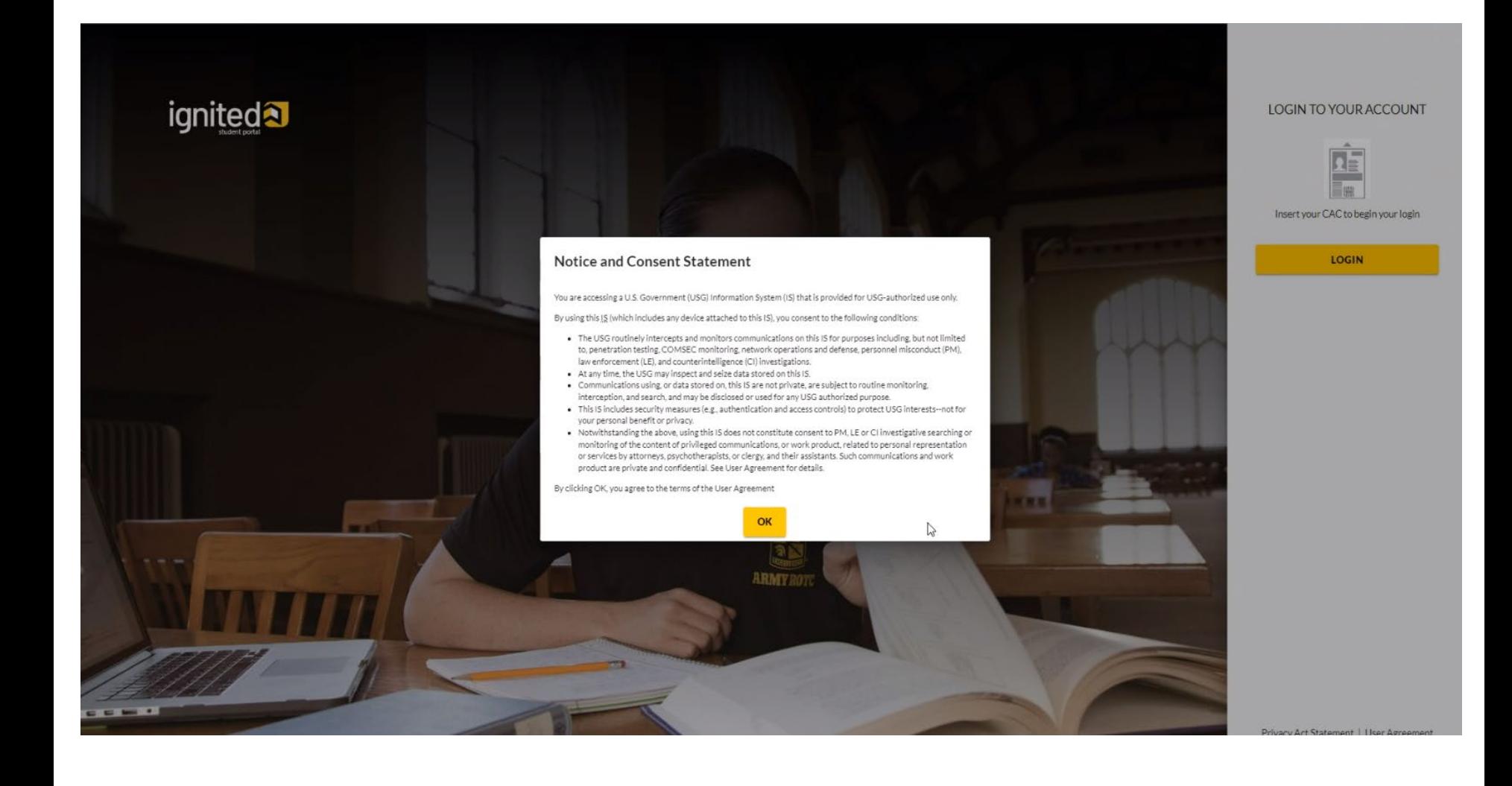

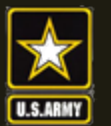

# **ArmyIgnitED** cont.

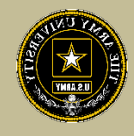

### If you have new messages, they will appear here. You can also send messages From this page, you can

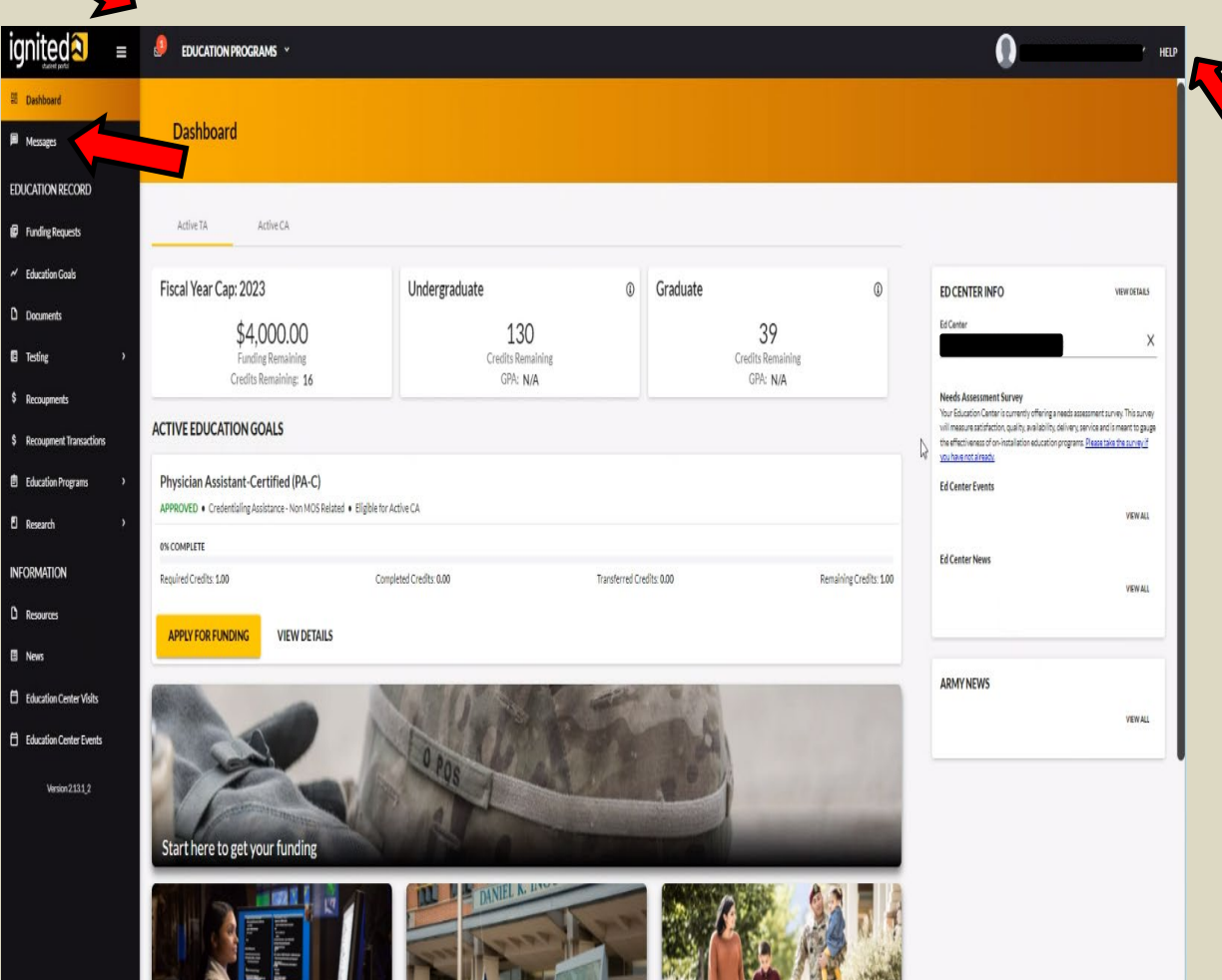

click on "Help" for FAQs or "Add Ticket" for any technical issues/other issues you may have

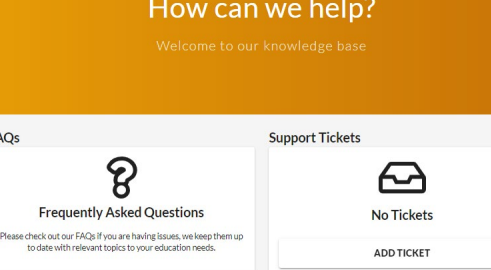

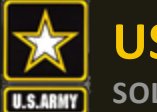

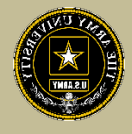

If you are looking for In-person classes, you can see what may be available by clicking on "Education Programs" dropdown, then select "Credentialing Assistance"

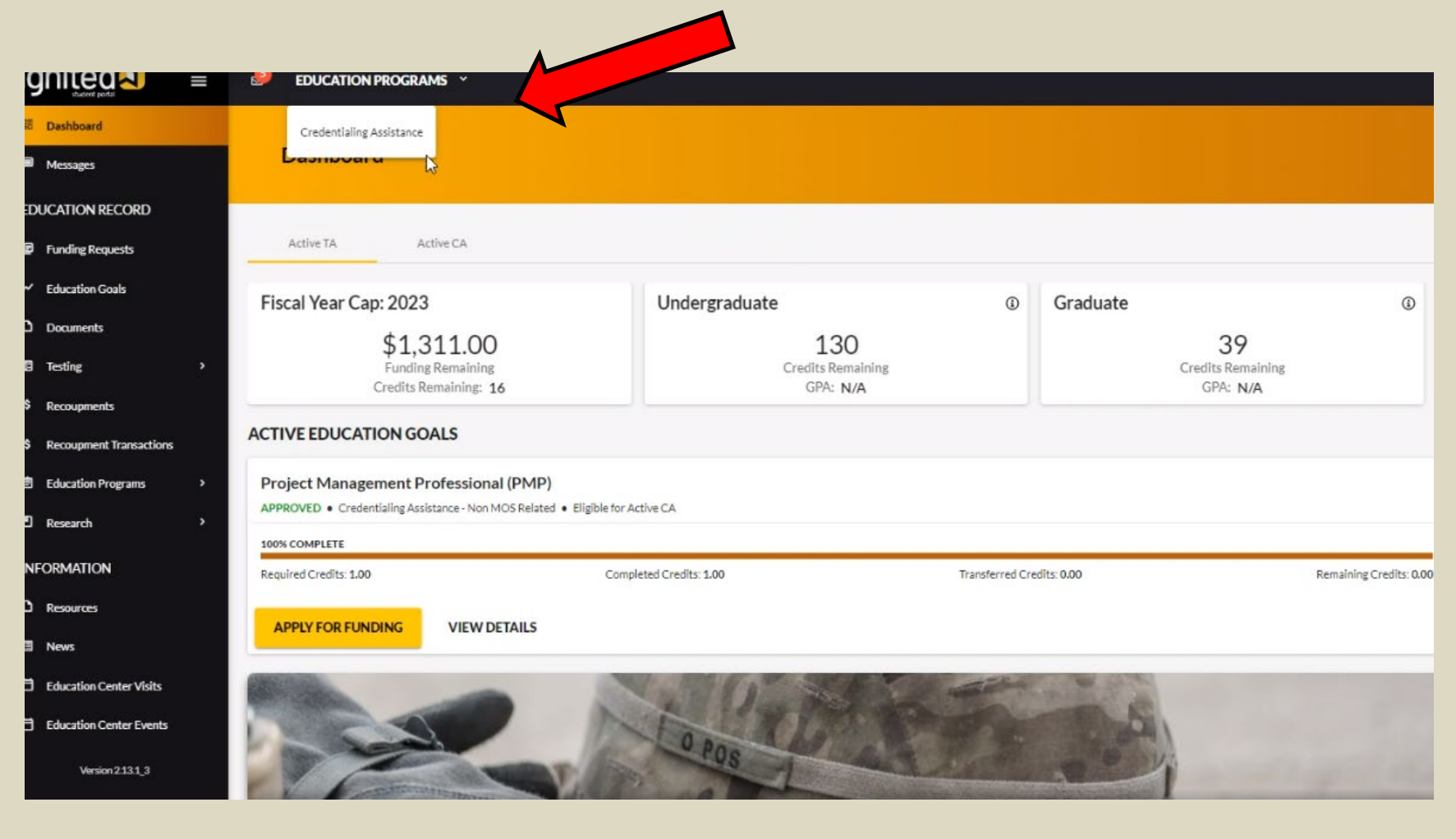

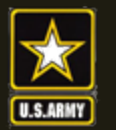

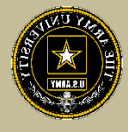

From here, select either MOS for credentials that may be aligned to your MOS or Non-MOS Related to see what is not aligned. If you don't see a credential listed in MOS related, it will be in the Non-MOS related tab (or vice-versa)

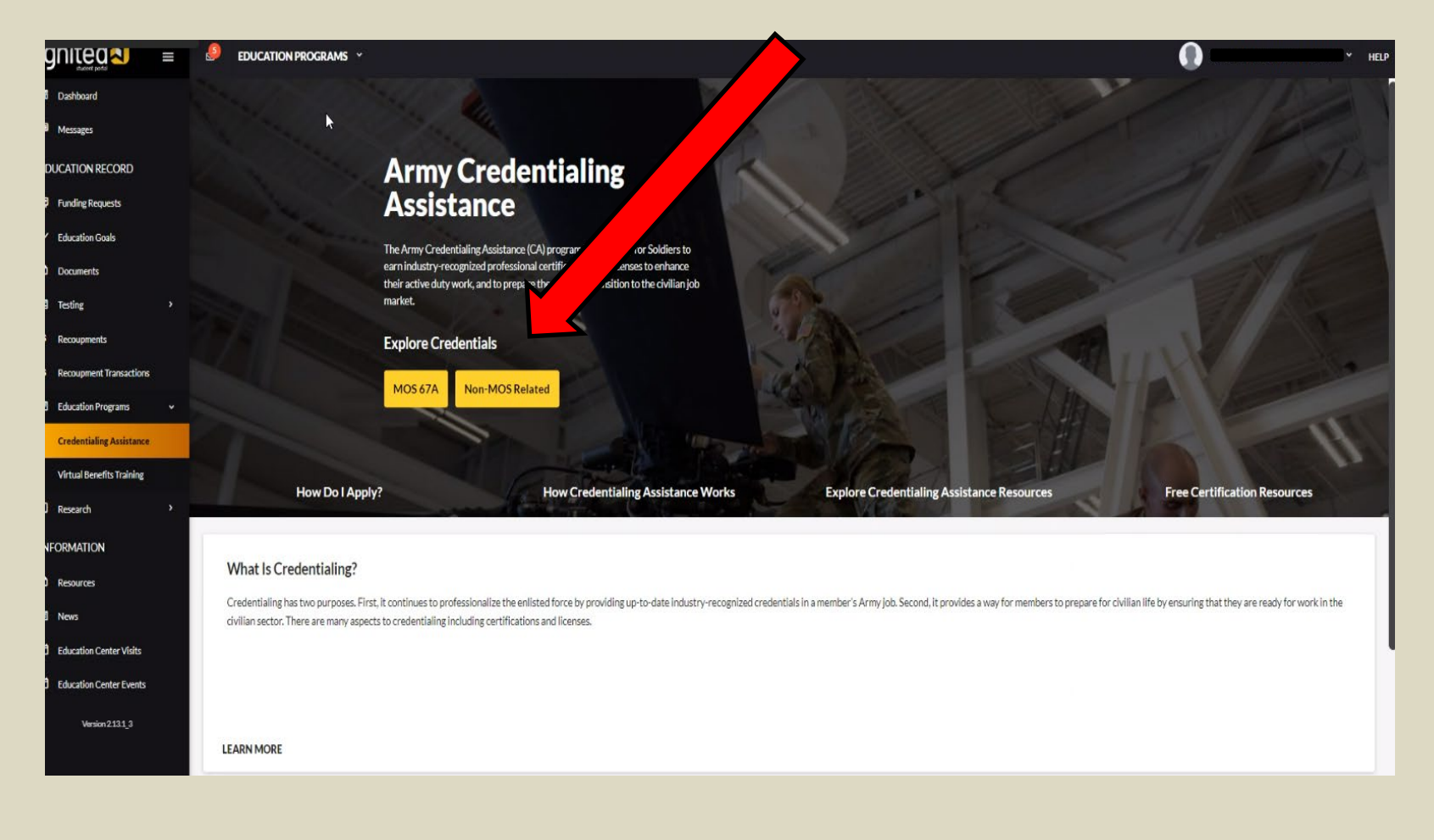

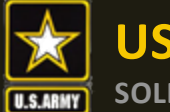

# **Explore Options cont.**

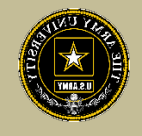

Once here, you can either look through all the credentials, or you can type in the credential name on the line, then click "View" on the credential

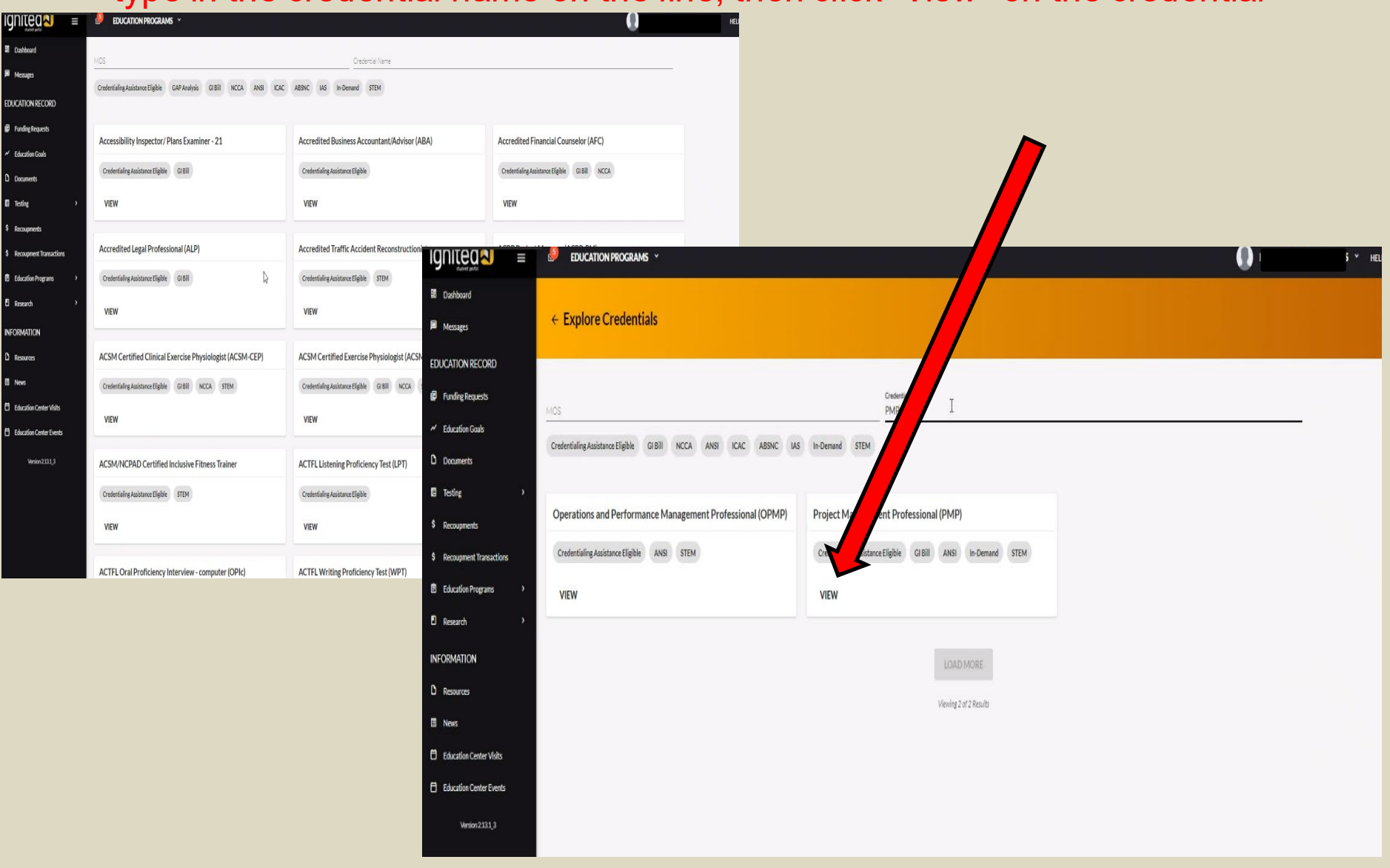

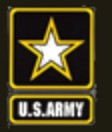

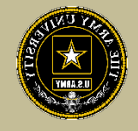

Once it is selected, if there are vendors that provide training or exam toward this credential, they will appear. If not, there are no vendors for that credential. If you wish to request a vendor be added to the list, submit an ArmyIgnitED message to the Credentialing Assistance team.

#### *NOTE!!!! Not all vendors that will appear on this page are Army Vendors. You MUST confirm they are approved by going to*

*[https://www.cool.osd.mil/army/costs\\_and\\_funding/index.html?credentialingassistance](https://www.cool.osd.mil/army/costs_and_funding/index.html?credentialingassistance) and downloading the "Approved Vendor List as of \_\_\_" to verify.*

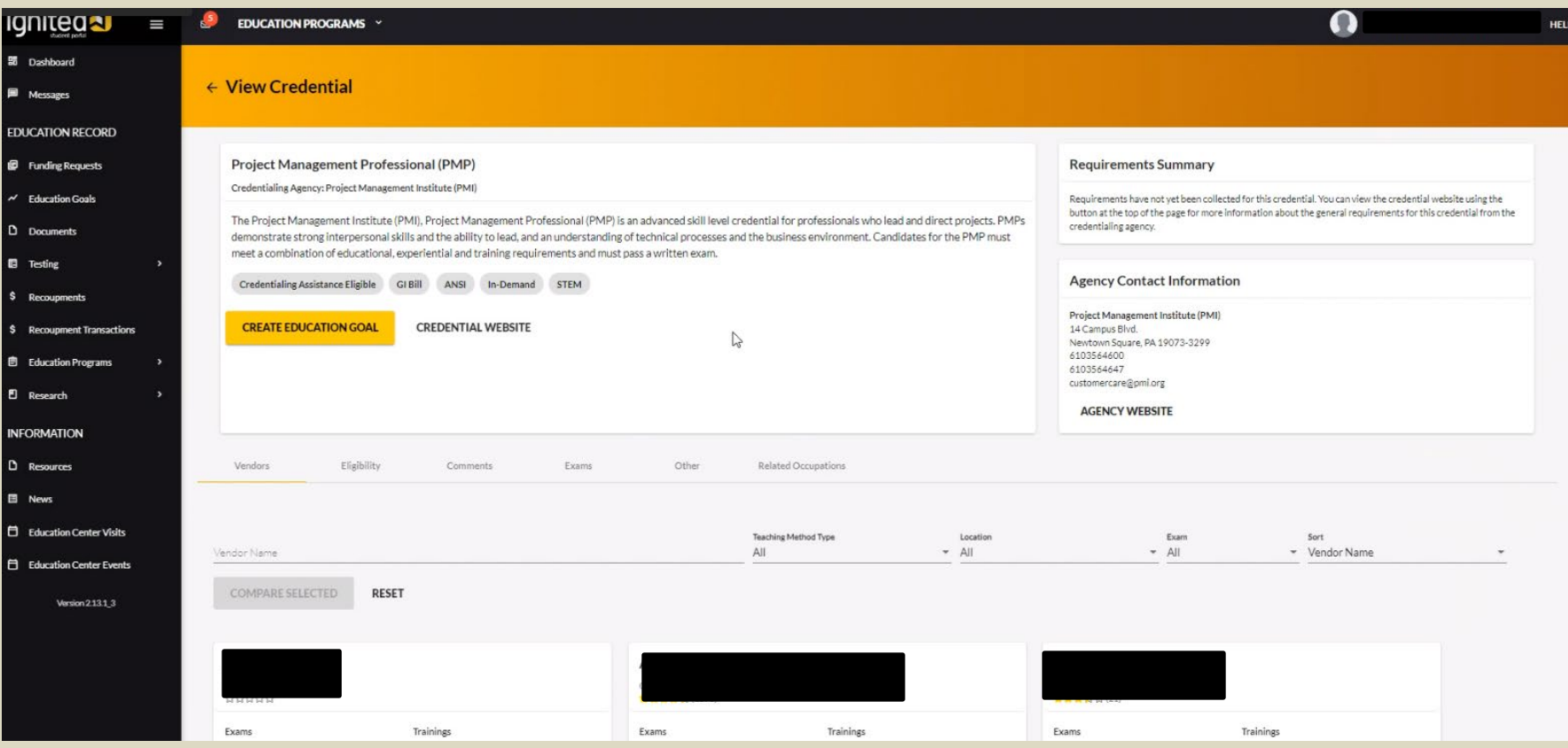

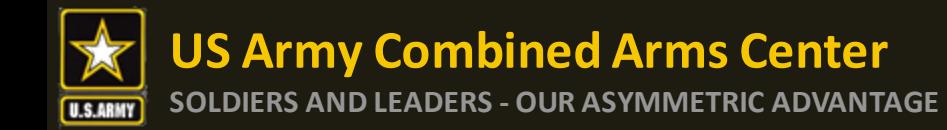

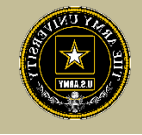

### You can compare vendors and their offering by checking the box to compare

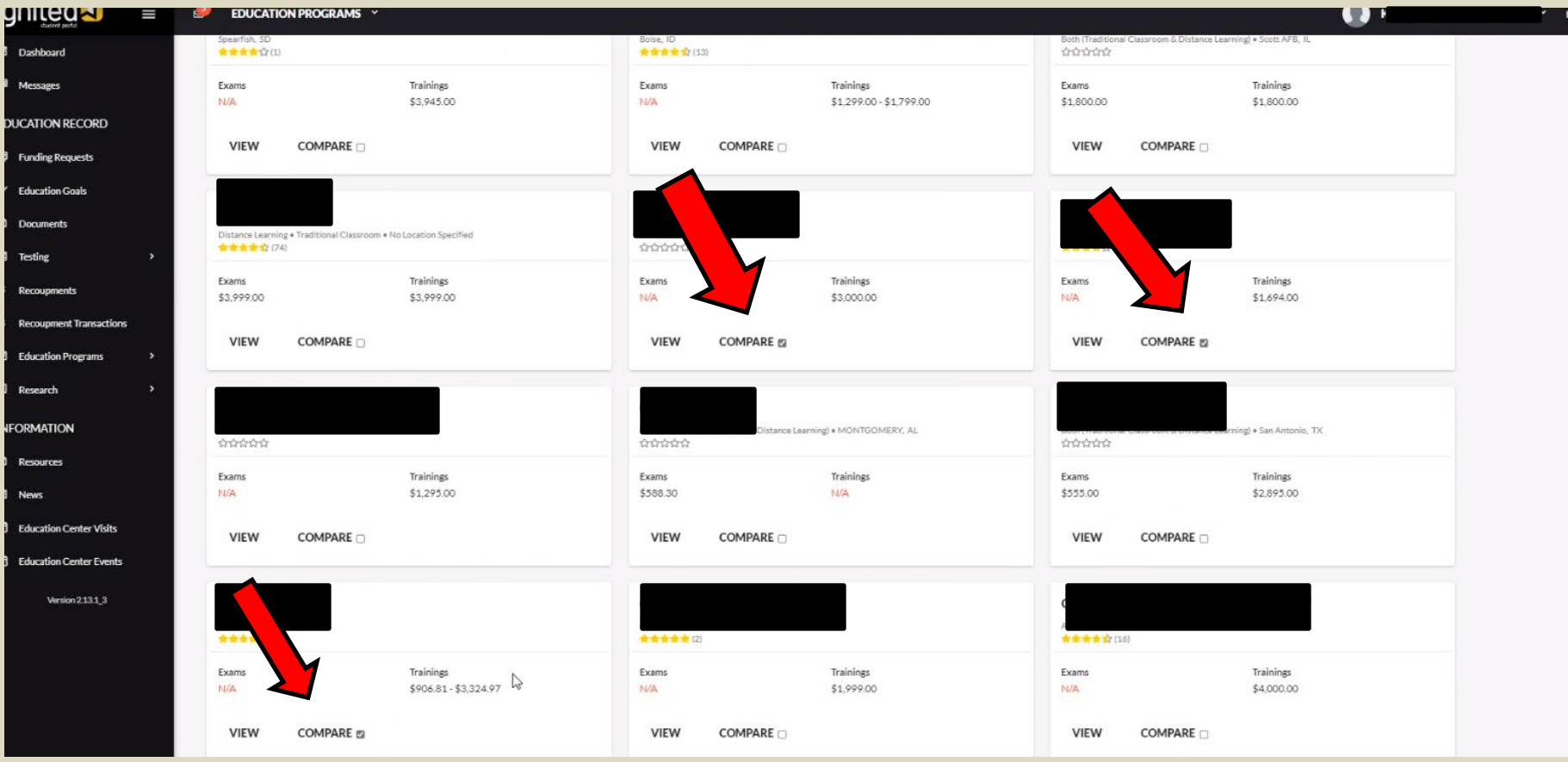

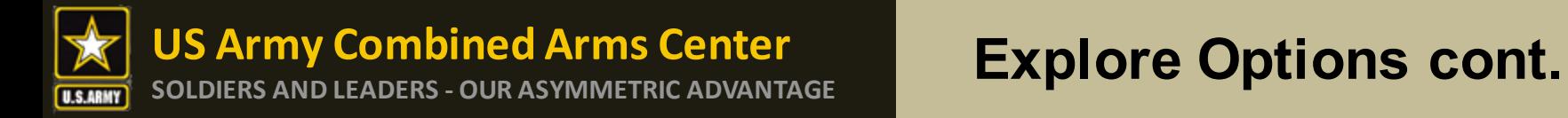

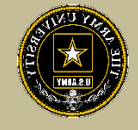

#### Scroll back up to the top and click on "Compare Selected"

*NOTE-from this page, if you wanted to get started here, you can click on "Create Educational Goal"*

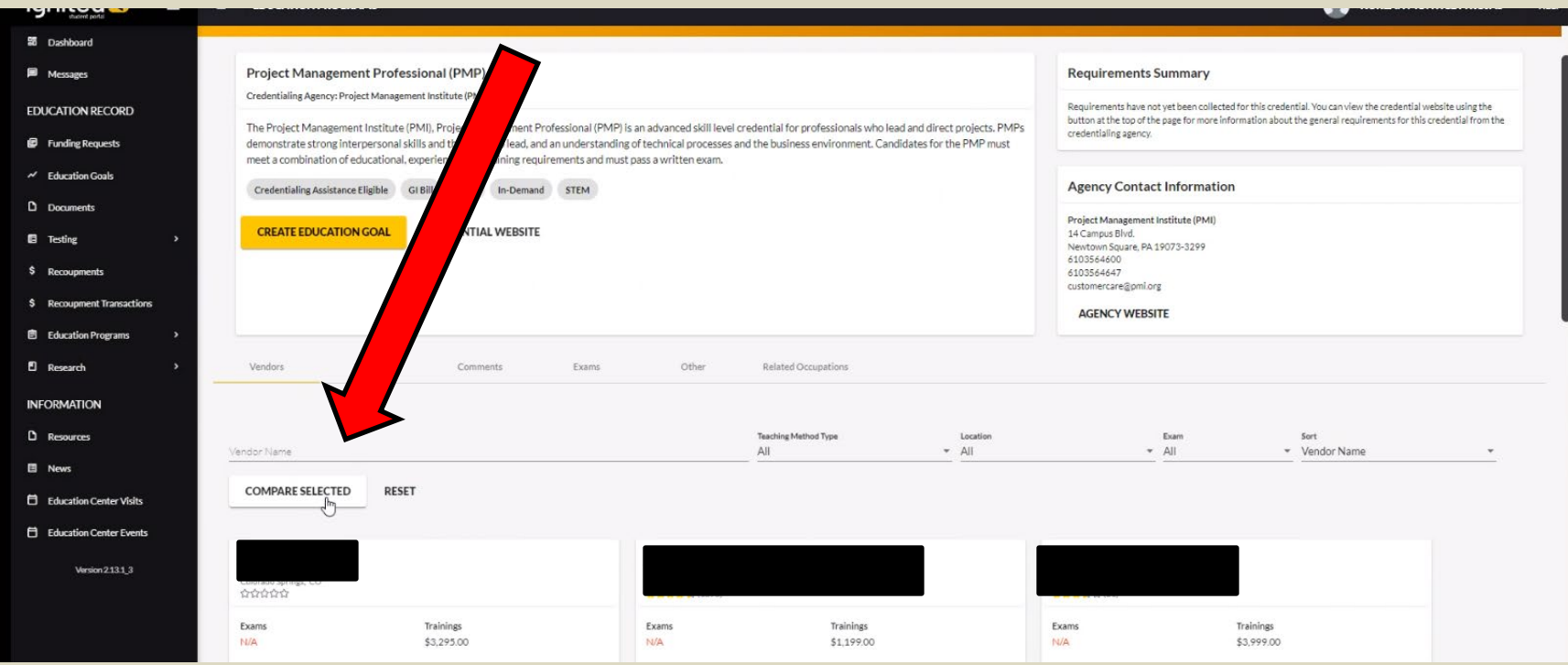

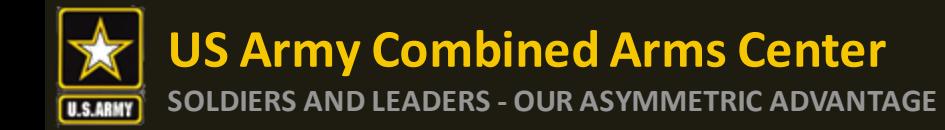

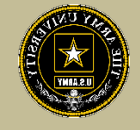

### Here you can compare what is offered by each vendor and cost of courses/exams

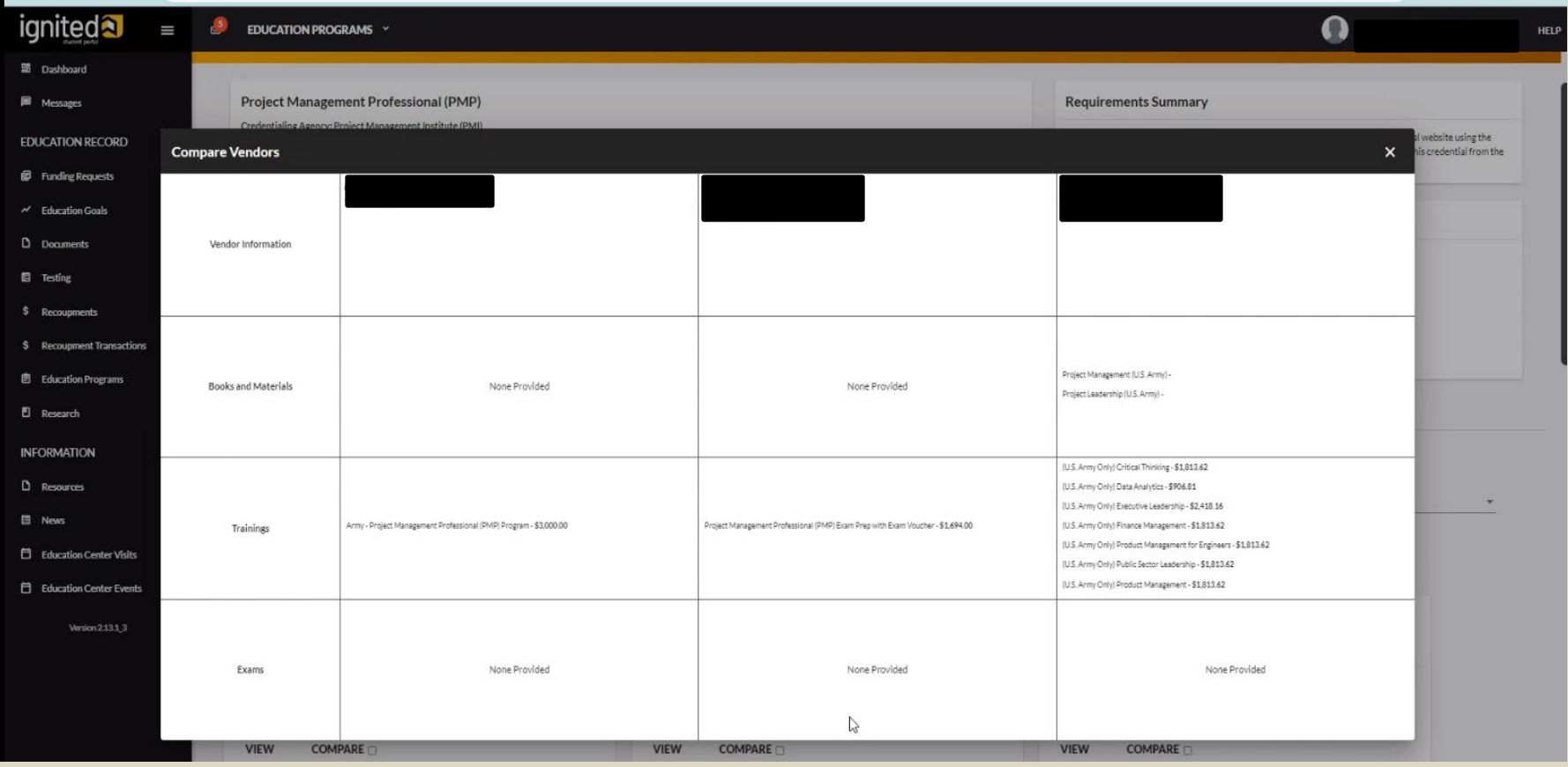

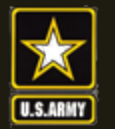

Ш

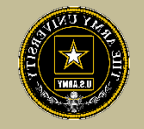

### To view a specific vendor of interest, click on "View". Here you can view the delivery method, the location and what is offered

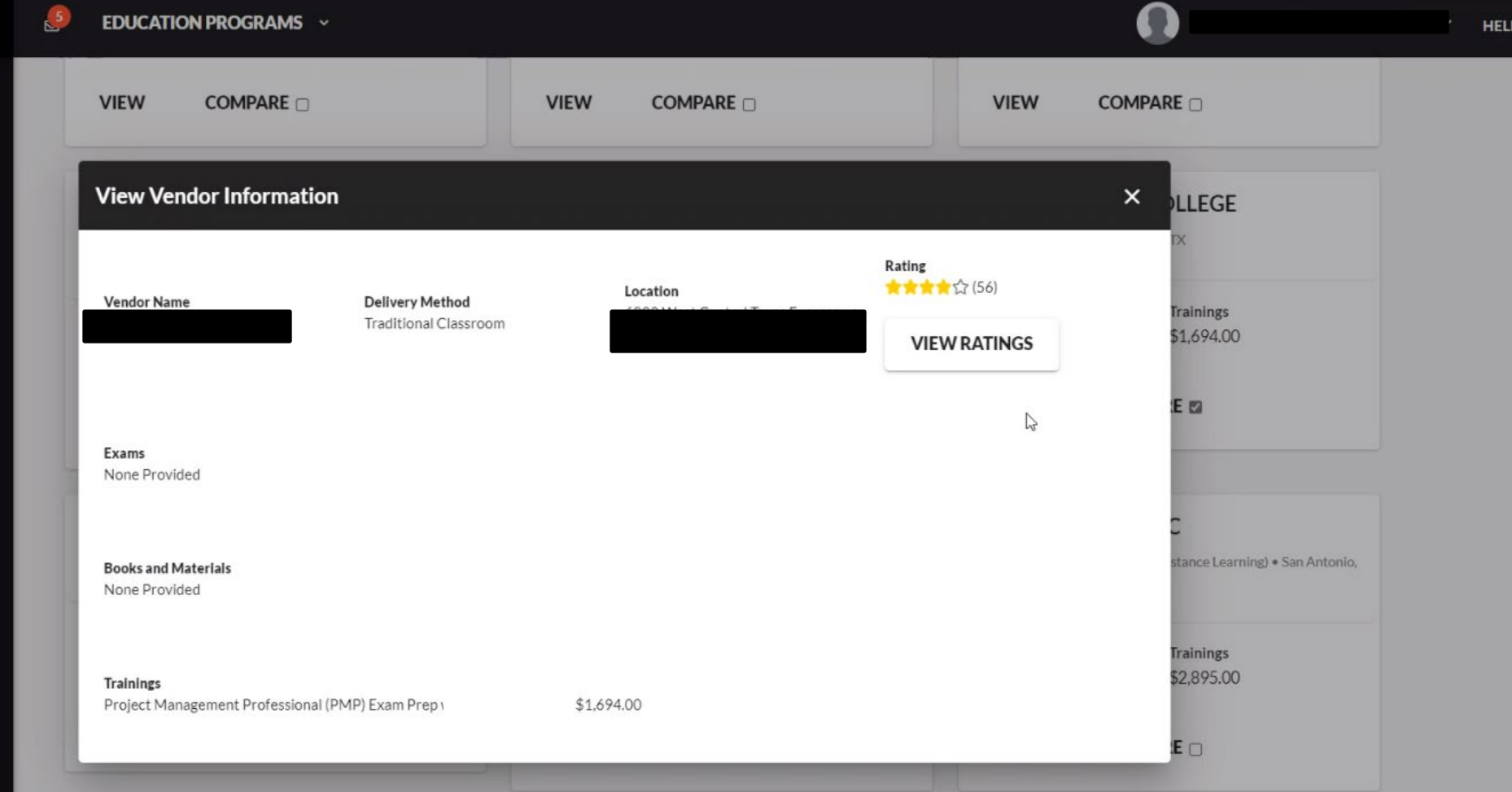

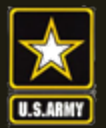

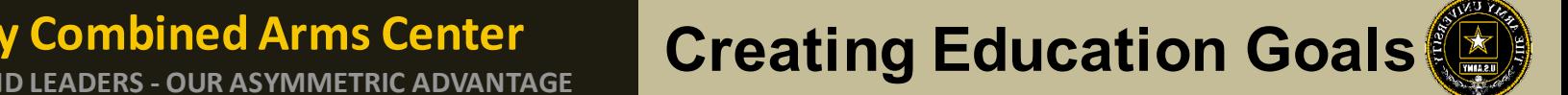

# **CREATING EDUCATION GOALS**

# MOS Related or Non-MOS Related

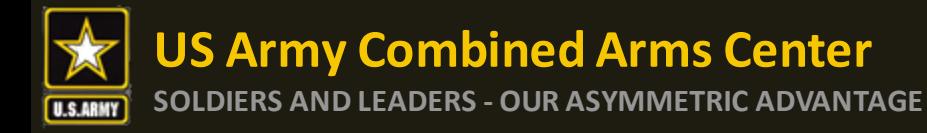

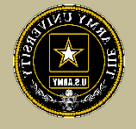

After you have completed your research and requested a custom quote from the vendor you wish to take training or exam with, click on "Education Goals"

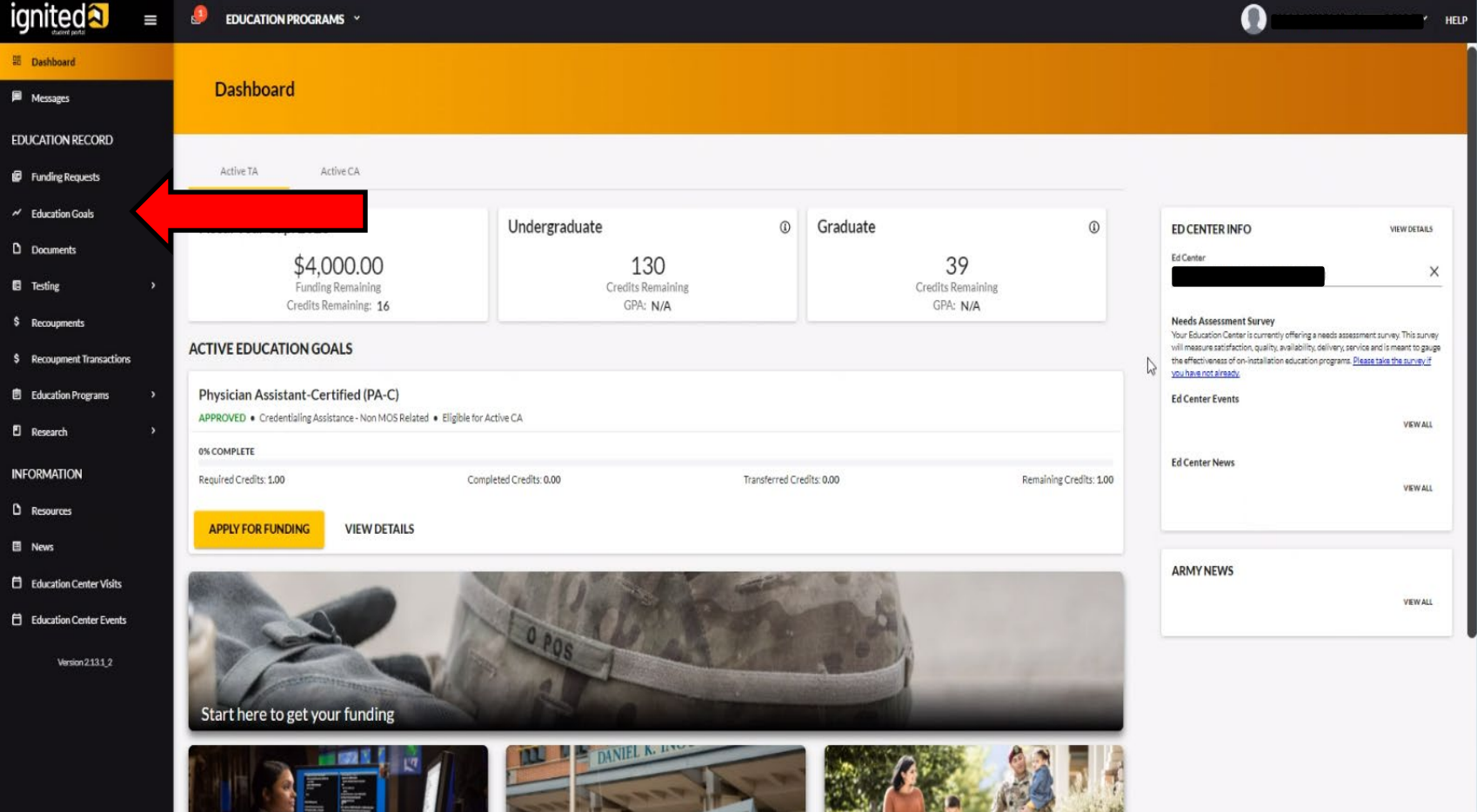

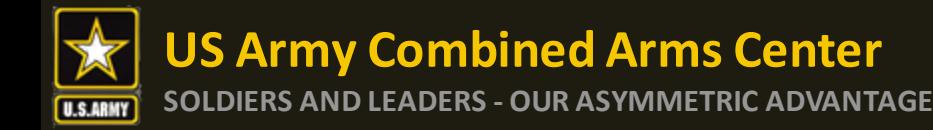

## **Create a New Goal**

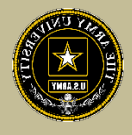

### Please select either MOS or Non-MOS

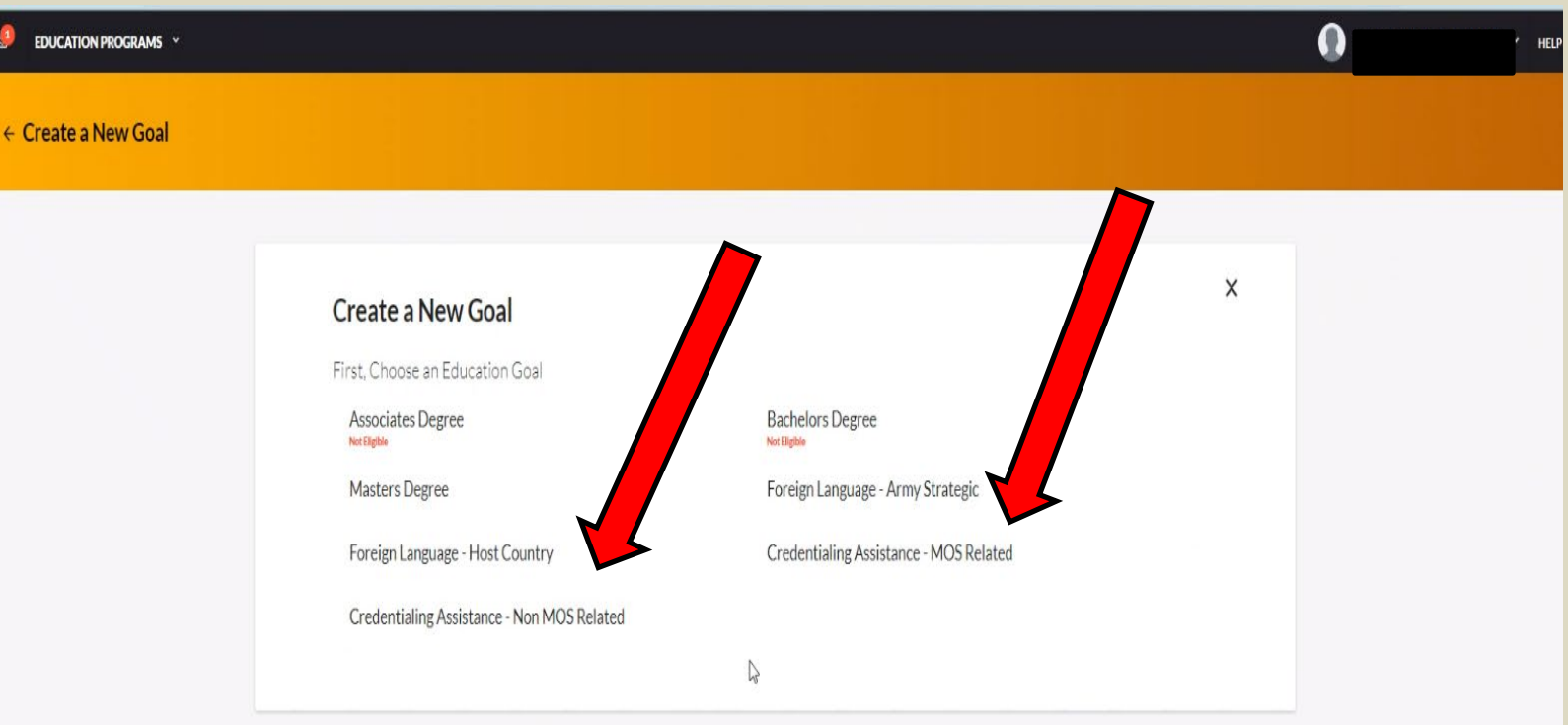

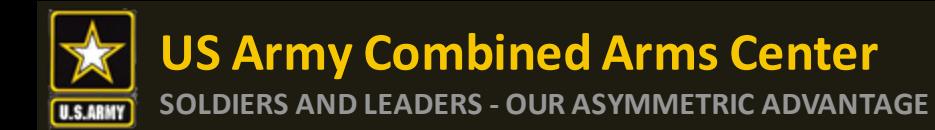

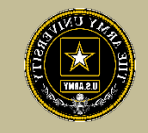

## Select from the list or type in the name of the credential you wish to pursue

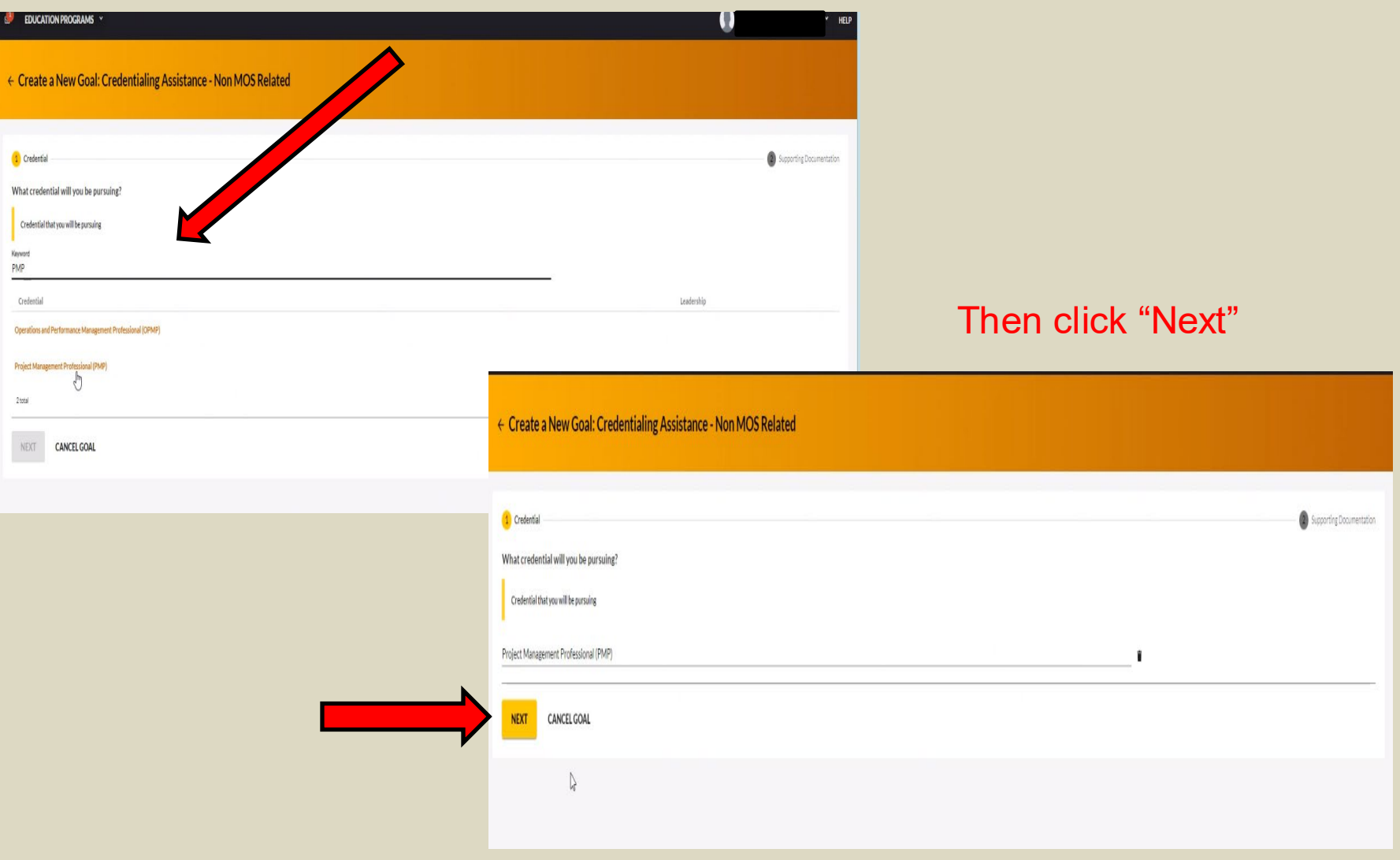

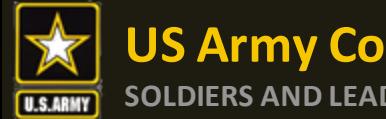

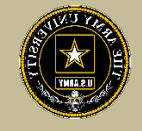

#### Once here, you must upload a custom quote from the vendor

## *NOTE!! This quote must match your CA Request when you submit it*

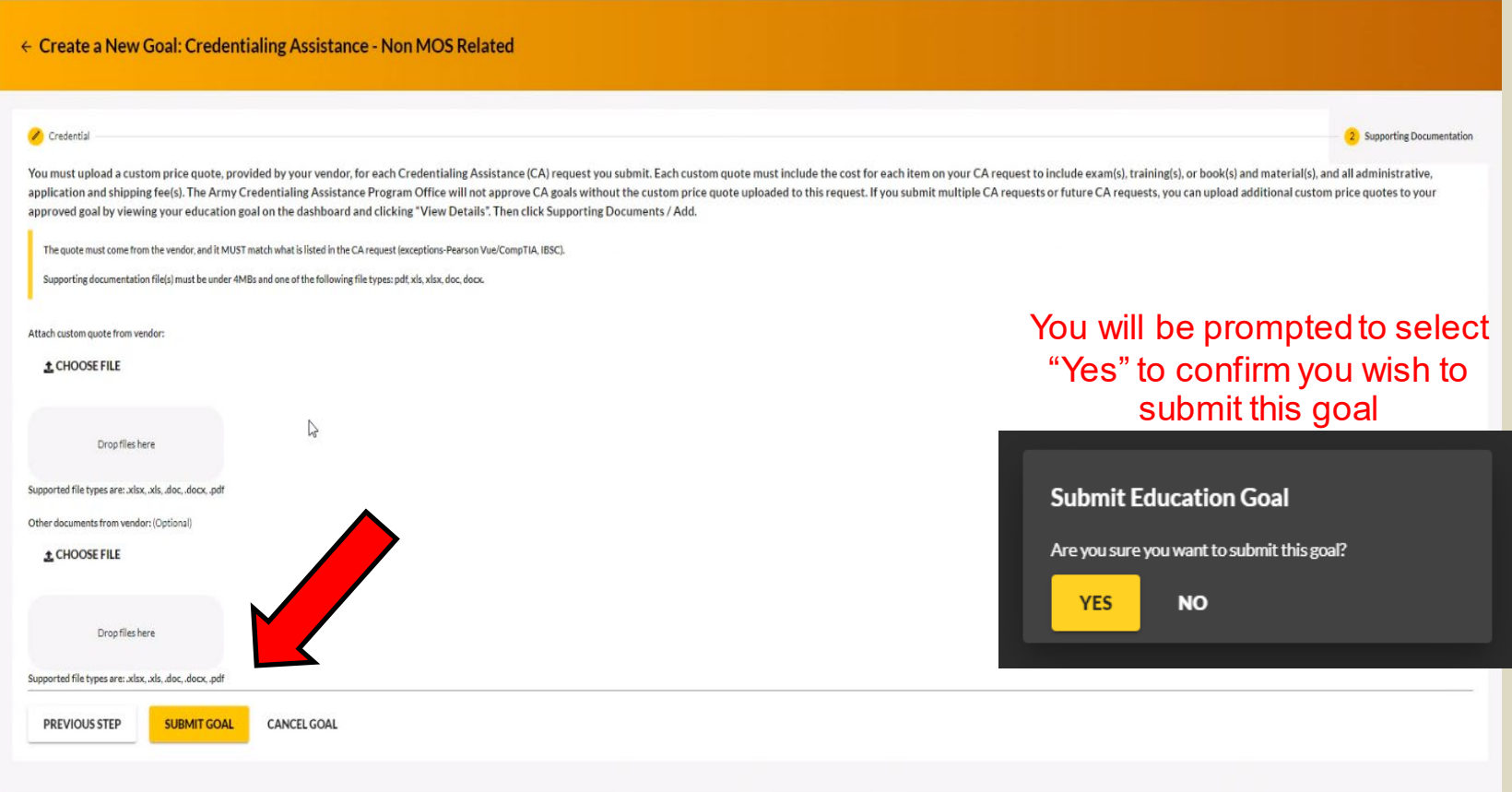

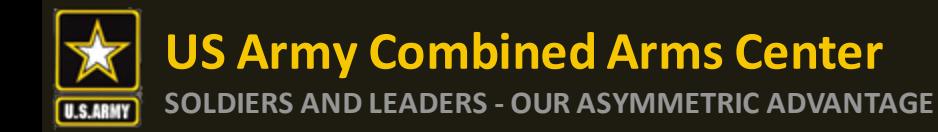

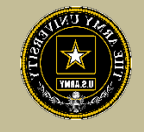

### After submission, it will appear in your account as "Submitted for Review".

This DOES NOT mean your CA Request has been submitted, this is just the Goal

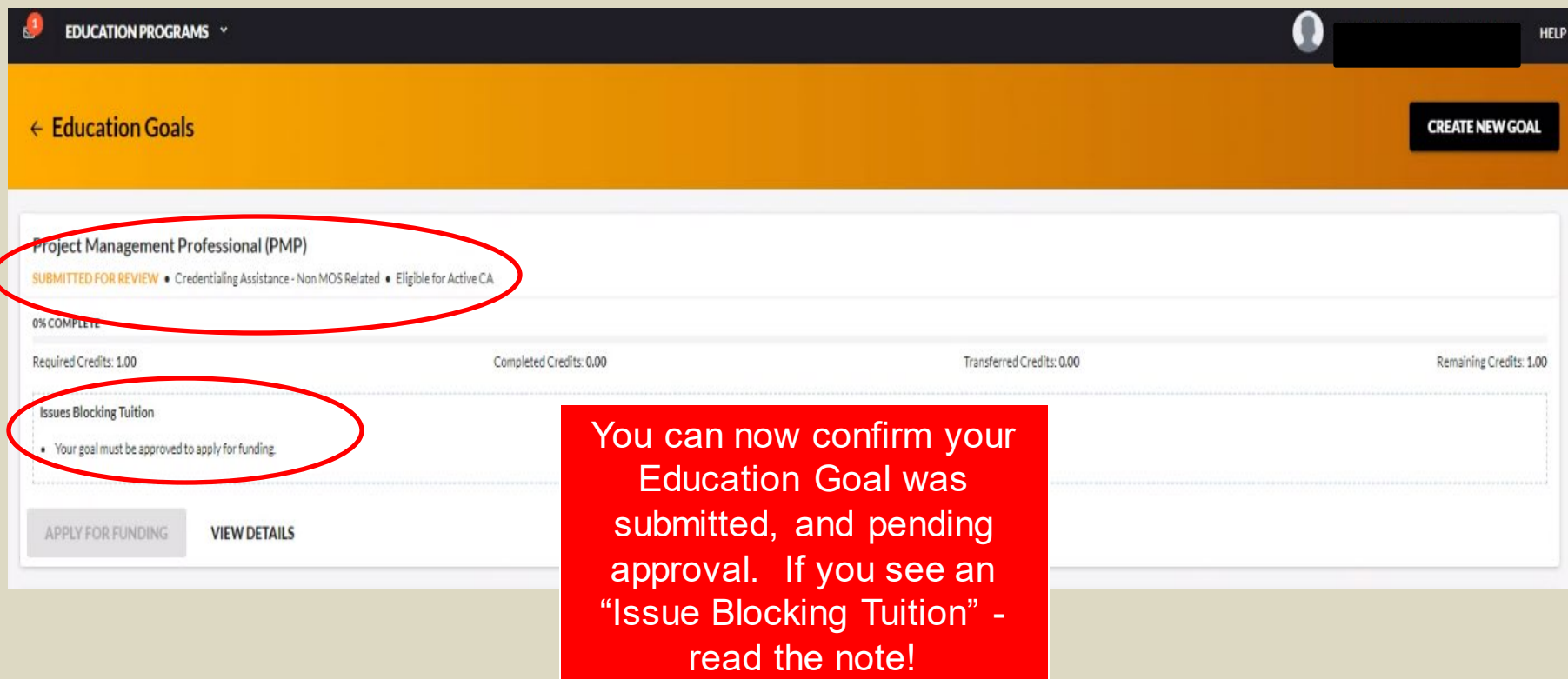
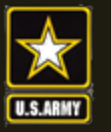

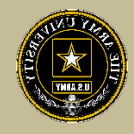

• To check the status of a case:

#### GOAL was submitted for ACAPO to review:

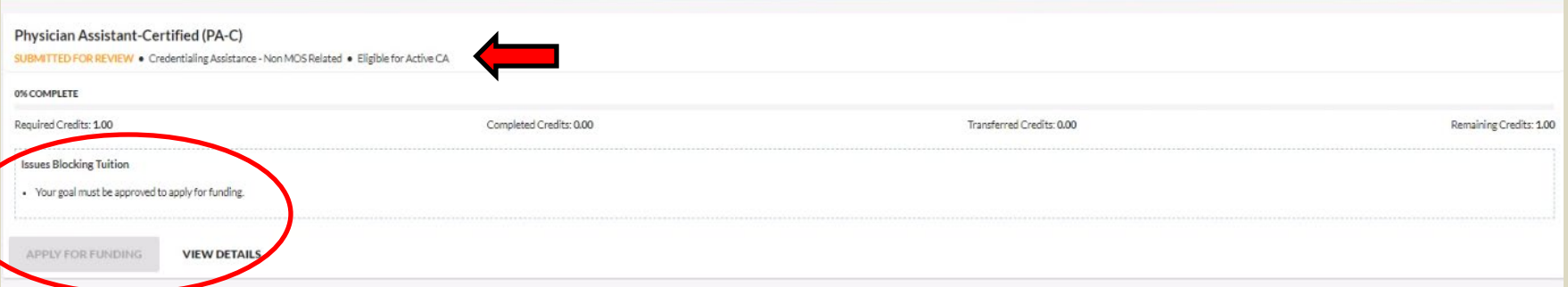

#### GOAL was Approved but still grey- Soldier needs to complete training:

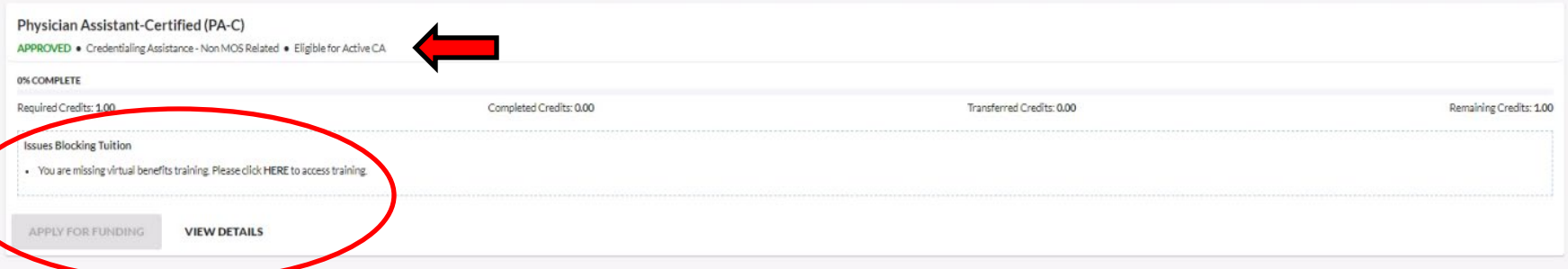

#### GOAL was approved by ACAPO, now Soldier can submit CA request:

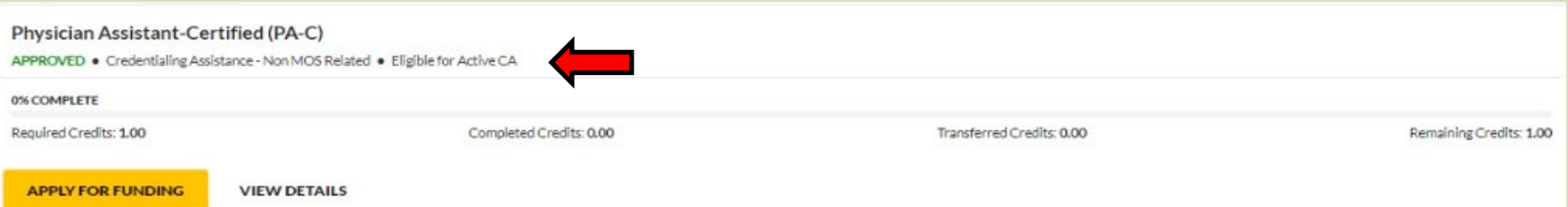

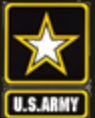

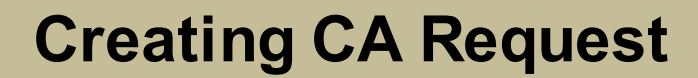

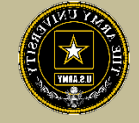

# **CREATING CA REQUEST FOR TRAINING**

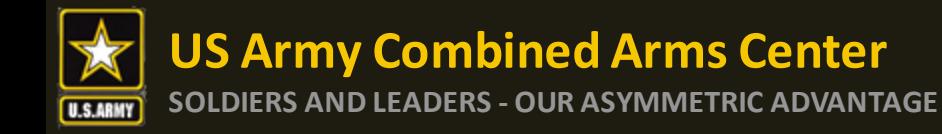

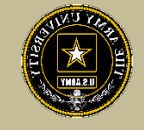

#### When the Goal has been approved by ACAPO, you can click on "Apply For Funding"

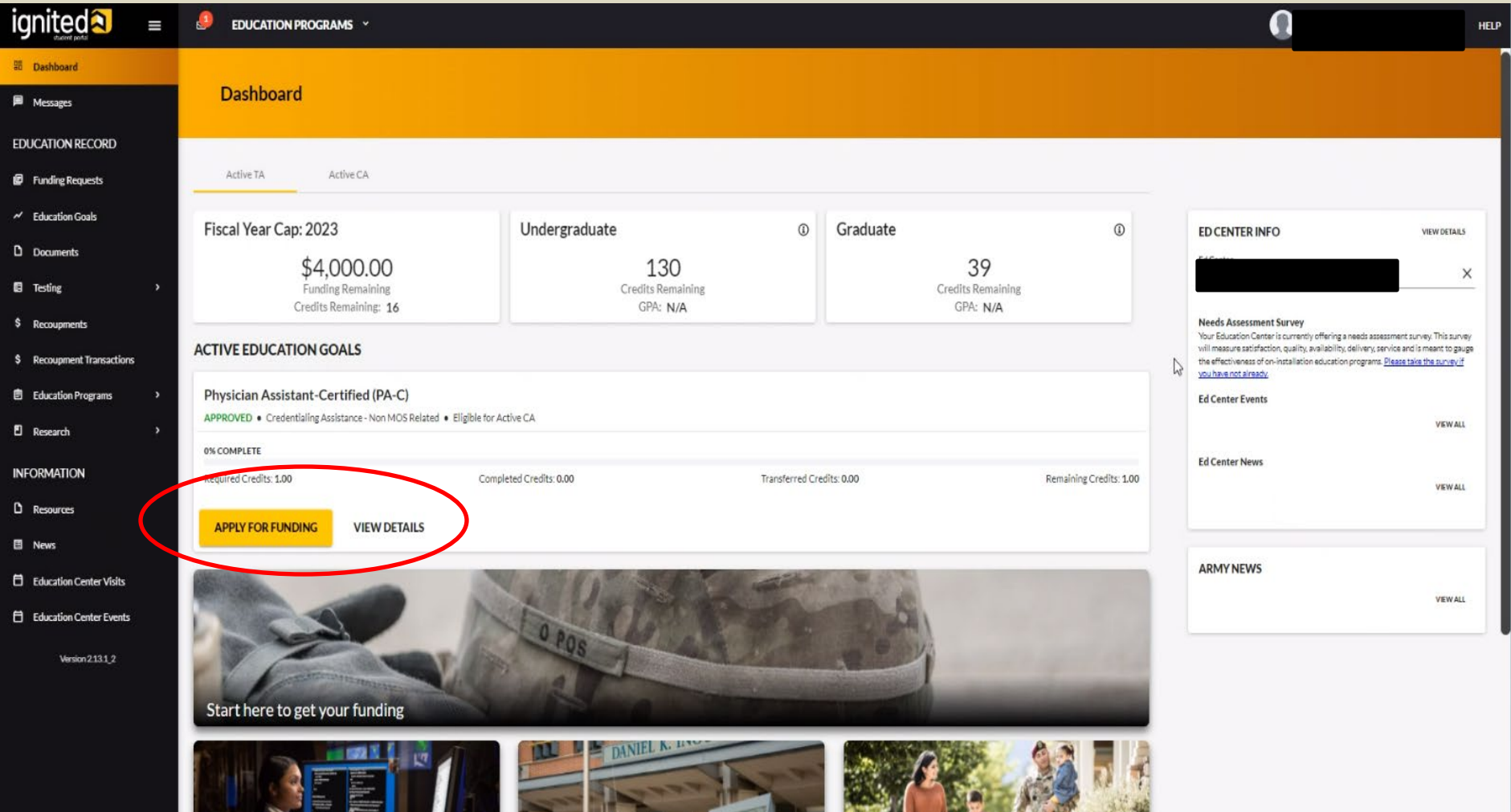

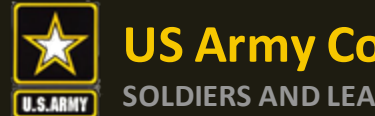

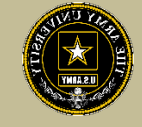

#### If "Verify and Proceed" is not yellow, click on the edit pencil, update, then come back to this page. It will be yellow.

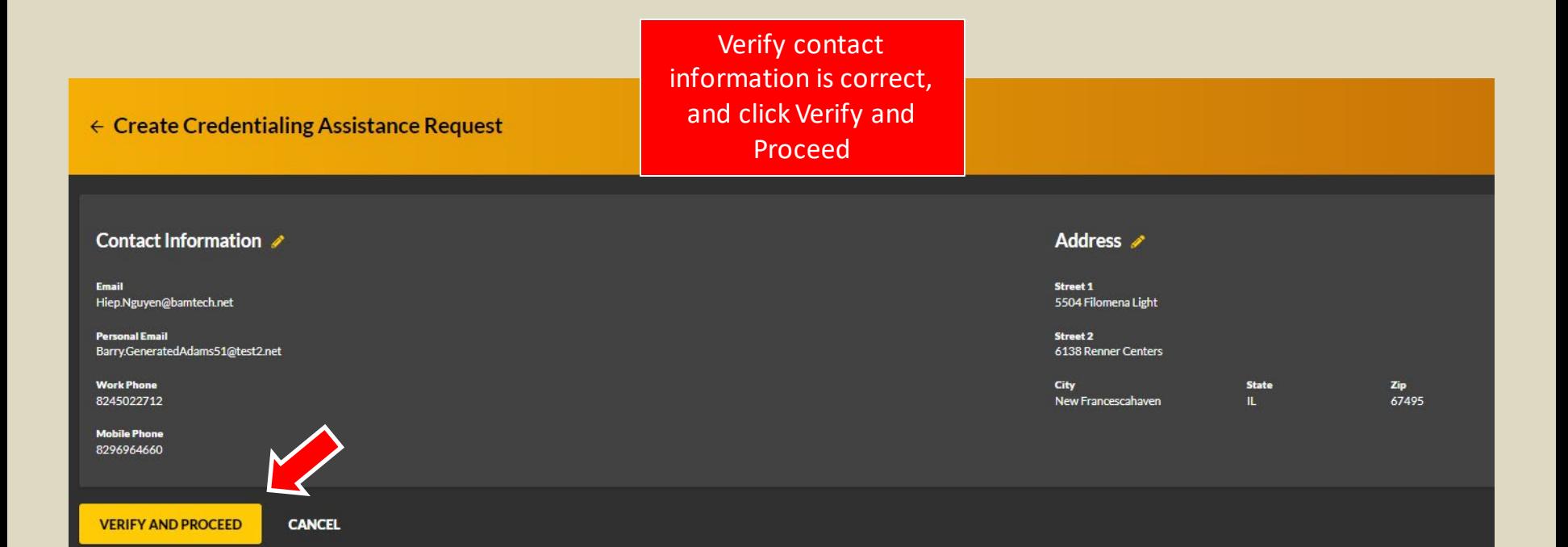

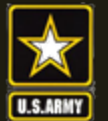

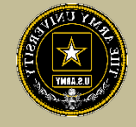

## Please read ALL!! Understand what you are signing!!

← Create Credentialing Assistance Request: Project Management Professional (PMP)

#### **User Agreement**

In order to simplify the application process, you should be aware of or have the following information:

- . Access to your student registration information. This will help you identify the information needed for your funding request. You will need the following information: credential name, course/exam thile, course/exam cost, screenshots are accentable).
- . Exact dates for your training courses and/or exams. The Credentialing Assistance (CA) request date must be 90-45 days prior to the exam or training course start date. The end date cannot exceed 365 calendar days from the
- . Register with the vendor if registration is required prior to the start date, but do not pay anything out of pocket as it will not be reimbursed.
- . Submit requests for books and material in conjunction with a request for a course or exam. Requests for books or material alone will be rejected unless there is a pending request for a course/exam or current course/exam
- . Ensure your personal data is up to date on your education record. This is crucial to ensure your funding request flows properly

You must agree to all conditions in order to submit this application for approval: ACADEMIC

- Inderstand that it is my responsibility to ensure my grades (certificate of completion) are updated in the Army official system of record (ArmylgritED). Grades that are 60 days past course/exam end date are considered over
- I authorize the release of training and academic information (course grades, exam completions, etc.) by the above institution to the Army (PL 93-568). I grant permission for the Army to share my training and academic infor
- I will inform my Commander and/or supervisor of my enrollment in the above coursels) or exam(s). All policies and conditions in AR 621-5 apply

**FINANCIAL** 

- 2 | agree that no changes will be made in the above coursels) or examis) or dollar amounts without the approval of the Army Credentialing Assistance Program Office (ACAPO) staff, otherwise. I will pay the difference to the
- M understand that the Army will pay what is authorized for my Credentialing Assistance (CA) request not to exceed the fiscal year (FY) limit. I agree to pay the remaining amount and any other costs and fees. I understand tha
- ☑ lunderstand that I will reimburse the Total Government Cost above for failing a courselexam, non-completions (failing to attend a course or sit for an exam in the timeframe requested); incomplete "1" grades unresolved 180 (LAW AR 621-5) I hereby voluntarily authorize the amount to be withdrawn from my pay Collection of this debt will be in accordance with DoDEMR Vol 7A Chapter 50.
- I understand that this application does not guarantee that funds are available, the US Army has no obligation to fund this application, and I may not attend a course or sit for an exam until it has been paid by the ACCESS
- M understand that it is my responsibility to coordinate with the vendor before requesting an extension from the ACAPO to ensure the vendor will authorize an extension. I will gay all extension fees to the vendor
- I understand that CA for courses starting in the next FY Munditional until receipt of the CA funds.

#### PRIVACY ACT STATEMENT:

AUTHORITY: 10 USC 2007: Payment of Tuition for Off-Duty Training or Education; AR 621-5, Army Continuing Education System. PRINCIPAL PURPOSE: To process an individual's request for Army Tuition Assistance (TA). For additional information see the System of Records Notice A0621-1-AHRC, https://dpcld.defense.gov/Privacy/SORNsIndex/DOD-wide-SORN-A

ROUTINE USES: Information will be viewed by Army Continuing Education System personnel or academic institutions who have a need for it in the performance of their duties. In addition, this information is subject to proper DISCLOSURE: Voluntary: however, fallure to provide the information may result in denial of Army Tuition Assistance (TA)

#### PENALTY STATEMENT:

There are severe criminal and civil penalties for knowingly submitting false, fictitious, or fraudulent application and for requesting federal funding that duplicates course costs funded elsewhere.

**I AGREE, CONTINUE** CANCEL

Check the boxes, then click on "I Agree, Continue"

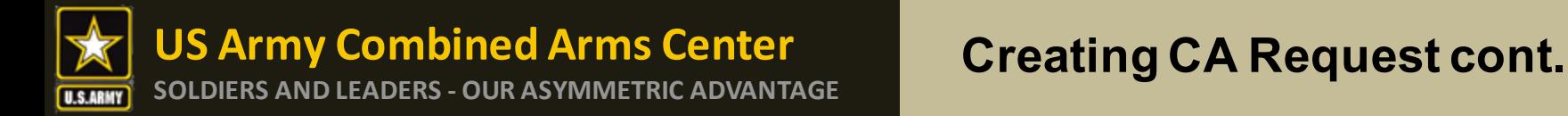

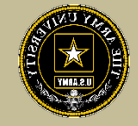

#### Select an answer, then click "Next"

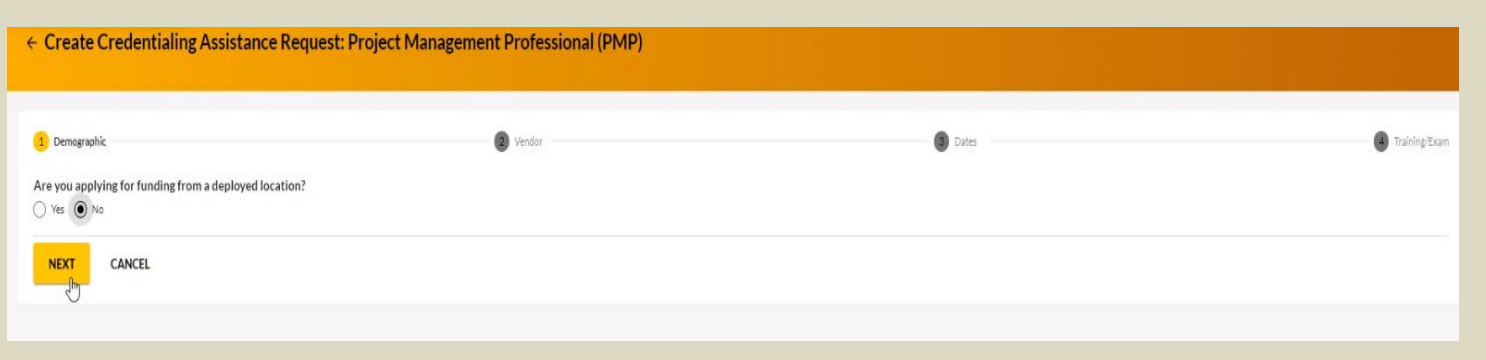

#### Type in the Vendor's name until it appears, then select it from the drop down. Select it again for Campus.

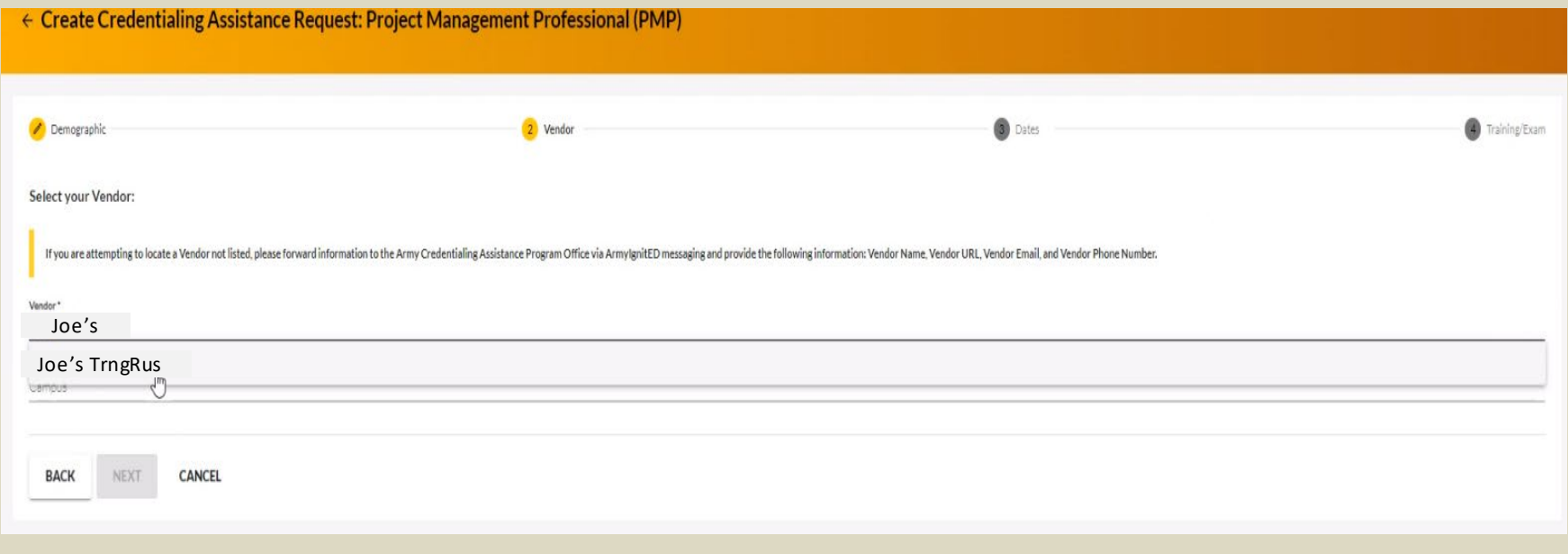

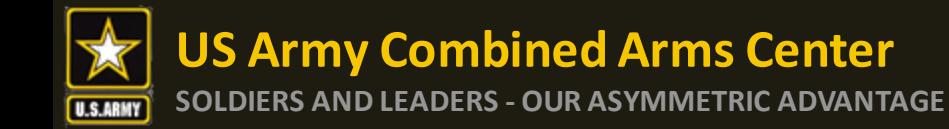

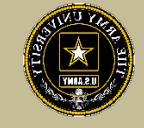

### Select start and end date (review policy on this!), then click "Next"

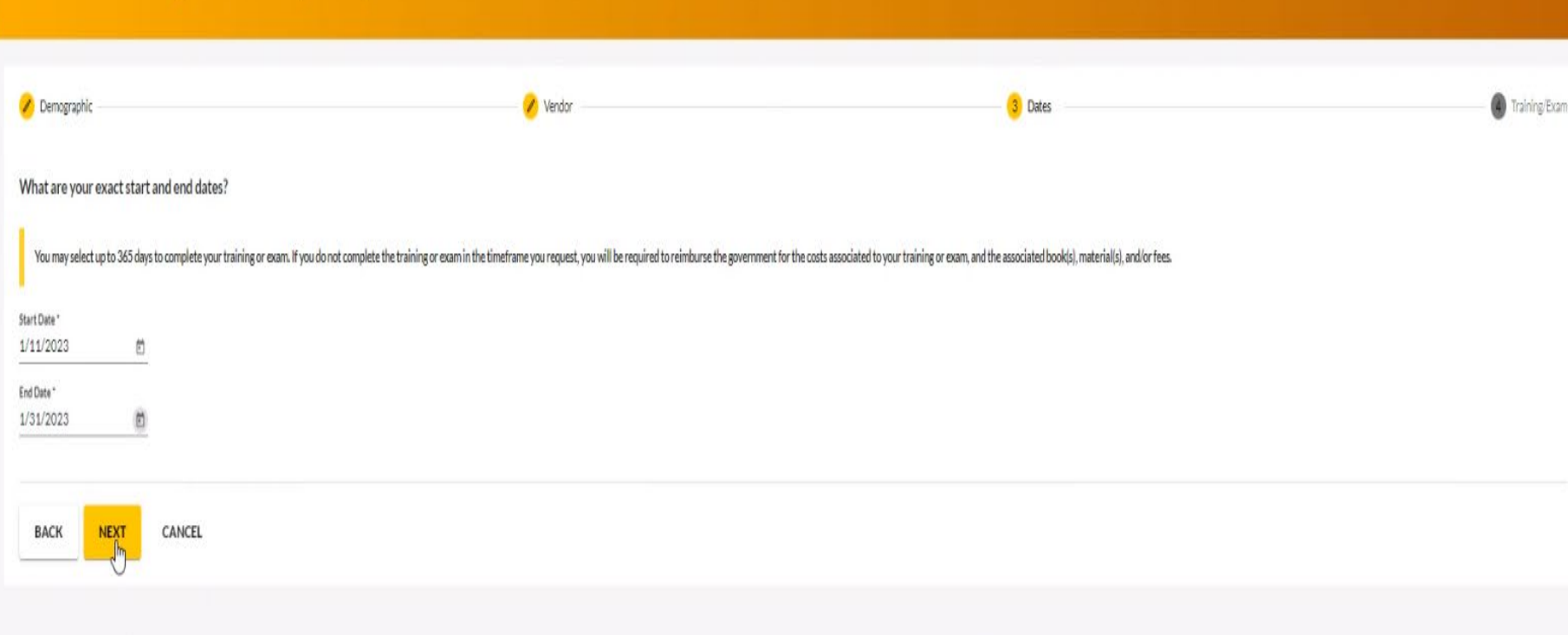

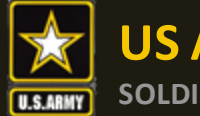

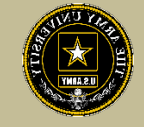

### To request funding for Training Courses, select "Training"

### *NOTE!! You cannot request books and/or Materials without requesting Training or Exam first!*

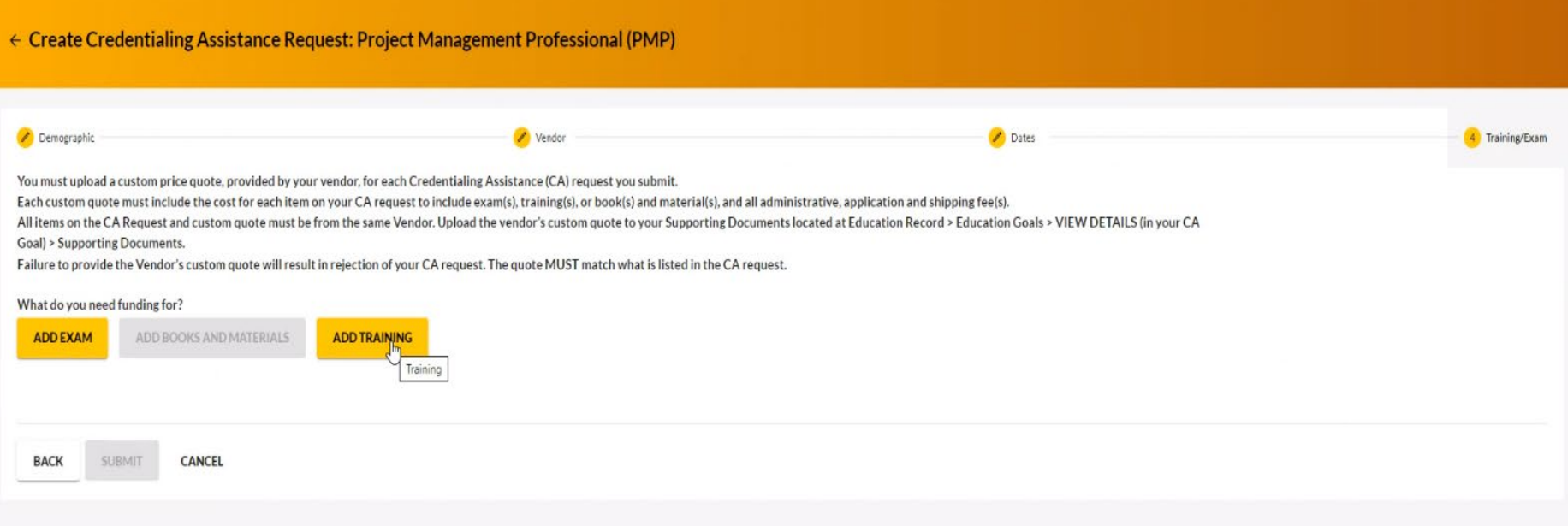

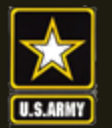

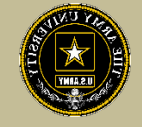

Some vendors have added courses into the system. If you see some courses that have "AF" in front of the title, do not select it or it will be rejected. Select courses that either have "Army" in front of the title or have neither AF or Army in front of the title.

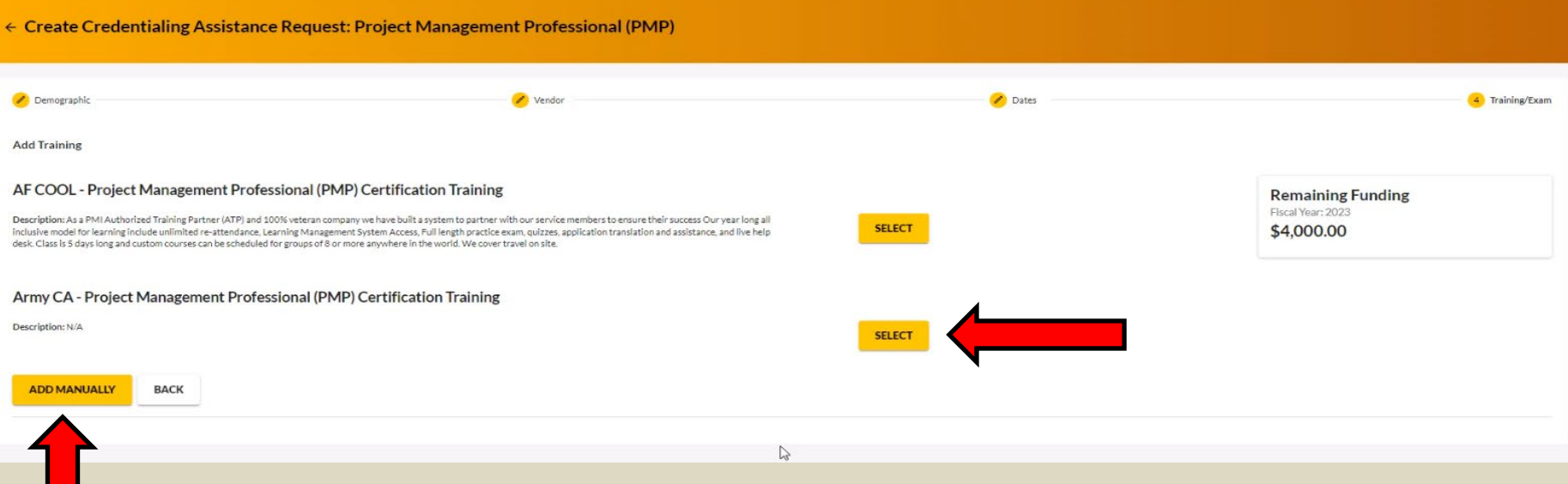

Select the yellow "Select" button. If you do not see what you are looking for, you can click on "Add Manually" (addressed in future slides)

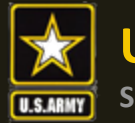

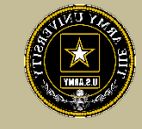

#### Once you verify it is the course, click on "Add Training"

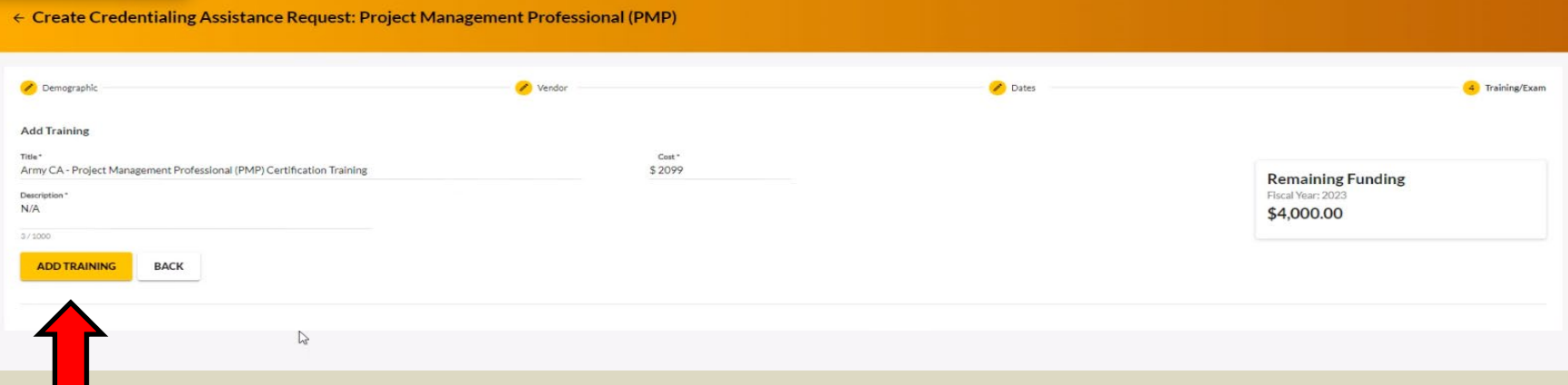

#### You can add any application fee or membership fee if needed, if not, click "Submit"

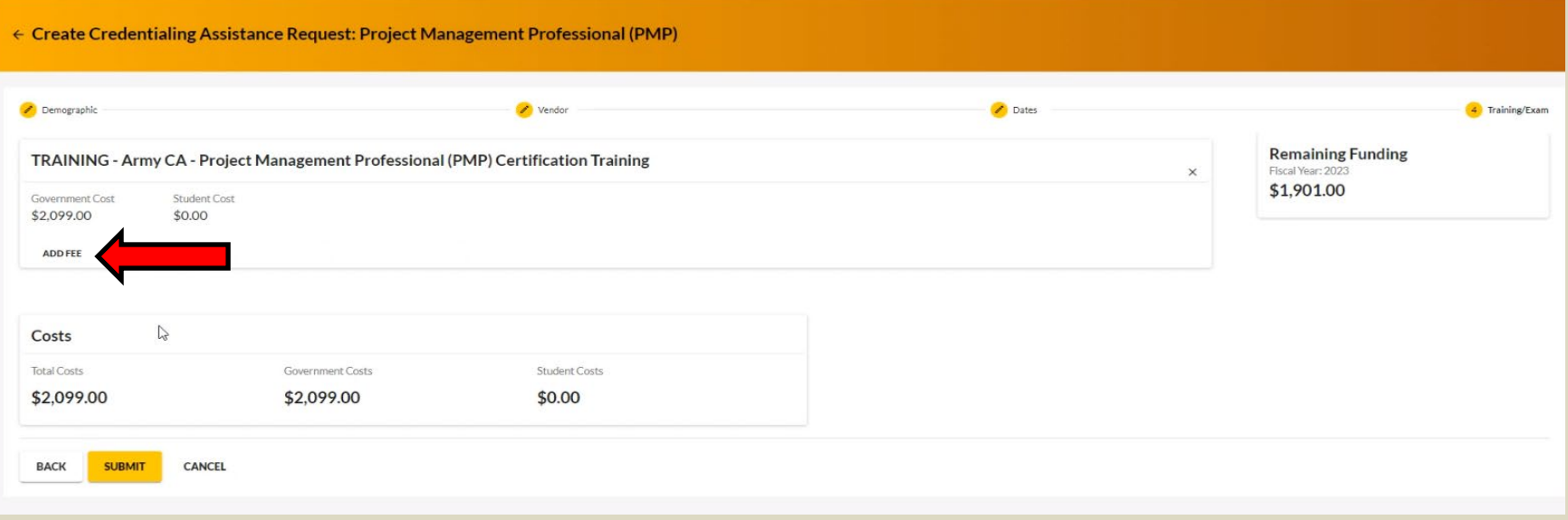

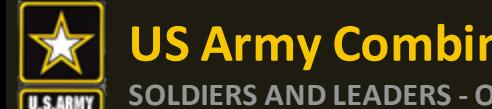

## **US Army Combined Arms Center**<br>
SOLDIERS AND LEADERS - OUR ASYMMETRIC ADVANTAGE

### **SECOLDIERS COLDIERS COLDIERS CONTRIGHTM**

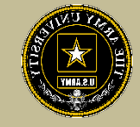

#### If adding fees, select the type of fee

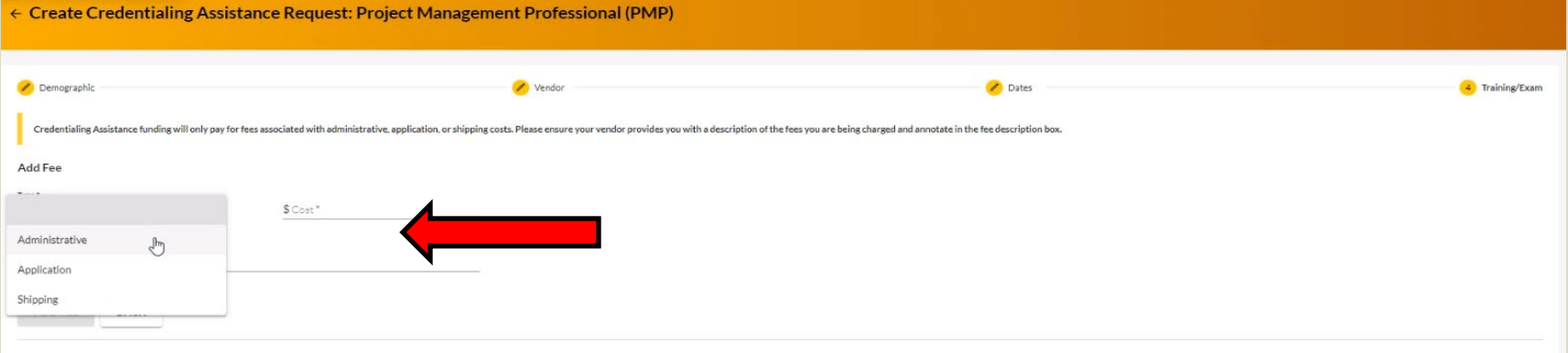

#### Add the cost, a description, then click on "Add Fee"

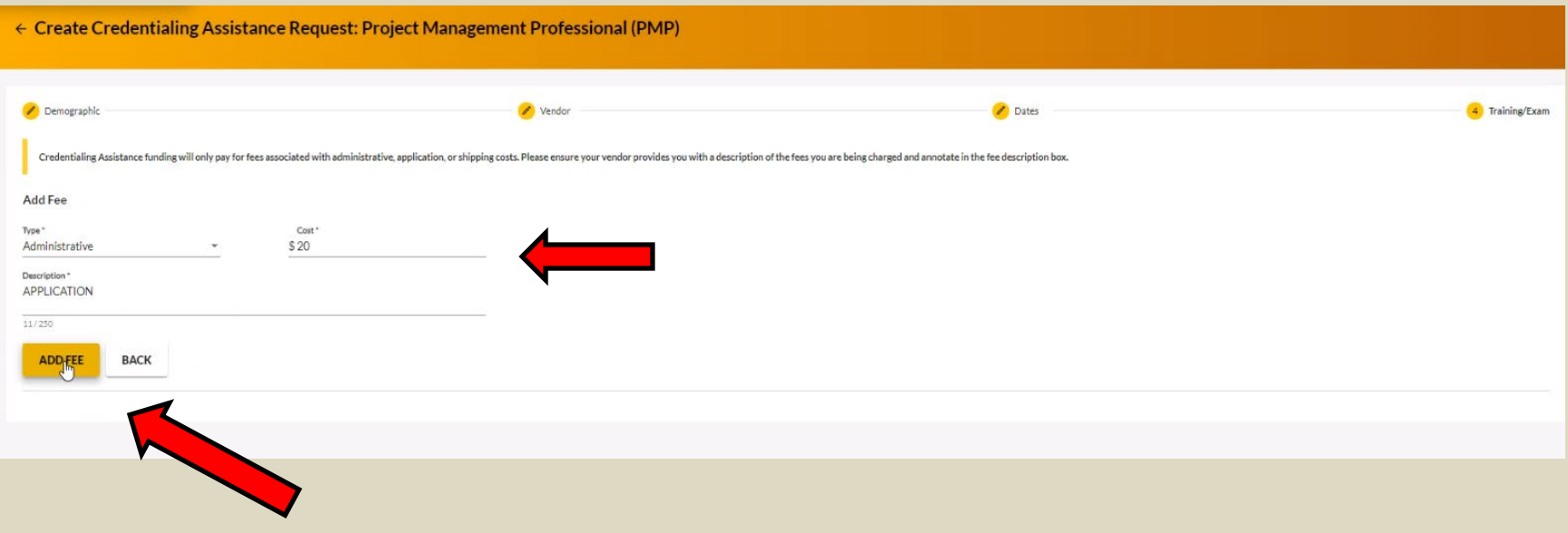

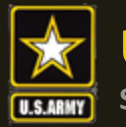

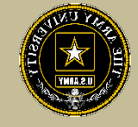

### When complete, click "Submit"

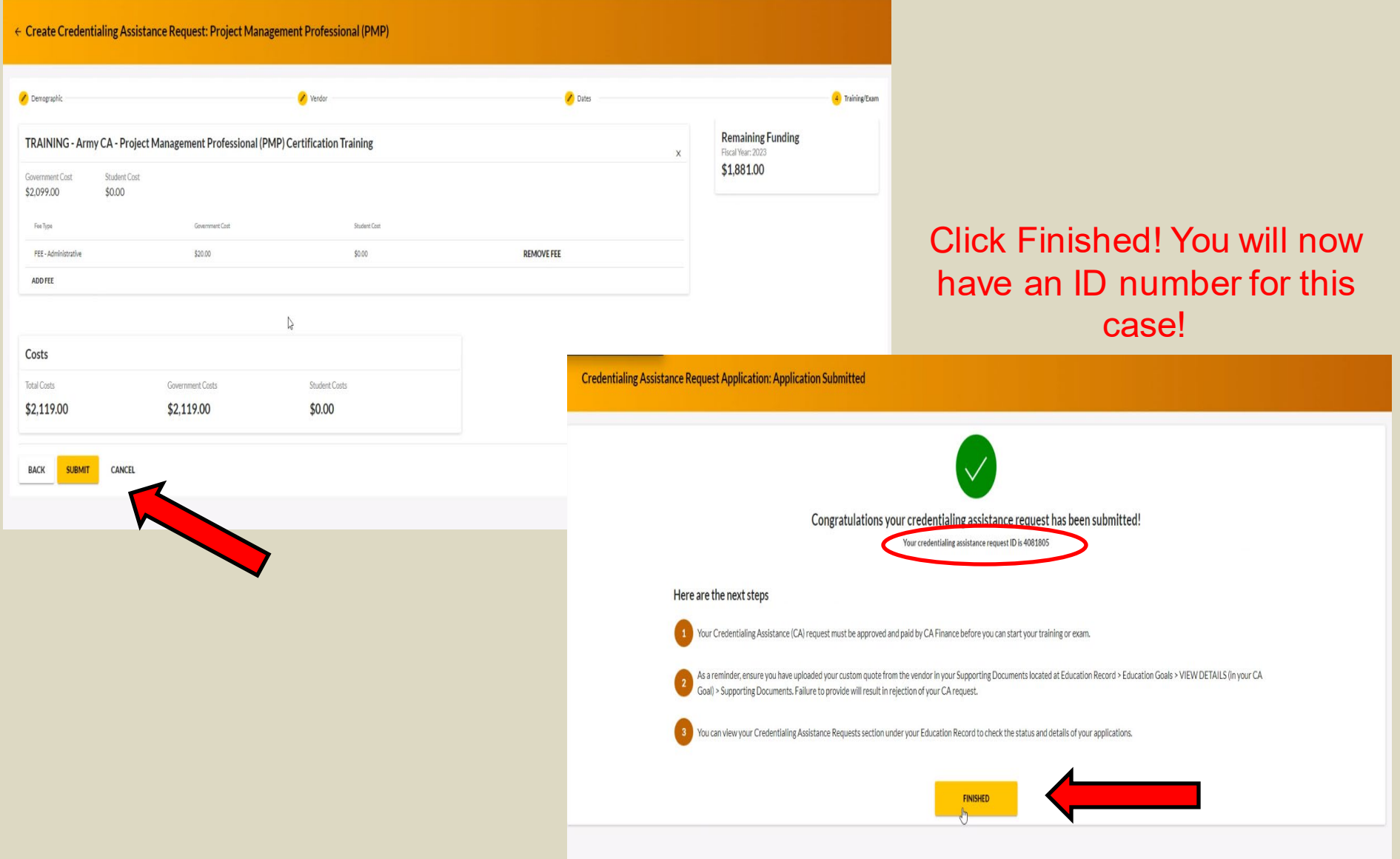

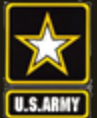

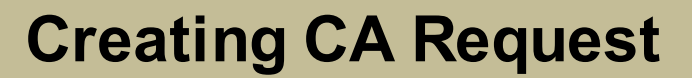

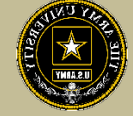

# **CREATING CA REQUEST FOR TRAINING**

# **MANUALLY**

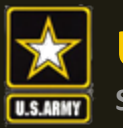

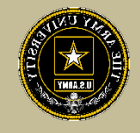

To add a course manually, follow the same steps as previously described. If there are no courses listed to select, it will prompt you to add the course. Type in the title, cost, and description. Remember, this must match your quote. Click "Add Training"

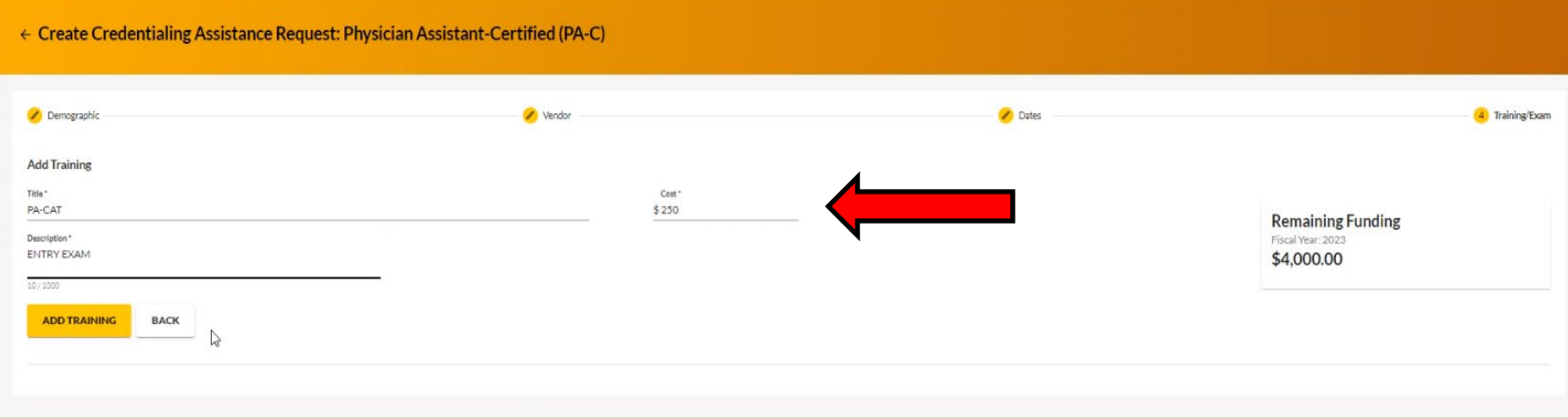

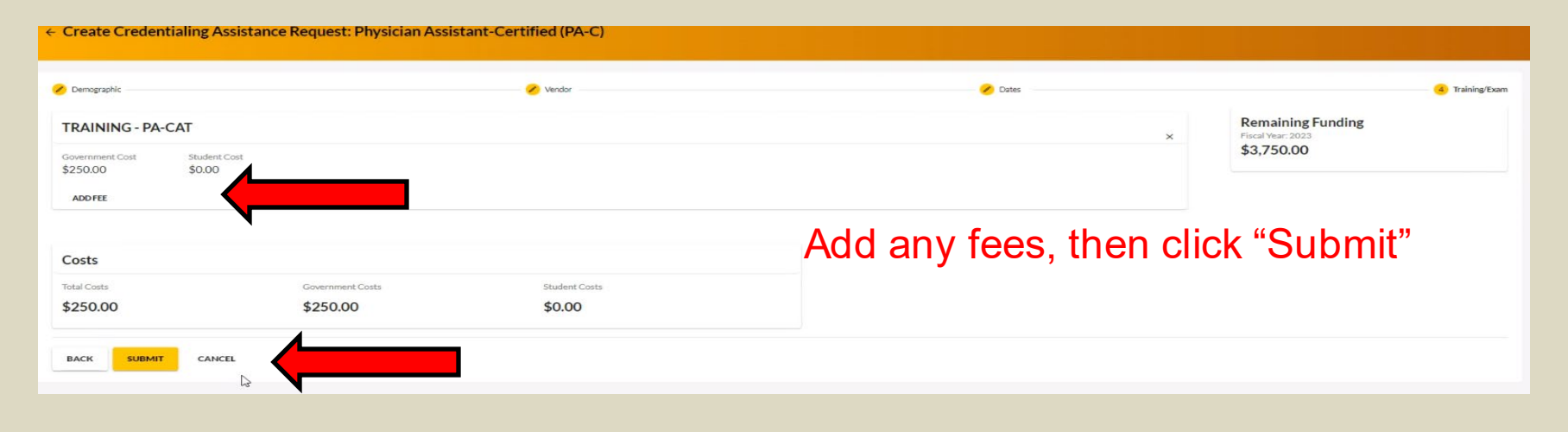

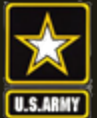

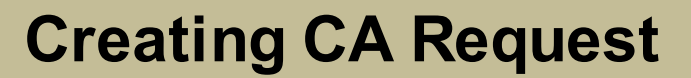

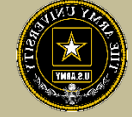

# **CREATING CA REQUEST FOR BOOKS OR MATERIALS**

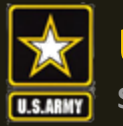

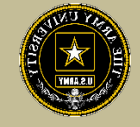

#### Follow the previous steps until you get to this page, then select "Add Books and Materials"

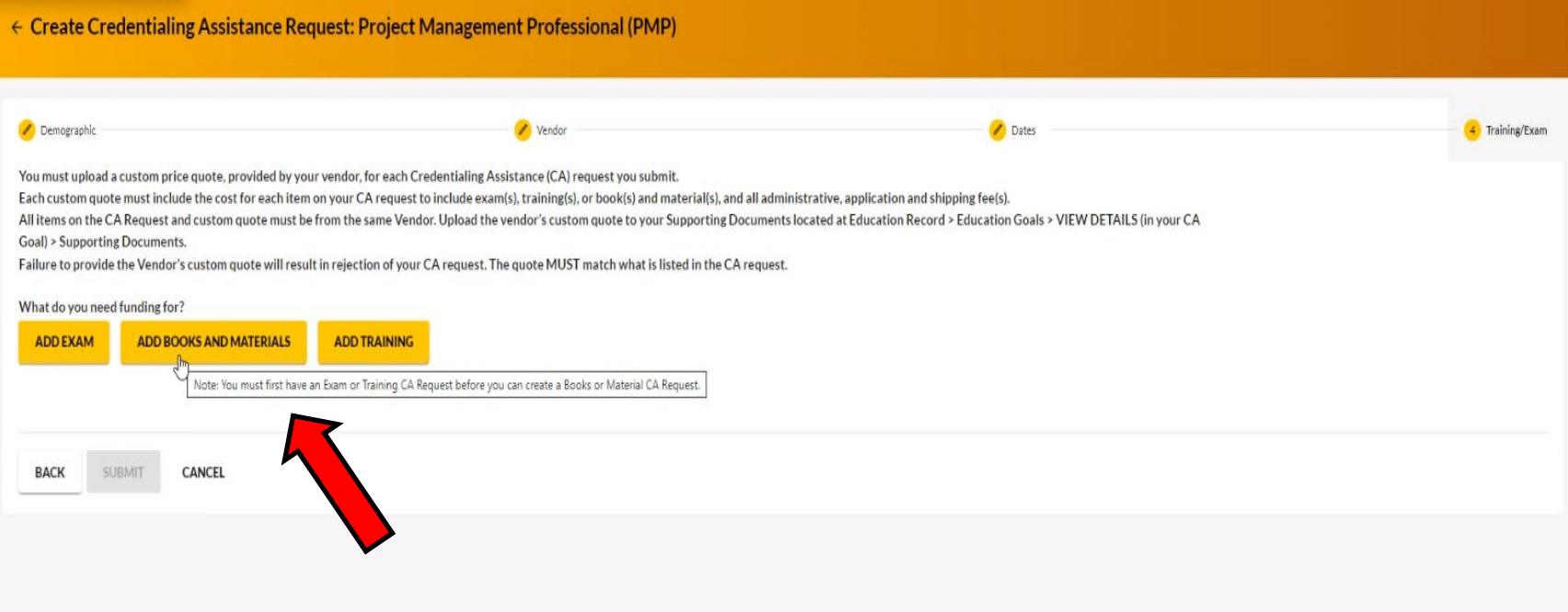

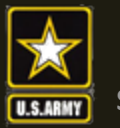

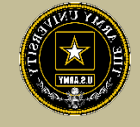

If the vendor has added books and/or materials, you can select here. If not, you will have to add them manually (as demonstrated on the next slides)

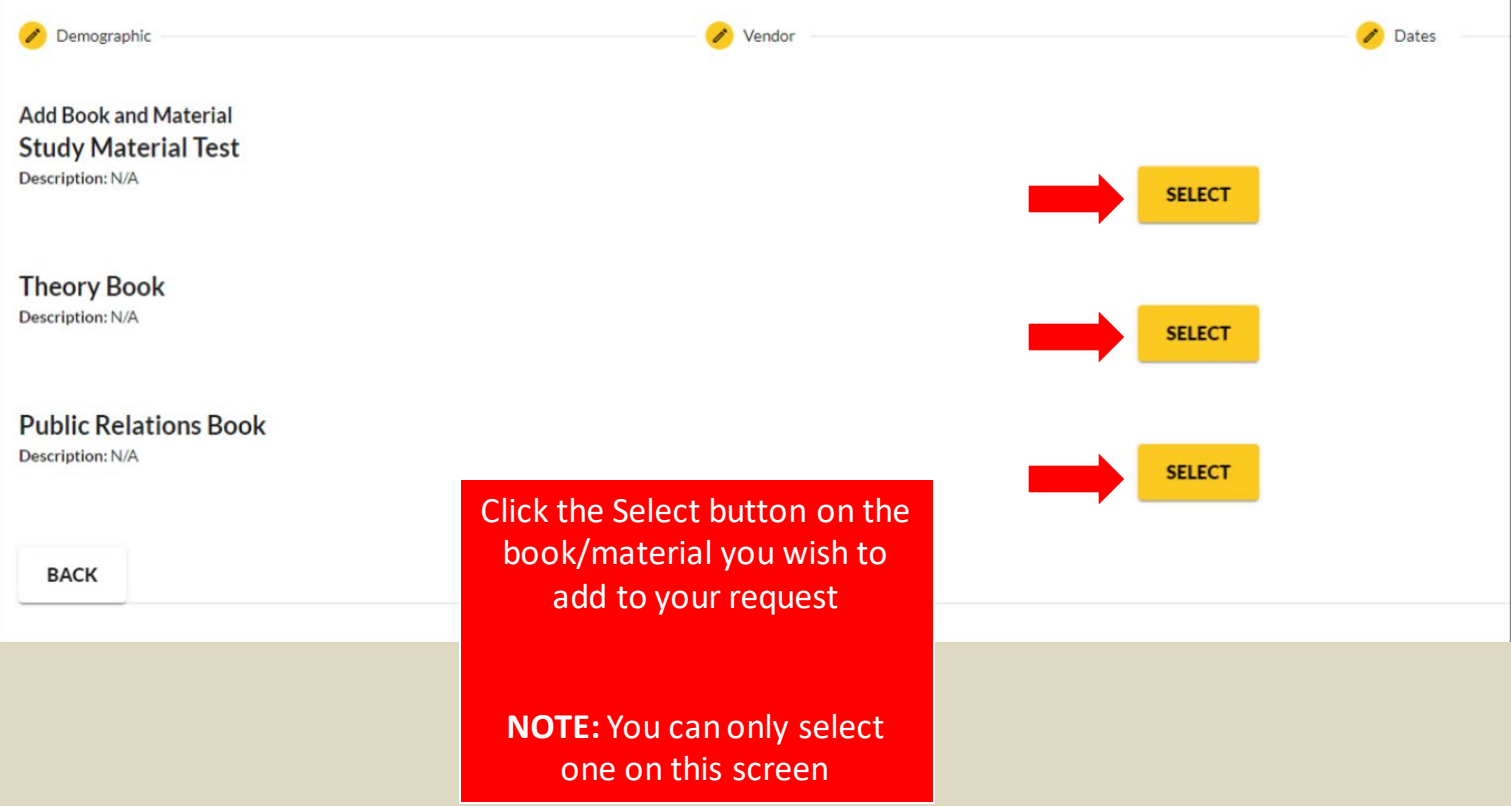

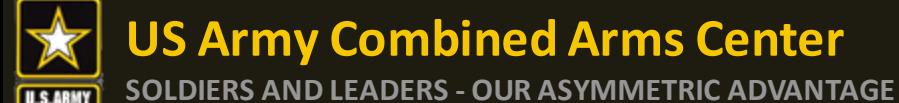

### **Creating CA Request cont.**

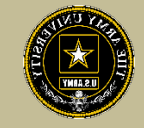

#### Select either Books or Materials

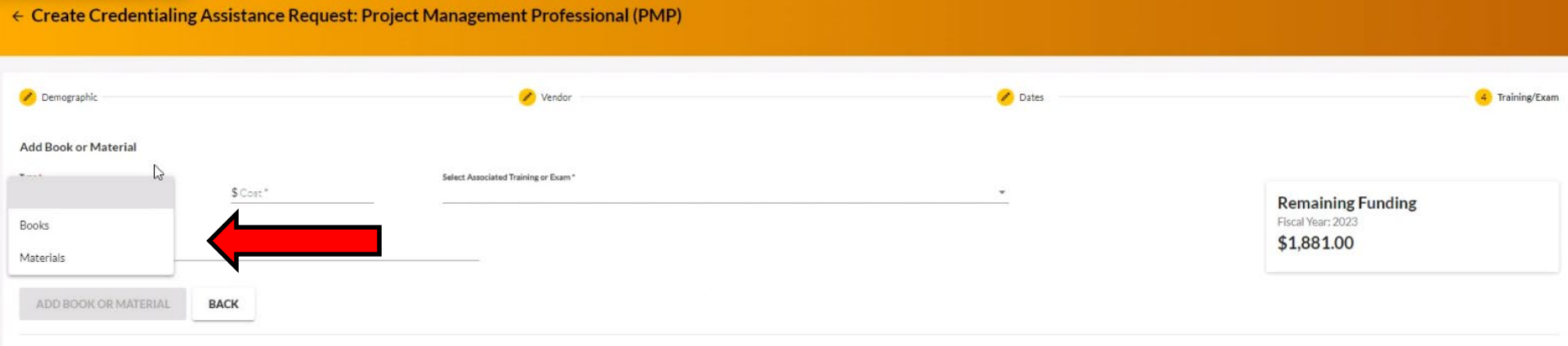

#### Add the title of the book or material, the cost, a description (need ISBN number if it is a book) then you must associate these books with a training or exam previously submitted

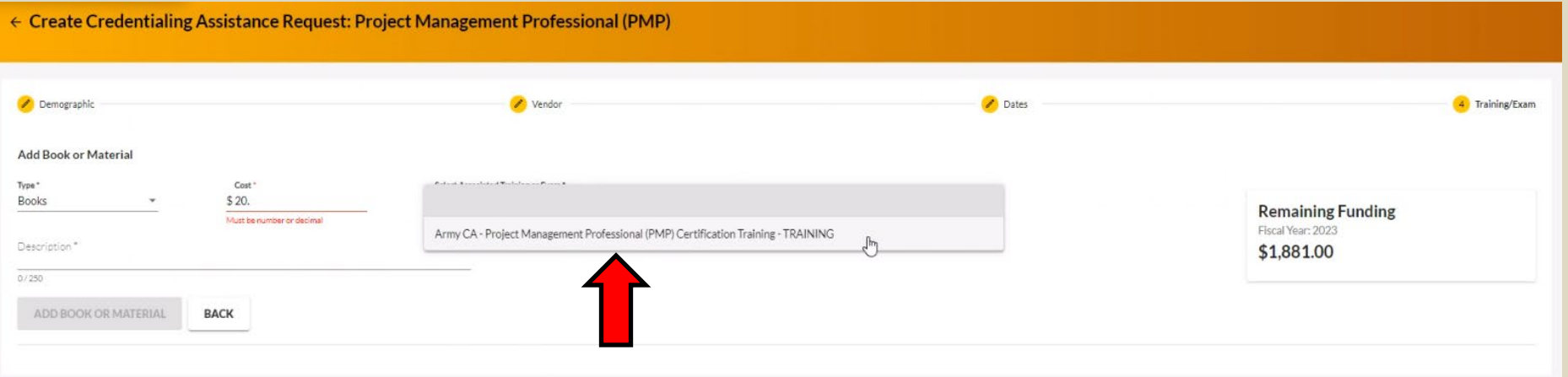

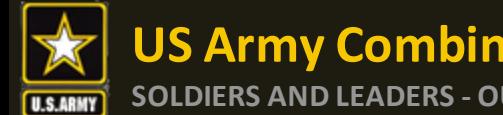

#### **US Army Combined Arms Center SOLDIERS AND LEADERS - OUR ASYMMETRIC ADVANTAGE**

### **Creating CA Request cont.**

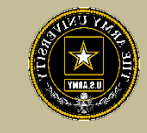

#### Once complete, click "Add Book or Material"

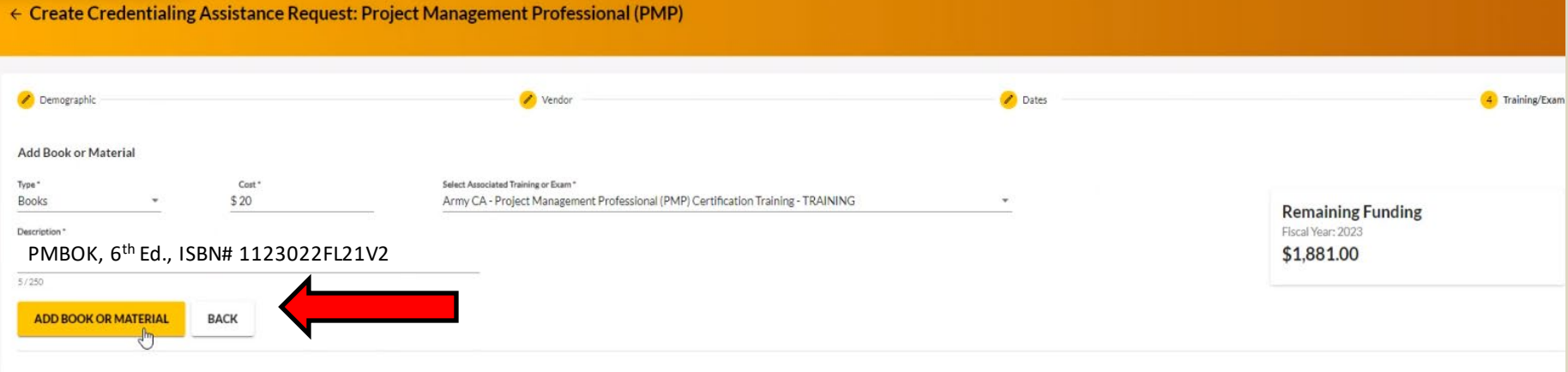

#### Once complete, click "Submit"

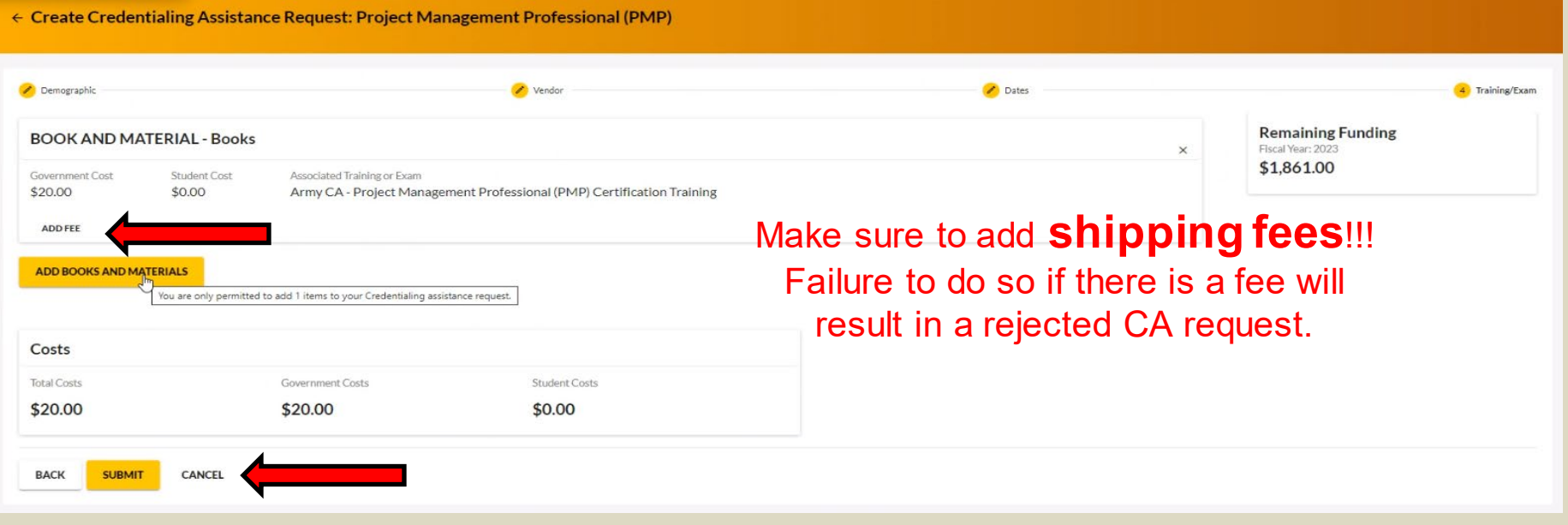

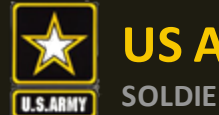

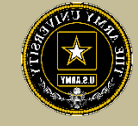

#### Click Finished!

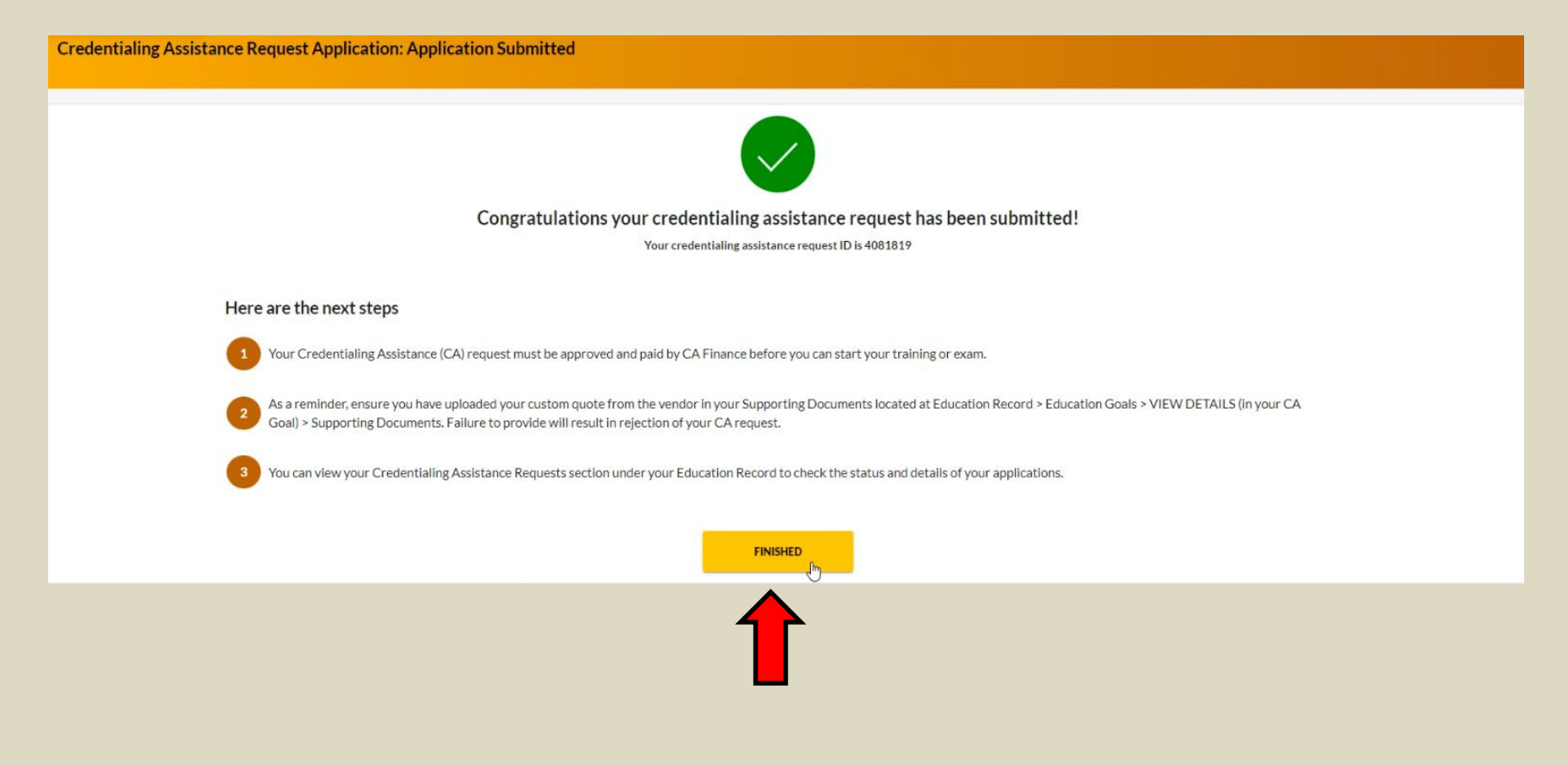

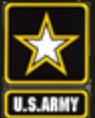

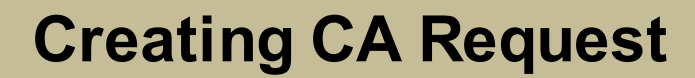

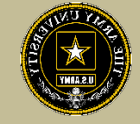

# **CREATING CA REQUEST FOR EXAMS**

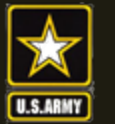

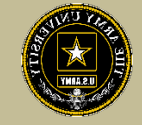

#### Follow the previous steps until you get to this page, then select " ADD EXAM"

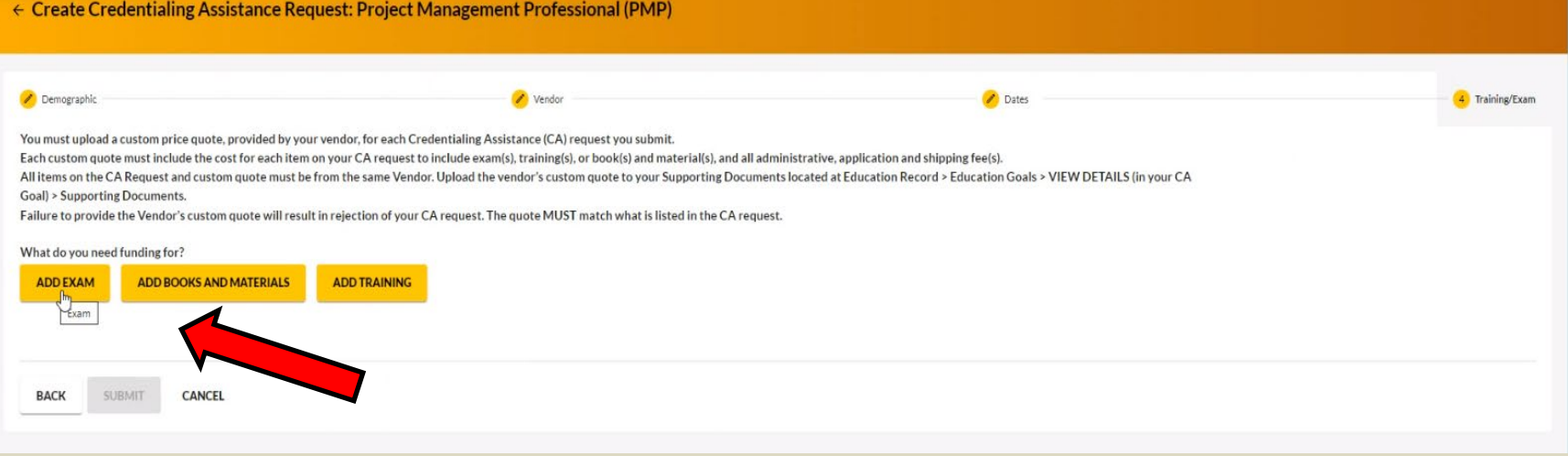

#### Click "SELECT EXAM"

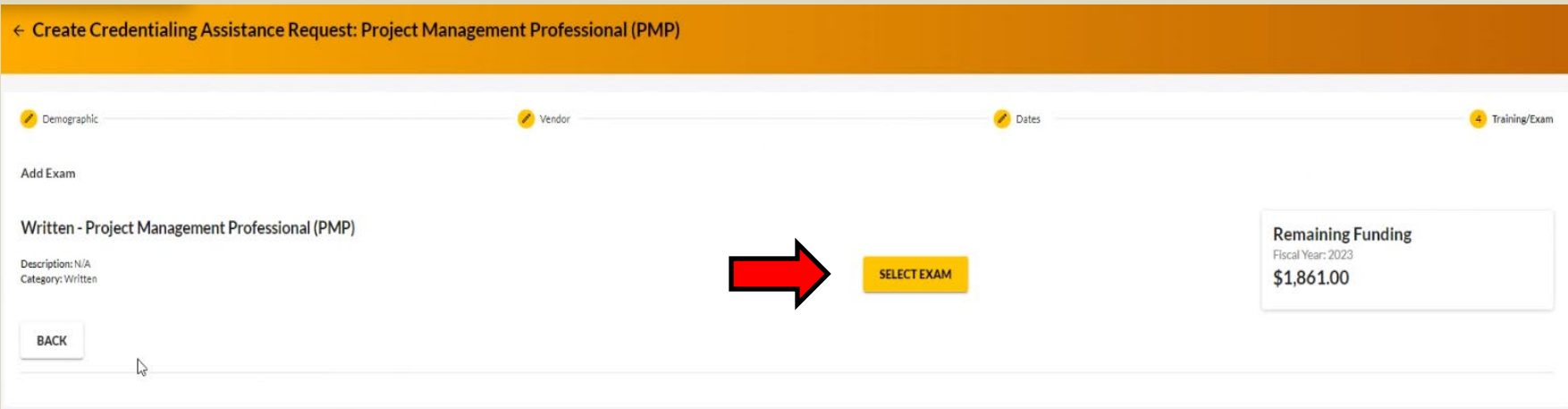

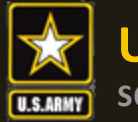

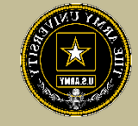

#### Select Location and add cost

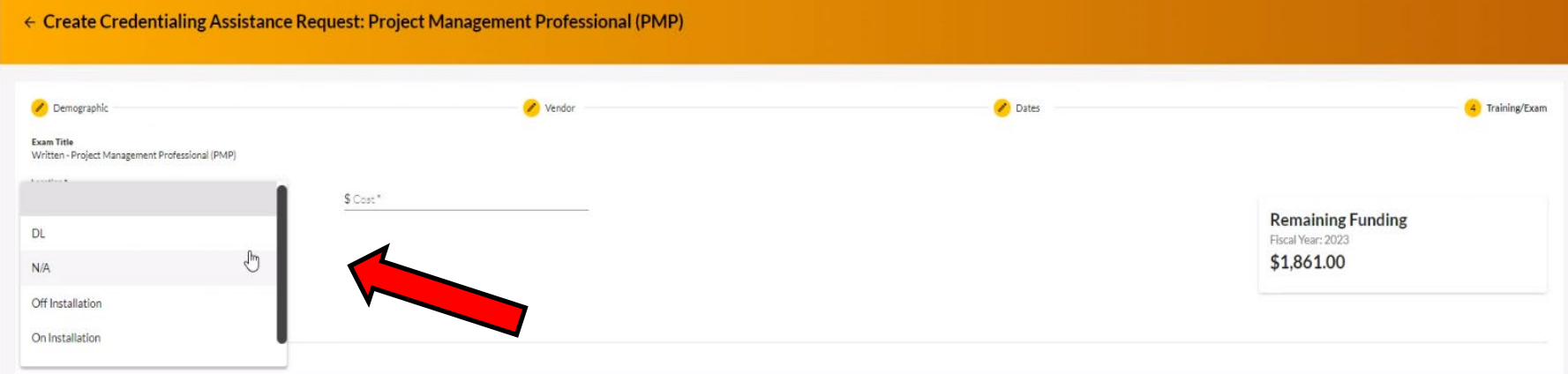

#### Click "ADD EXAM"

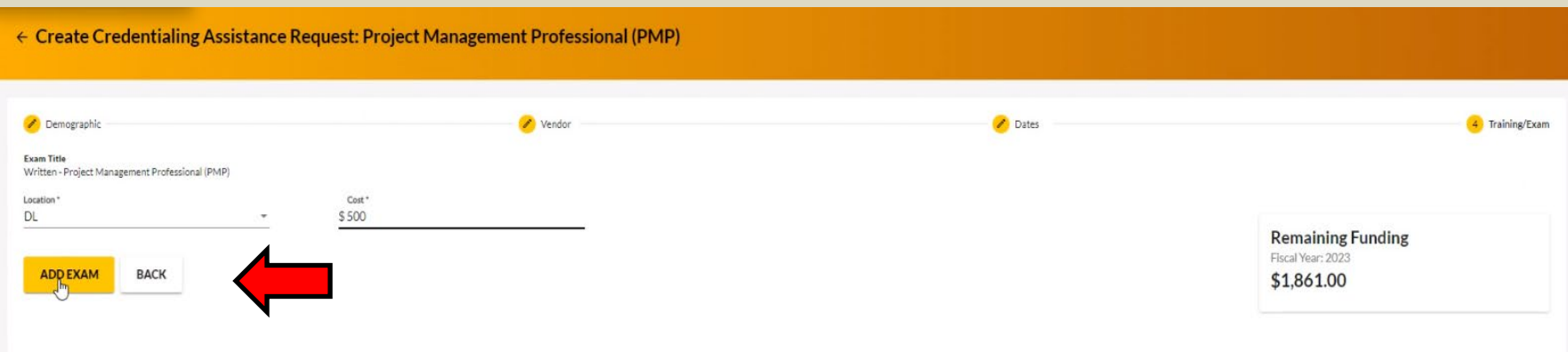

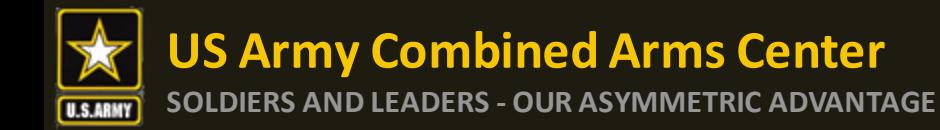

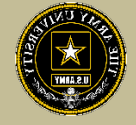

#### Add any fees, such as application or membership fees, then click "Submit"

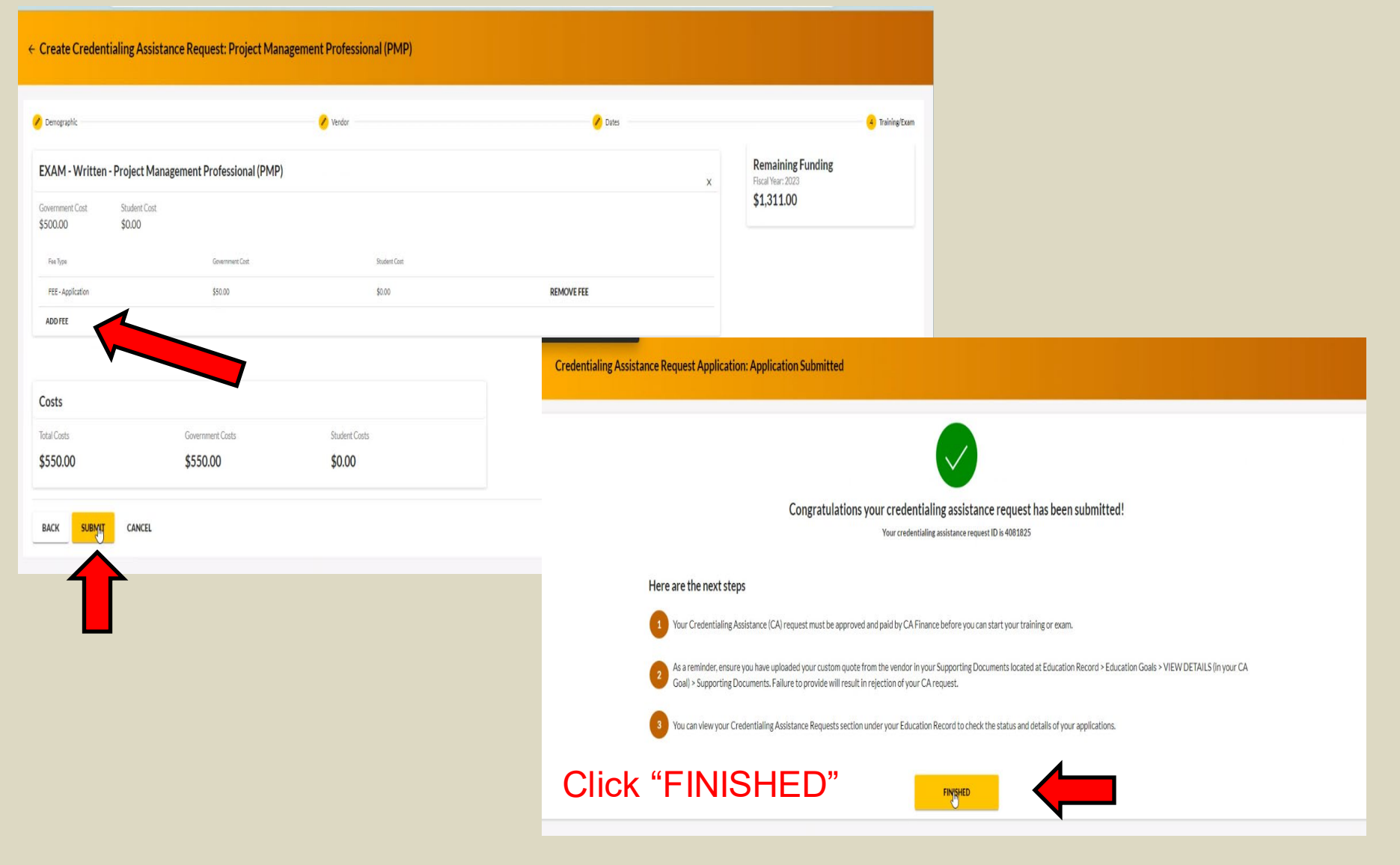

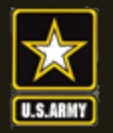

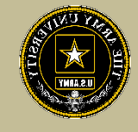

Any time you submit a CA request for an Exam, it will remove credits from the "Required Credits". This will NOT affect your Semester hour limit for TA. Required Credits are just the number of Exams for this credential.

You can continue to submit CA Requests (books/materials) from the same Goal, unless that goal is completed. If you needed to submit for another Exam after the current goal is completed (*Why would you do this? Could be for recertification study materials or CEU/PDU refresher requirement*), you can submit a new Education Goal.

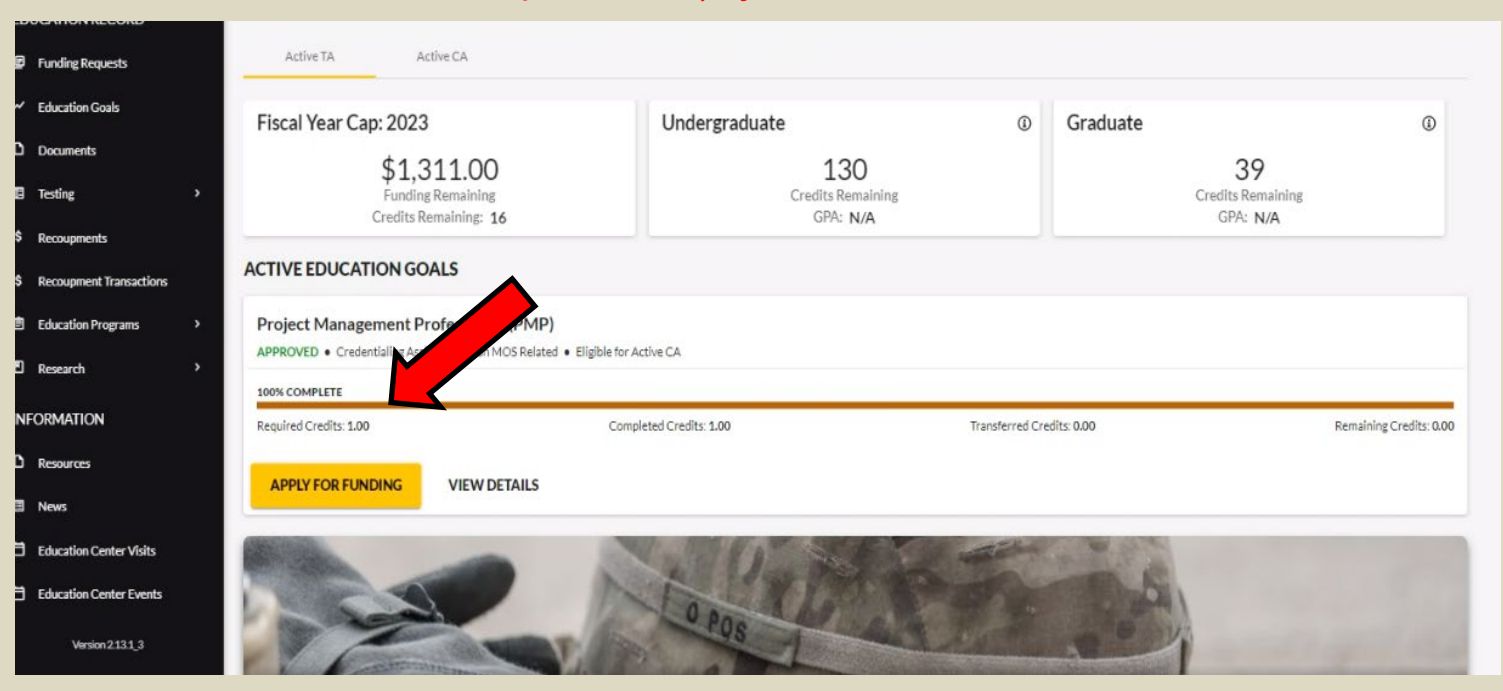

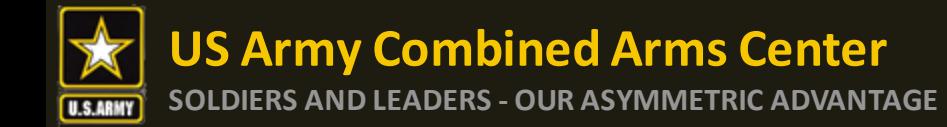

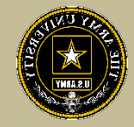

#### Soldier submitted CA Request- waiting on ACAPO to review:

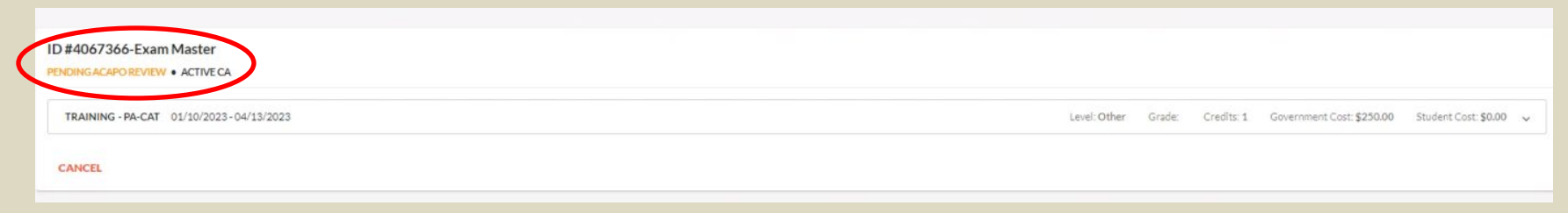

#### ACAPO reviewed case and move it to finance (CABO) for payment:

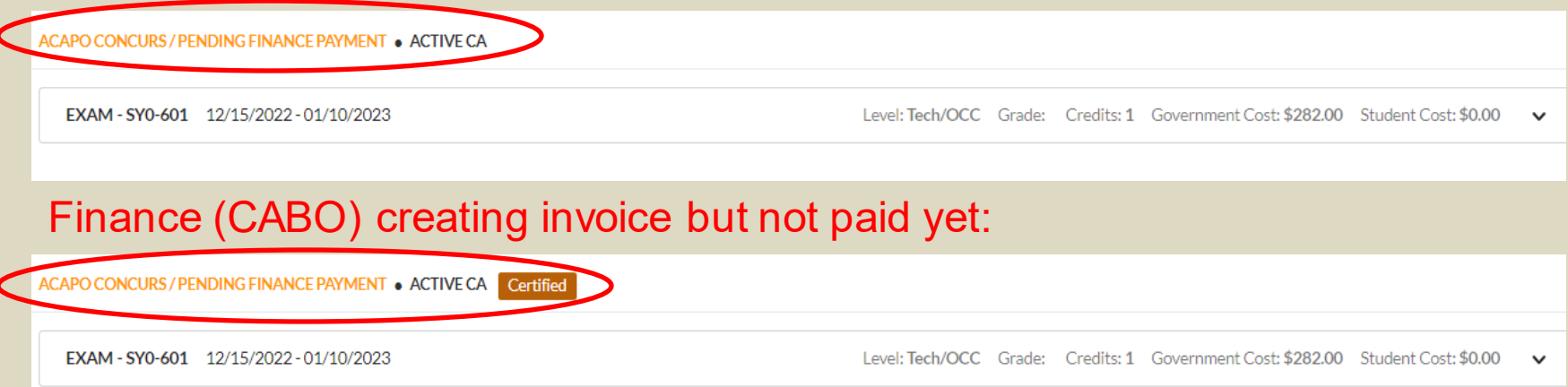

#### Payment was made by finance (CABO)- Soldier can contact vendor and begin:

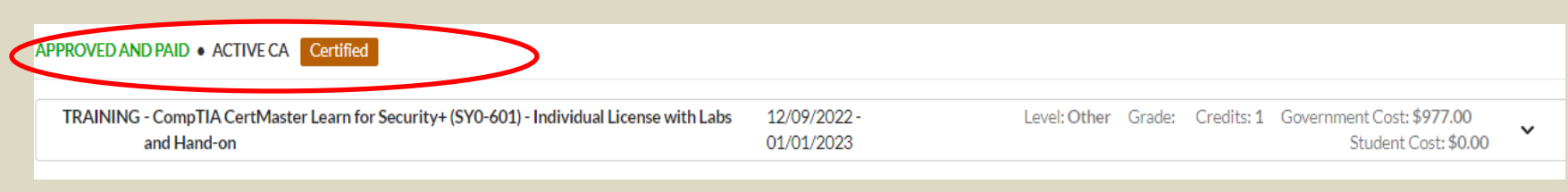

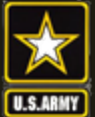

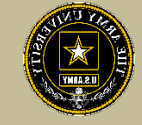

# **CANCELING A CA REQUEST**

## BEFORE PAYMENT

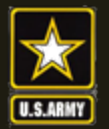

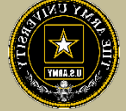

## **Canceling CA Request**

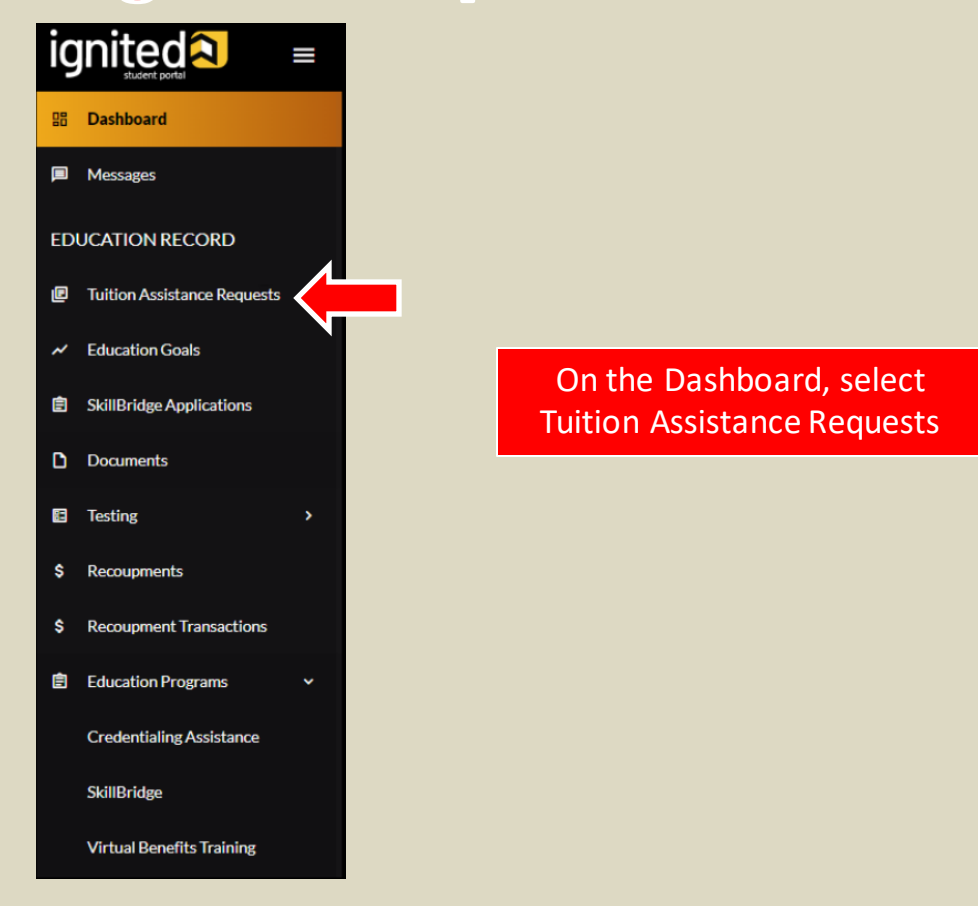

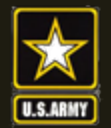

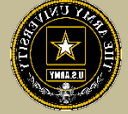

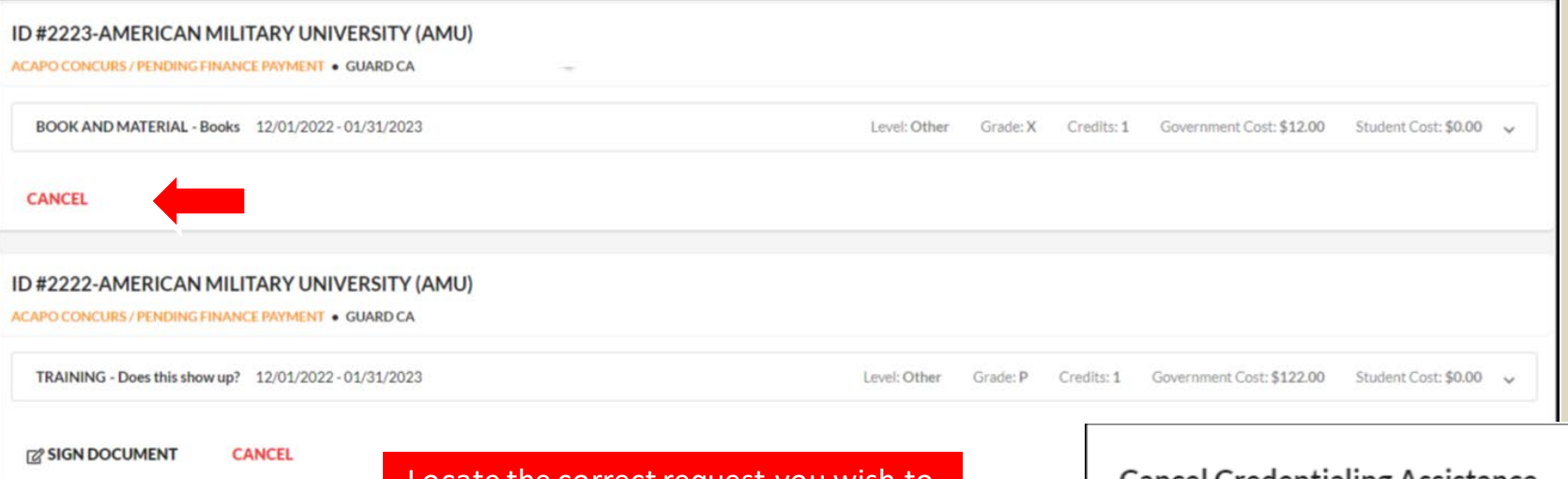

Locate the correct request you wish to Cancel, select the Cancel button and then select the "Yes" button

**NOTE:** Deleted CA Request will disappear from list

**NOTE!!! ENSURE THE CASE HAS NOT BEEN FUNDED BEFORE HITTING CANCEL**

#### **Cancel Credentialing Assistance** Request

Are you sure you want to cancel this credentialing assistance request application? There is no undo operation and you will have to resubmit your application.

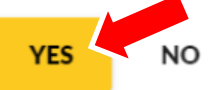

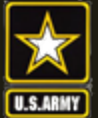

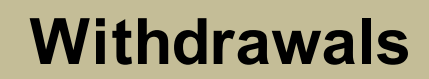

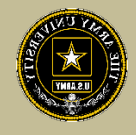

# **REQUESTING A WITHDRAWAL FROM A CA REQUEST**

# AFTER PAYMENT HAS BEEN MADE

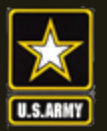

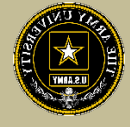

## **Requesting A Withdrawal**

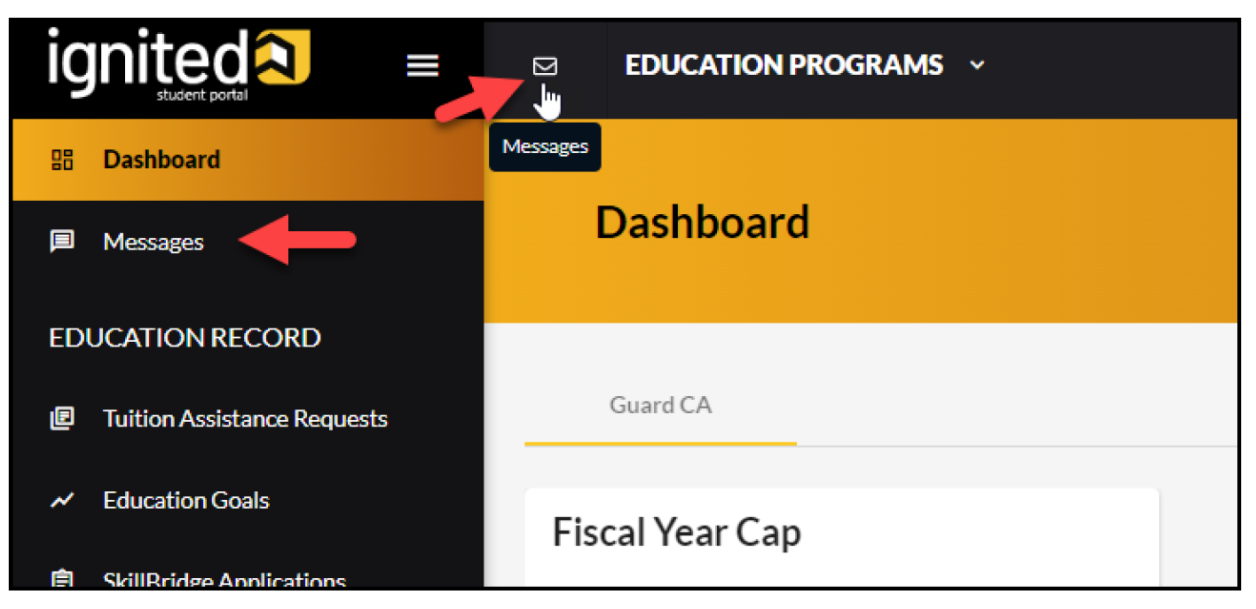

Upon logging in your ArmyIgnitED account, click 'Messages' on the left side menu or choose the envelope icon at the top of your screen

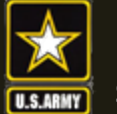

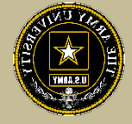

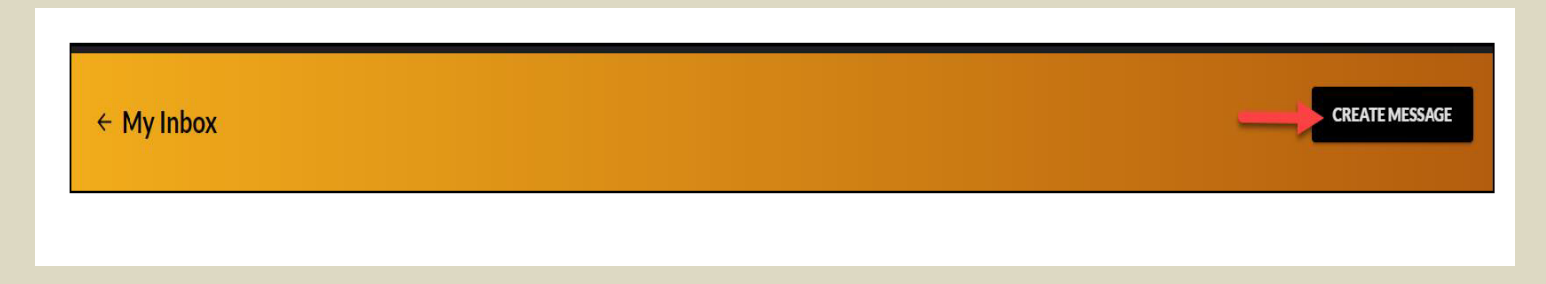

#### To compose and send a message, click 'Create Message' in the top right corner of screen

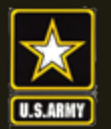

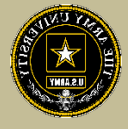

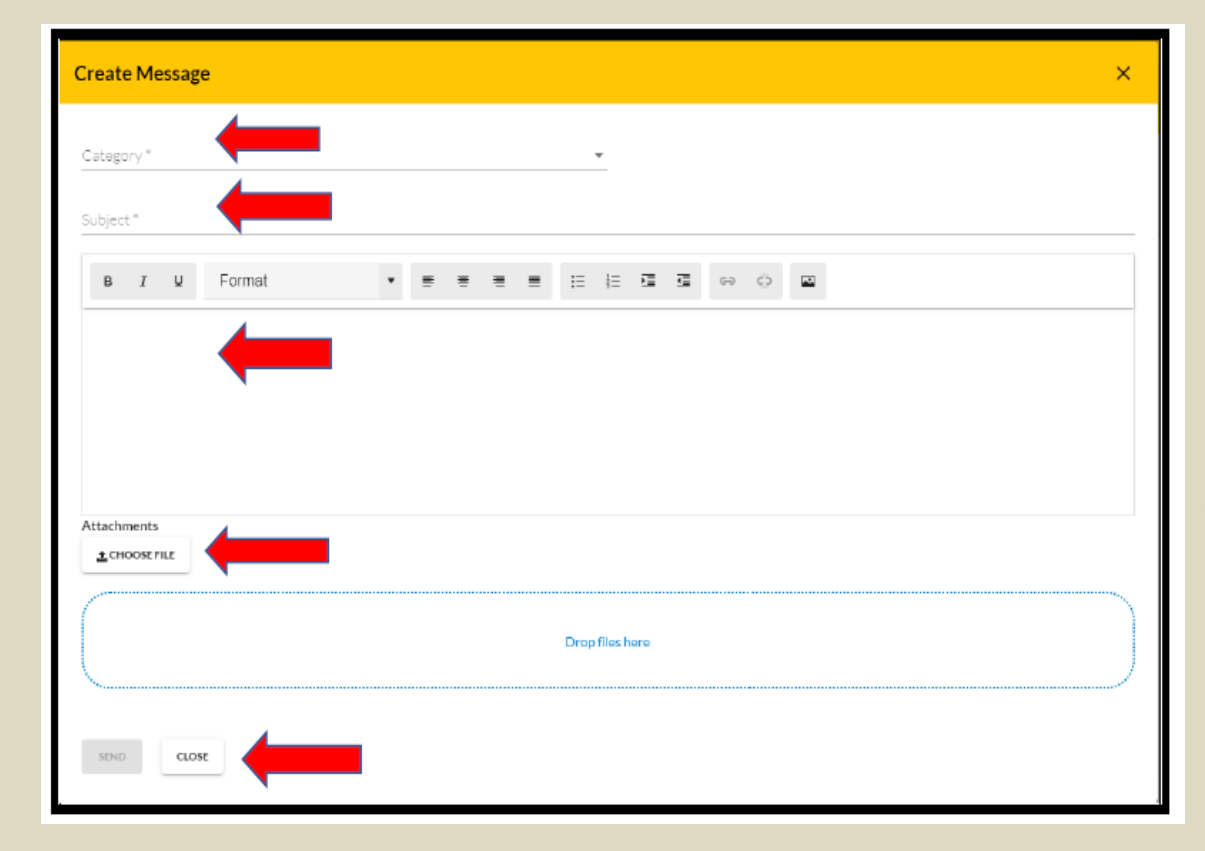

Category: Credentialing Assistance

Subject: Request for **Withdrawal** 

Body: Provide information on the case you wish to withdraw from- Case ID#, Title of the Course, and reason.

NOTE!! Soldiers who receive a grade other than a "W" for withdrawing from the course or exam will not be able to submit a request for recoupment waiver for it.

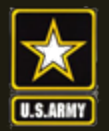

 $\mathbf{1}$ 

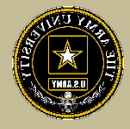

#### **EDUCATION PROGRAM**

Once ACAPO enters the grade of "W", you will receive an email letting you know you have a message waiting for you to view regarding course recoupment. Please check messages in the ArmyIgnitED portal and view the recoupment action message.

#### $\leftarrow$  My Inbox

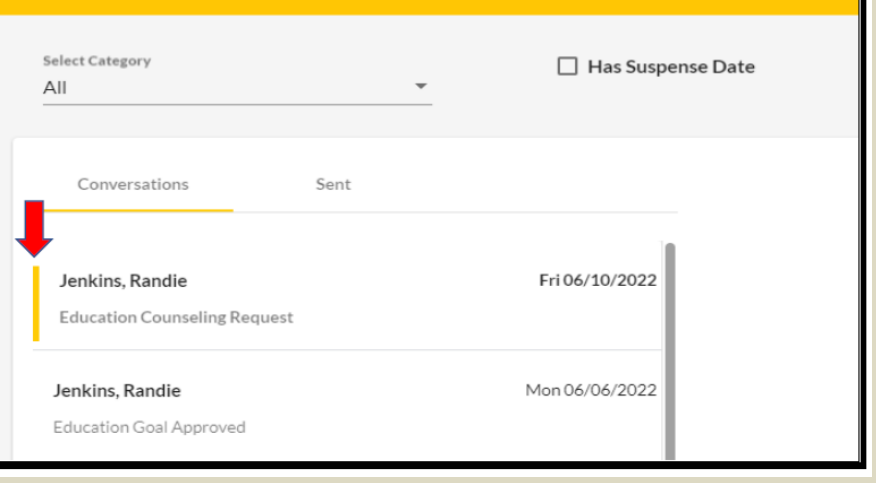

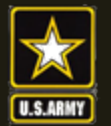

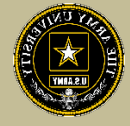

#### Click 'Recoupments' then click 'Process Recoupment':

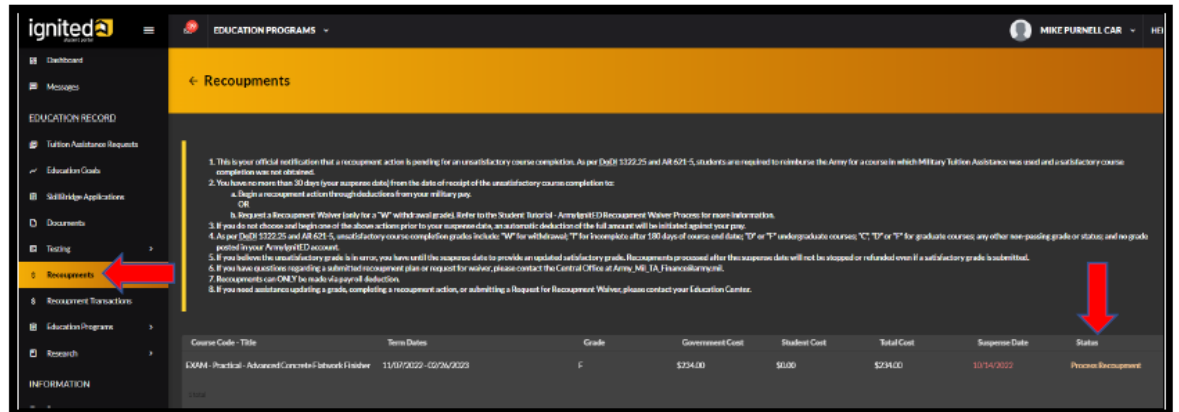

#### Read 'recoupment conditions' -> 'I Understand These Conditions':

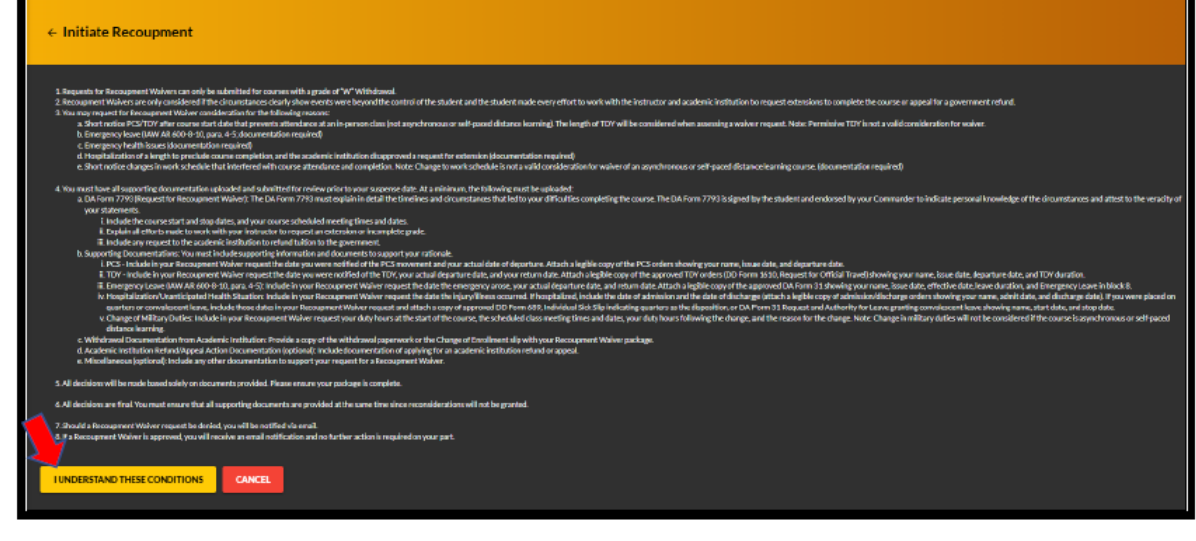

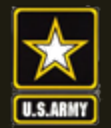

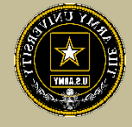

Soldiers have 3 choices for 'Method of Recoupment':

- 1. Lump Sum Payroll Deduction
- 2. Payroll Deduction (up to 6 months)
- 3. Waiver (a Request for Recoupment Waiver)

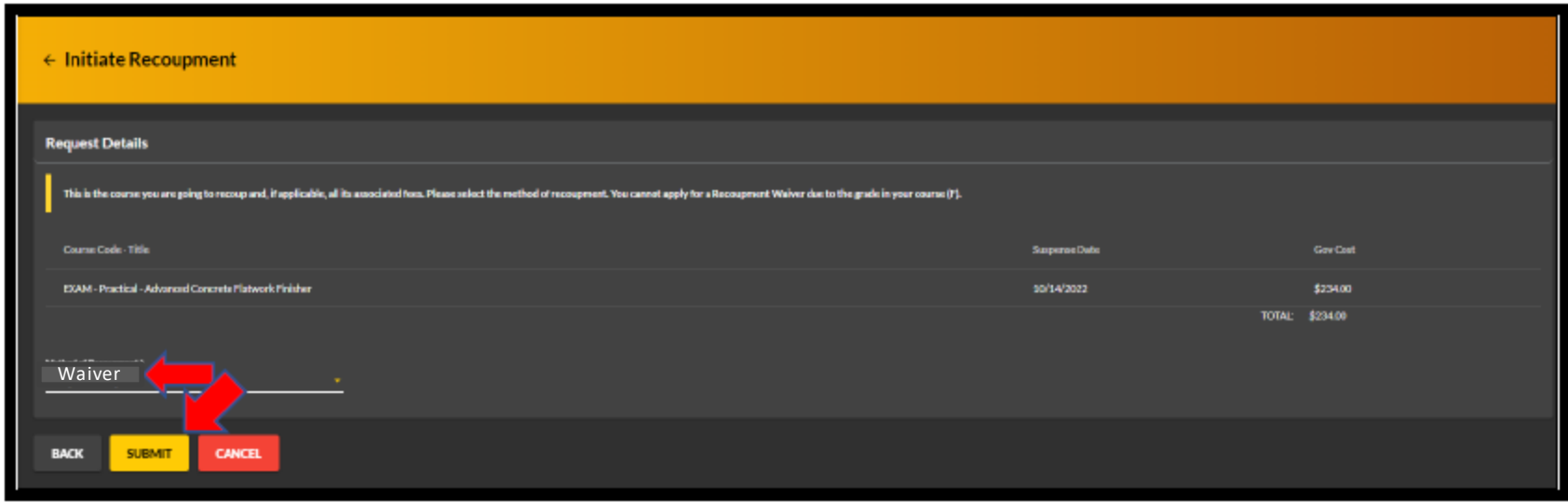
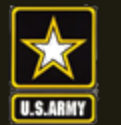

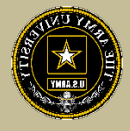

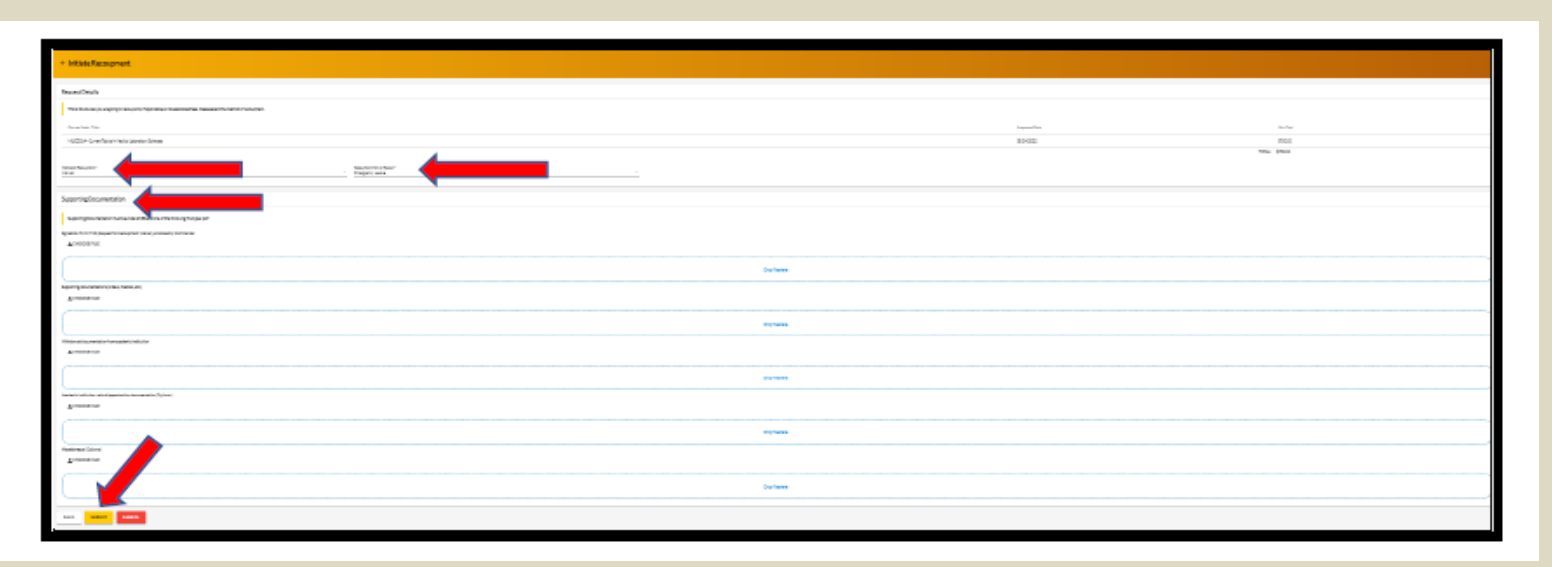

'Waiver' -> 'Recoupment Waiver Reason' -> Upload SUPPORTING DOCUMENTATION (Orders, Medical, Emergency Leave Form, etc.) -> 'Submit'

NOTE: The first 3 Supporting Documentation upload areas are REQUIRED. You must have this documentation in order to submit your request. The remaining 2 Supporting Documentation upload areas are OPTIONAL. NOTE: 'Waiver' CAN ONLY BE SELECTED FOR A 'W' GRADE!!!

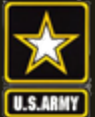

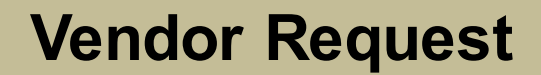

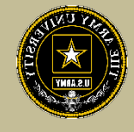

## **DON'T SEE YOUR VENDOR?**

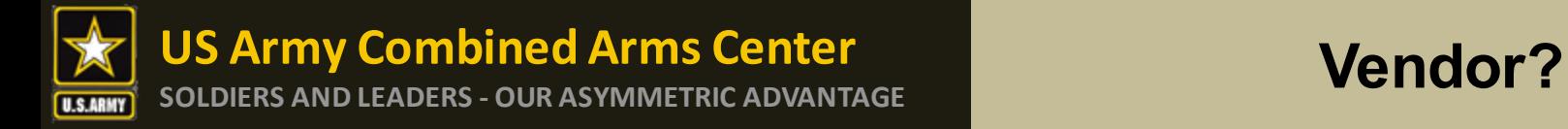

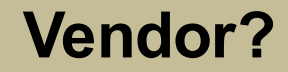

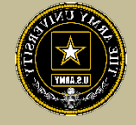

### If you are looking for a specific vendor and don't see them, please send an ArmyIgnitED message!

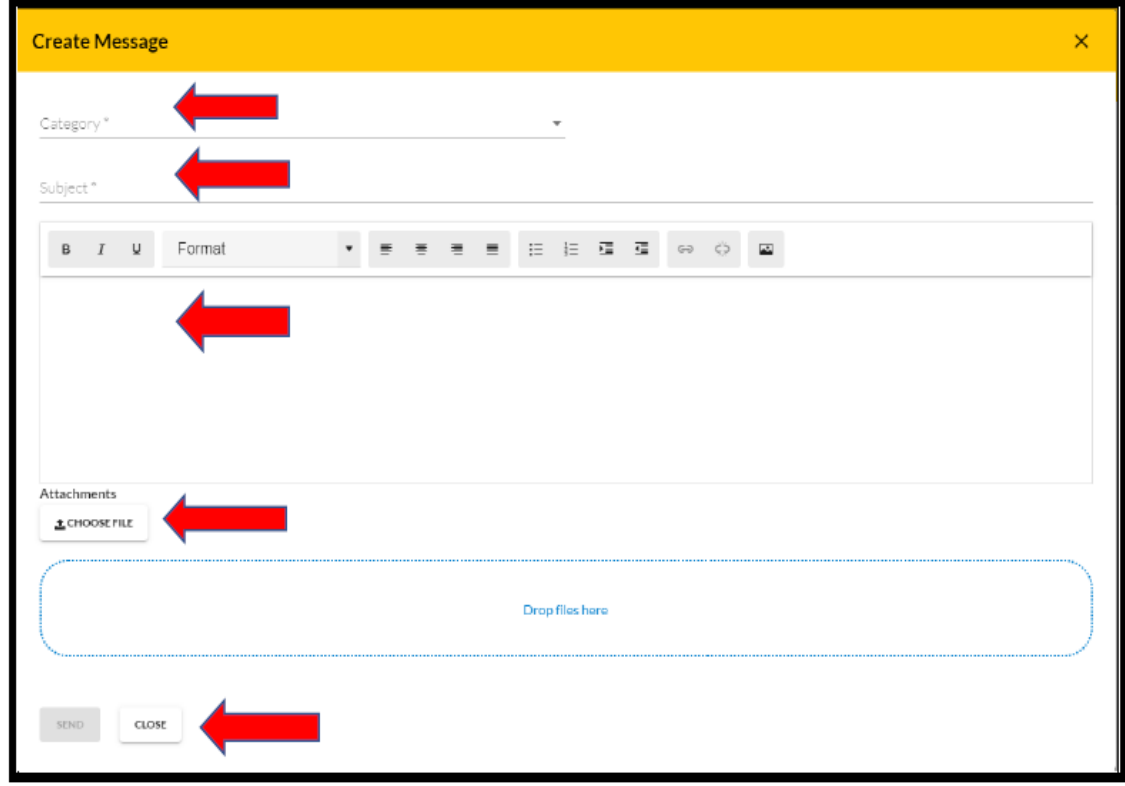

Category: Credentialing Assistance

Subject: Request to Add Vendor

Body: Provide information: Vendor name, Vendor URL, Vendor POC, Vendor Email, Vendor phone number.

ACAPO will reach out to the vendor to request they participate

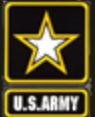

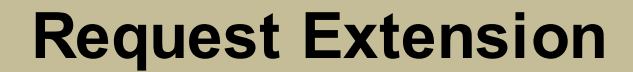

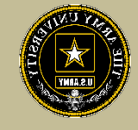

# **REQUESTING AN EXTENSION**

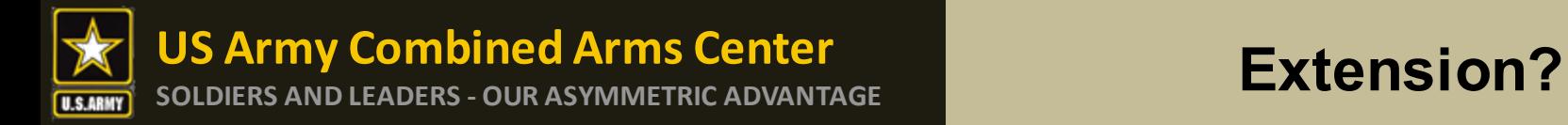

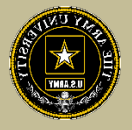

If you need to extend, and you haven't exceeded 1 year from your start date and are not at your ETS date, you can submit an ArmyIgnitED message

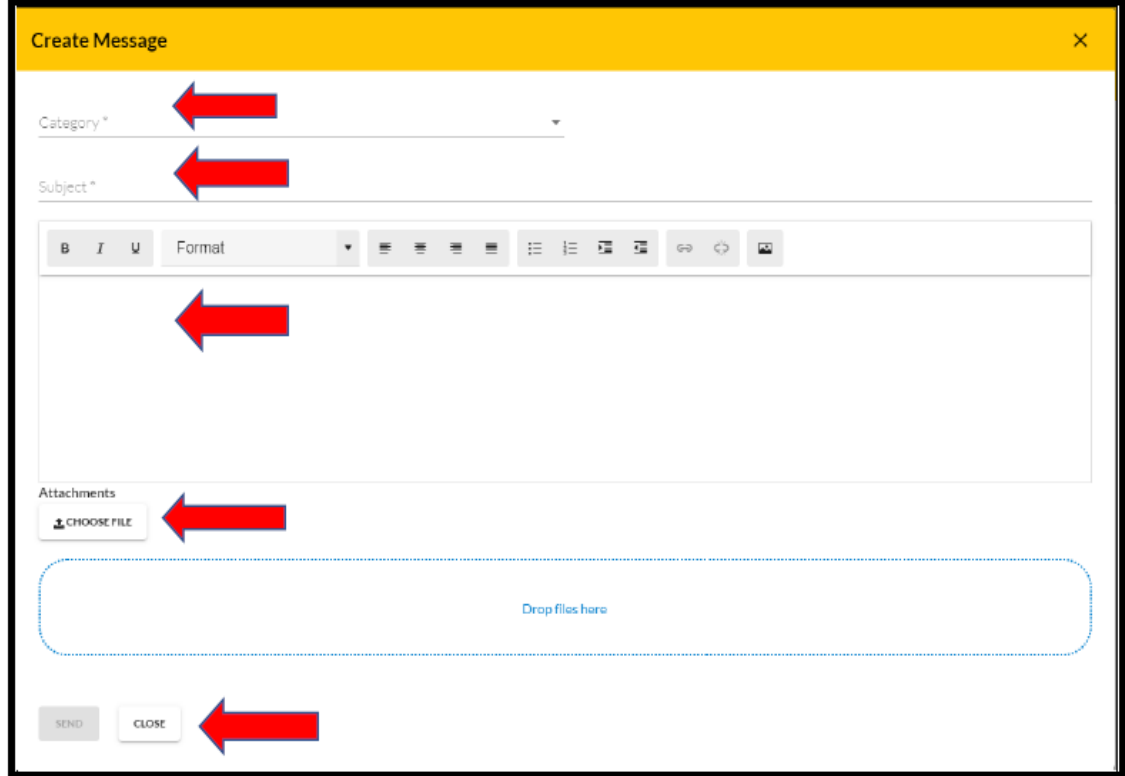

ACAPO will review to ensure they can extend.

Category: Credentialing Assistance

Subject: Request for extension

Body: Provide: Name, case number (ID number), title of course, and exact date of extension (example- 8 Nov 22).

For cases started in **ArmyIgnitED 1.0:** CA Request number, title of course, email as listed in ArmyIgnitED 1.0, and exact date of extension requested

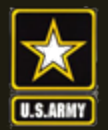

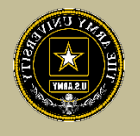

## **TURNING IN CERTIFICATE** OF COMPLETION (GRADES) FOR A CA **REQUEST**

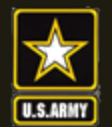

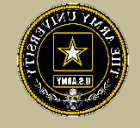

- If Certificate of Completion is not uploaded within **30 days** after the end date, messages for recoupment will begin
- Vendors can provide pass/fail grades for courses they provide or exams they receive. If they do not receive the grade, it is the Soldier's responsibility to send to ACAPO. ACAPO will then apply the grade in the Soldier's account

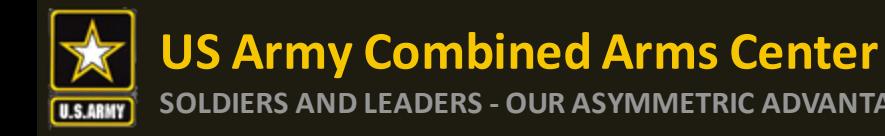

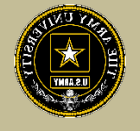

### To turn in your certificate of completion (grade), send it through an ArmyIgnitED message

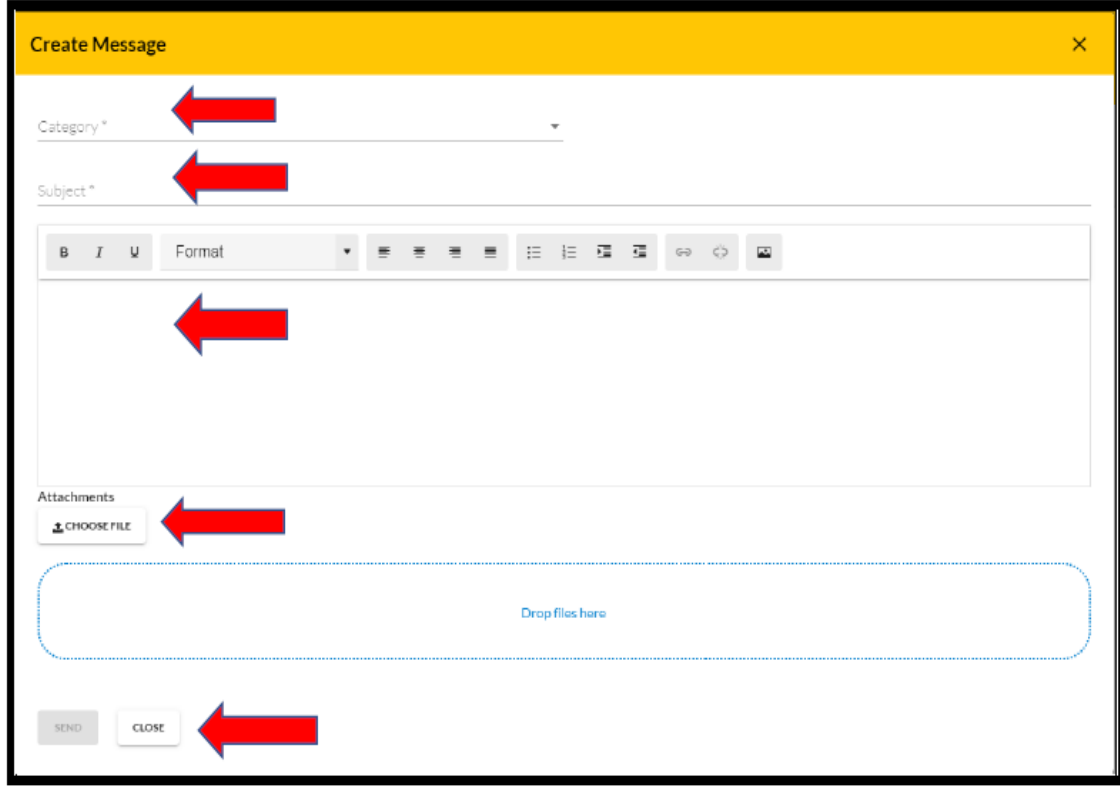

Category: Credentialing Assistance

Subject: Request to add Certificate of Completion

Body: Provide: Name, case number, title of course.

For cases started in **ArmyIgnitED 1.0:** CA Request number, title of course, email as listed in ArmyIgnitED 1.0

ACAPO will review and close in ArmyIgnitED 2.0.

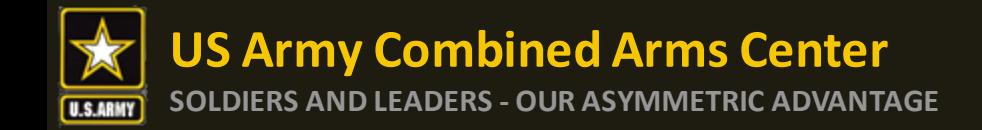

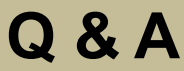

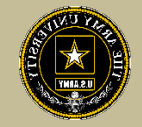

#### **Army Credentialing Assistance Program Page:**

**[https://www.cool.osd.mil/army/costs\\_and\\_funding/army\\_credential\\_assistance.htm](https://www.cool.osd.mil/army/costs_and_funding/army_credential_assistance.htm)**

**ArmyIgnitED:** 

**<https://www.armyignited.army.mil/>**

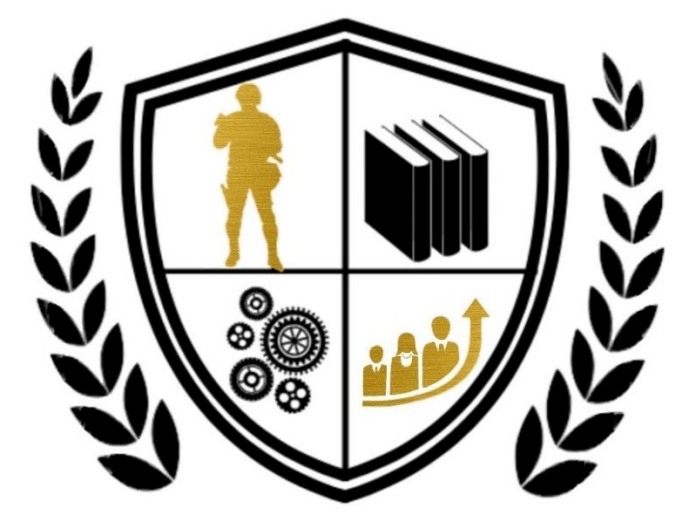

**ARMY CREDENTIALING ASSISTANCE**